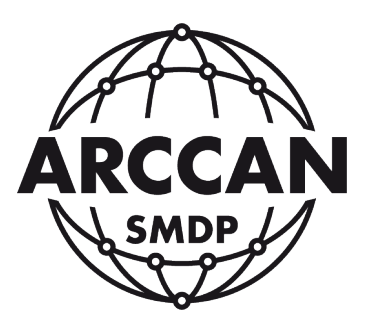

## INSTRUKCJA OBSŁUGI STEROWNIKA

# KDP100B/KDP100BG (MINI)

wersja 2.1.3.PL z dnia 01.02.2017

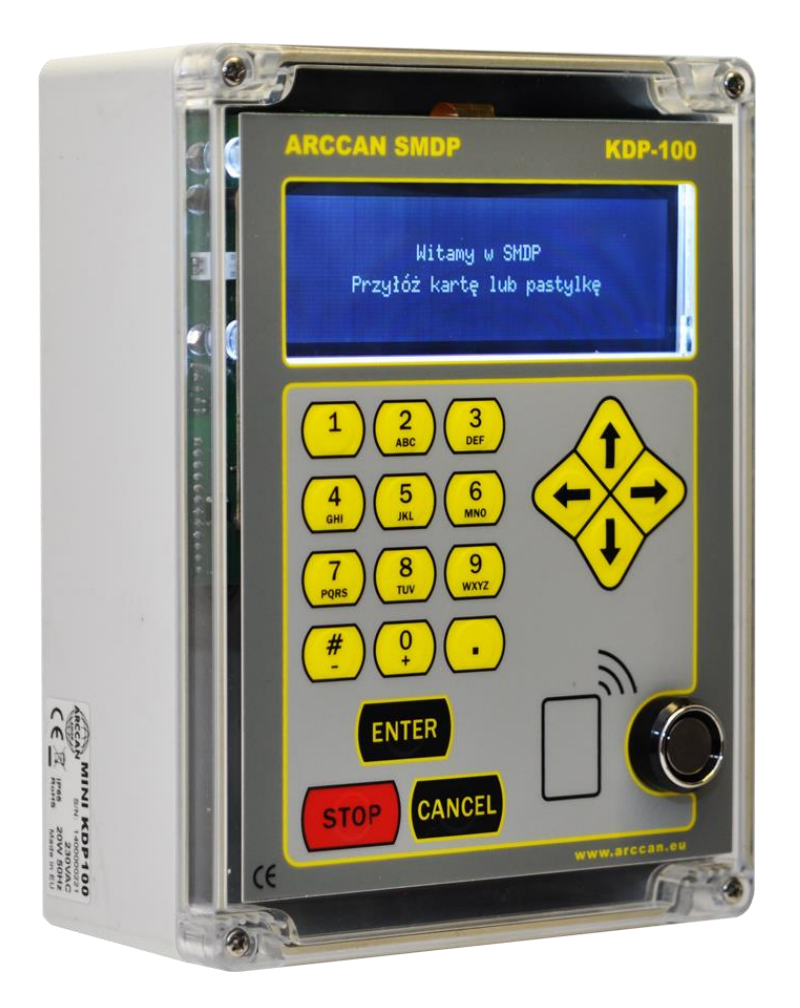

Grupa ARCCAN SMDP ul. Warszawska 97 05-090 Raszyn-Jaworowa tel. +48 22 720 52 57, email: biuro@arccan.eu [www.arccan.eu](http://www.arccan.eu/)

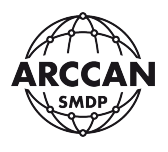

## <span id="page-1-0"></span>**SPIS TREŚCI**

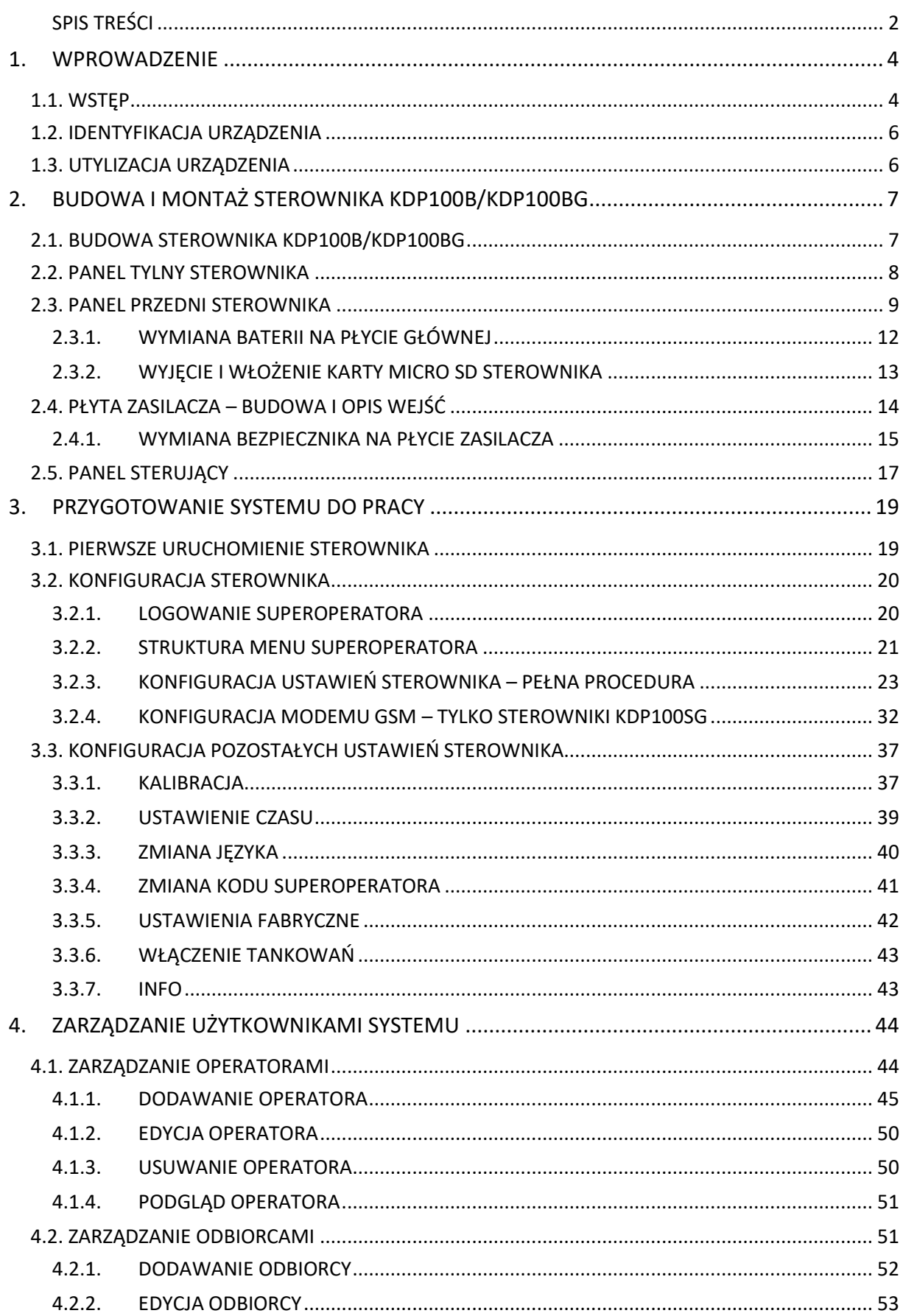

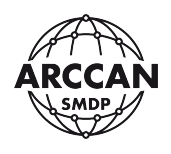

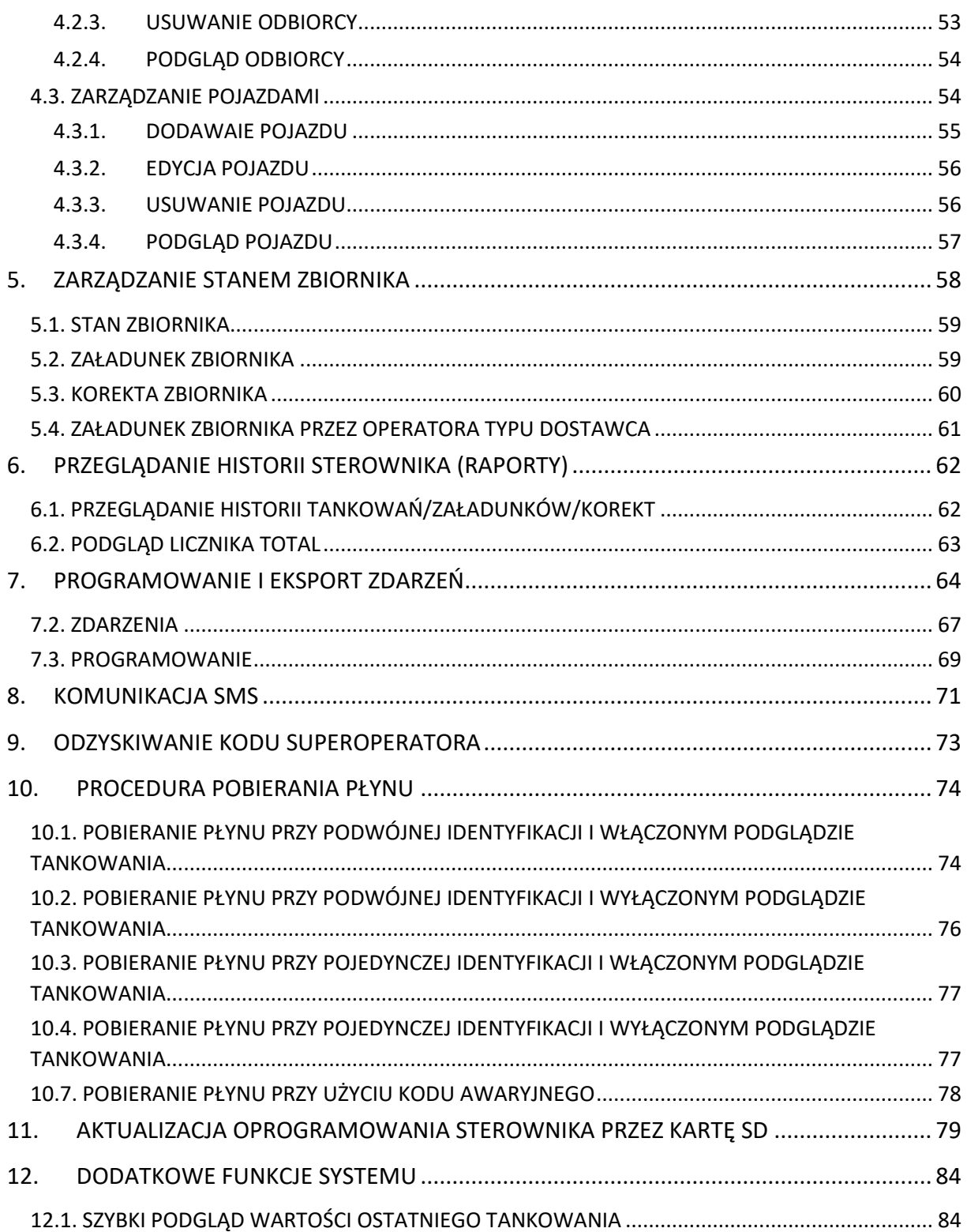

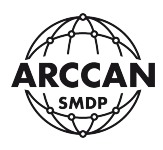

### <span id="page-3-0"></span>**1. WPROWADZENIE**

#### <span id="page-3-1"></span>**1.1. WSTĘP**

Sterownik stanowiskowy KDP100B/KDP100BG jest integralną częścią Systemu Monitoringu Dozowania Płynów (SMDP) w wersji BASIC. W wersji tej jeden sterownik KDP100B/KDP100BG obsługuje jeden punkt dystrybucyjny (jeden zbiornik). Samo urządzenie, może (lecz nie musi) pracować samodzielnie bez komunikacji z PC, wówczas zarówno proces konfiguracyjny, jak i przeglądanie historii może odbywać się z pozycji sterownika zarządzającego. Niemalże nieograniczona pamięć sterownika, oraz przyjazne i intuicyjne oprogramowanie daje ciągły i łatwy dostęp do systemu uprawnionym operatorom systemu.

Program PC ARCCAN SMDP BASIC znacznie zwiększa wygodę korzystania z systemu SMDP BASIC, oraz daje dodatkowe możliwości takie, jak:

- wizualny podgląd stanów zbiorników,
- szerokie możliwości filtrowania danych podczas tworzenia raportów,
- konfiguracji sterowników KDP100B/BG z pozycji komputera,
- dopisywania do systemu zewnętrznych tankowań,
- eksport danych do arkusza kalkulacyjnego i PDF.

Sterowniki KDP100B/KDP100BG w wersji Basic mogą komunikować się z aplikacją PC na trzy sposoby:

- ręczne dwukierunkowe przenoszenie danych identyfikatorem Dallas z wbudowaną pamięcią (COD200),
- kablowe połączenie CAN przy użyciu modułu komunikacyjnego MIK200,
- połączenie GSM tylko sterowniki w wersji KDP100BG (przy użyciu nabiurkowego modemu GSM200). Komunikacja polega na wymuszonym z programu wdzwanianiu się nabiurkowego modemu GSM200 do modemów wbudowanych w sterowniki KDP100BG (technologia DATACALL – CSD).

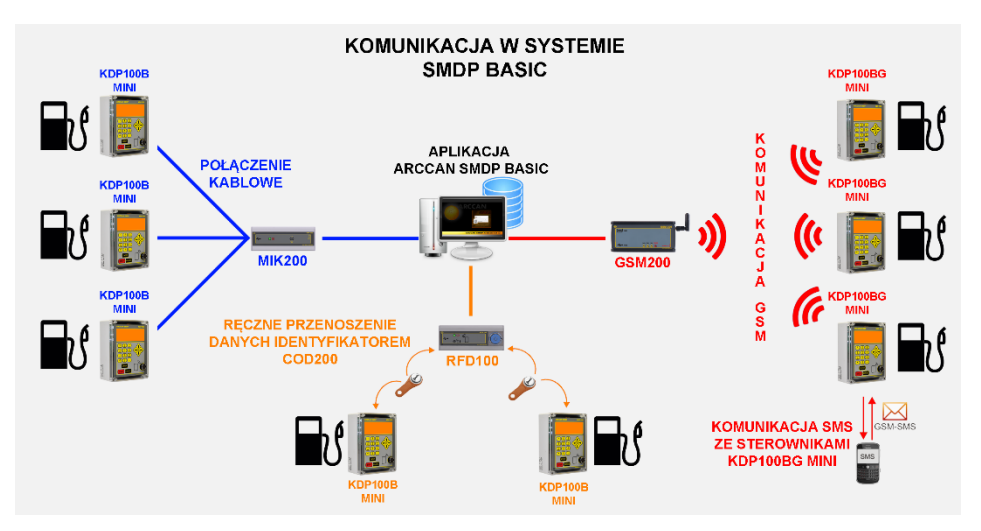

*Rysunek 1. Struktura komunikacji w SMDP Basic*

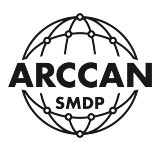

Funkcje systemu SMDP BASIC:

- wybór identyfikacii: pojazd + odbiorca, pojazd lub odbiorca, pojazd lub odbiorca + wpisywana nazwa,
- możliwe sposoby identyfikacji pojazdów, odbiorców, operatorów: identyfikator elektroniczny (Dallas lub karta), kod PIN, identyfikator elektroniczny + kod PIN (dla każdej z grup sposób wybierany indywidualnie),
- możliwość wymagania wprowadzenia przebiegu podczas tankowania,
- możliwość wybrania odbiorców, którzy podczas tankowania nie będą widzieli ilości tankowanego płynu,
- możliwość ustawienia istotnych czasów podczas tankowania (czasu od autoryzacji do podniesienia pistoletu, czasu oczekiwania na 0.5l płynu, czasu między kolejnymi impulsami PULSERA),
- możliwe poziomy uprawnień operatorów: serwis, administrator, operator, raport, dostawca,
- prowadzenie obliczeń stanu płynu w zbiorniku, funkcja ostrzegania o niskim poziomie w przypadku niskiego poziomu, oraz blokady pompy przy stanie krytycznym,
- kalibracja pomiarem lub zmianą współczynnika,
- sterowniki wyposażone w modem GSM posiadają możliwość komunikacji za pomocą komend SMS, z trzema zaprogramowanymi numerami telefonu (włączenie/wyłączenie tankowań, informacja o ilości tankowań i dacie ostatniego, informacje o archiwalnych tankowaniach, informacja o stanie płynu w zbiorniku, informacja po każdym tankowaniu, informacja o osiągnięciu poziomu alarmowego i krytycznego, zdalny załadunek zbiornika),
- możliwość aktualizacji oprogramowania wewnętrznego sterowników KDP100B/BG,
- praca w różnych językach (polski, angielski, niemiecki, rosyjski, litewski).

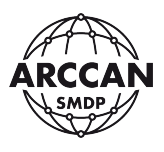

#### <span id="page-5-0"></span>**1.2. IDENTYFIKACJA URZĄDZENIA**

Na lewej ściance obudowy urządzenia znajduję się naklejka znamionowa, zawierająca ważne informacje techniczne [\(Rysunek](#page-5-2) 2).

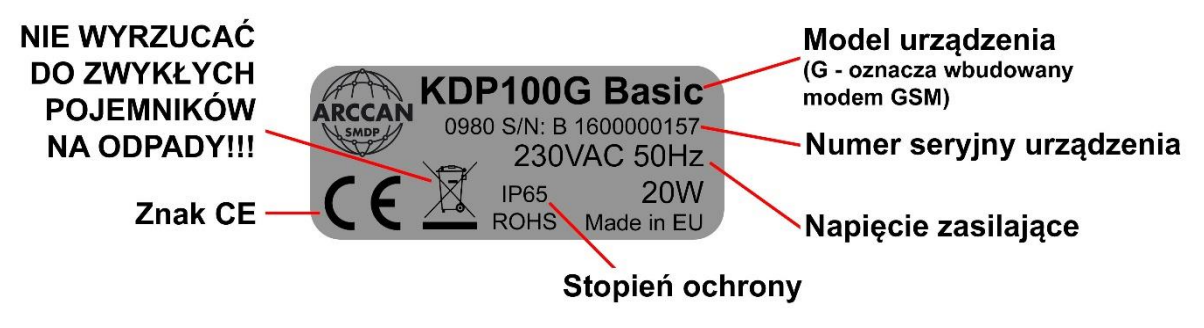

*Rysunek 2. Naklejka znamionowa urządzenia z opisami*

#### <span id="page-5-2"></span><span id="page-5-1"></span>**1.3. UTYLIZACJA URZĄDZENIA**

W przypadku zakończenia korzystania z urządzenia, bądź jego zepsucia urządzenie powinno zostać przekazane do utylizacji firmom specjalizującym się w usuwaniu odpadów elektronicznych.

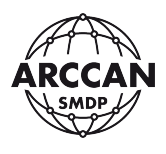

## <span id="page-6-0"></span>**2. BUDOWA I MONTAŻ STEROWNIKA KDP100B/KDP100BG**

#### <span id="page-6-1"></span>**2.1. BUDOWA STEROWNIKA KDP100B/KDP100BG**

Sterownik KDP100B/KDP100BG jest zamknięty w wykonaną z poliwęglanu obudowę, posiadającą klasę ochrony IP65. Obudowę można podzielić na dwa segmenty: panel tylny - z płyta zasilającą i grzałką sterownika, panel przedni – z płytą główną, klawiaturą i czytnikami [\(Rysunek](#page-6-2) 3). Oba segmenty są skręcane czterema śrubami – przy skręcaniu należy zwrócić uwagę na prawidłowe ułożenie uszczelki. Obowiązkiem, aby przewody zasilające, komunikacyjne oraz sterujące wprowadzać przez dławiki zapewniające odpowiedni stopień ochrony najlepiej przez dolną część panelu tylnego.

#### **UWAGA!!!**

## **PRZED OTWARCIEM URZĄDZENIA NALEŻY BEZWZGLĘDNIE ODŁĄCZYĆ URZADZENIE OD SIECI ELEKTRYCZNEJ I WYKLUCZYĆ MOŻLIWOŚĆ PONOWNEGO PODŁĄCZENIA PRZEZ OSOBY TRZECIE!!!**

## **WSZYSTKIE CZYNNOŚCI MONTAŻOWE I SERWISOWE POWINNY BYĆ WYKONYWANE WYŁĄCZNIE PRZEZ WYKWALIFIKOWANY SERWIS!!!**

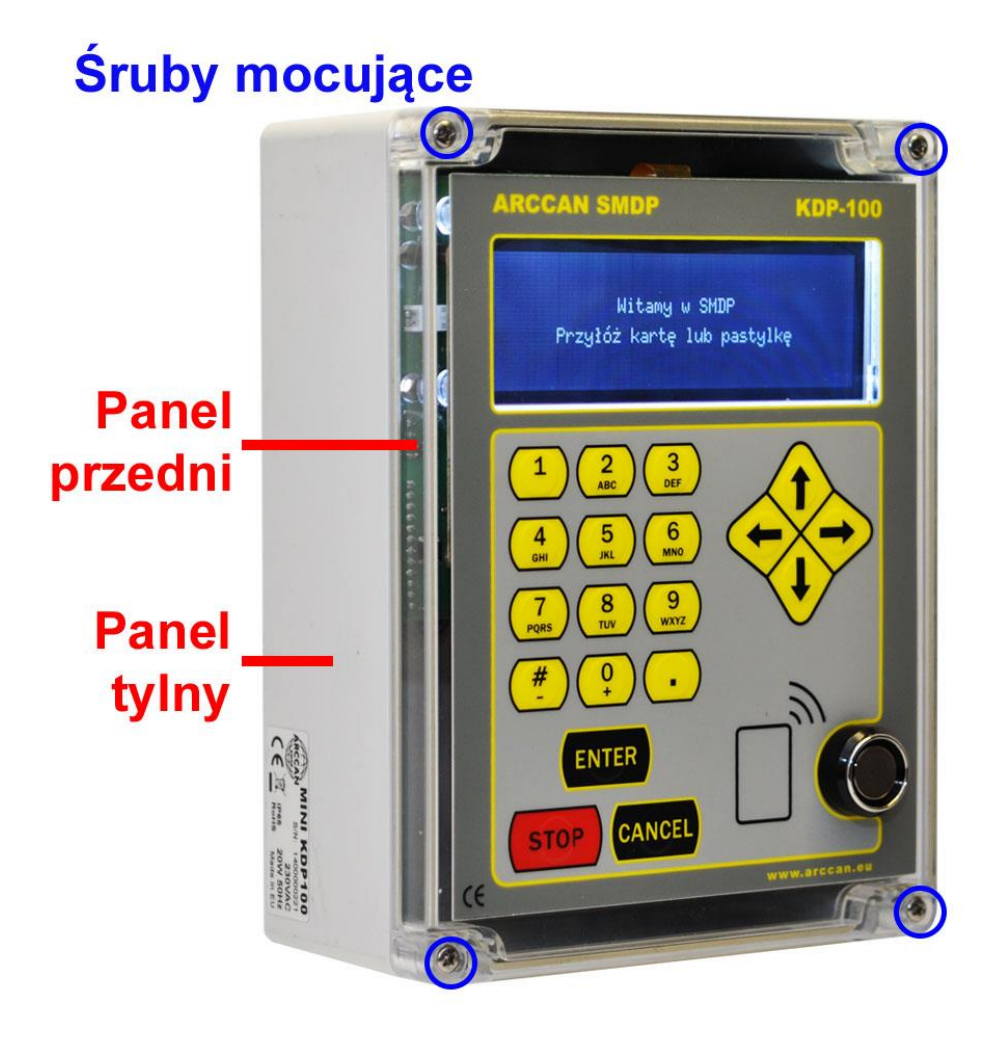

<span id="page-6-2"></span>*Rysunek 3. Budowa sterownika KDP100B/KDP100BG*

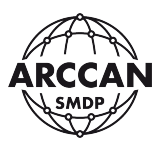

#### <span id="page-7-0"></span>**2.2. PANEL TYLNY STEROWNIKA**

Panel tylny sterownika powinno montować się do powierzchni płaskiej przy pomocy czterech wkrętów umieszczanych w otworach montażowych [\(Rysunek](#page-7-1) 4).

#### **UWAGA!!!**

## **STEROWNIK ZOSTAŁ WYPOSAŻONY W GRZAŁKĘ, MAJĄCĄ UTRZYMYWAĆ OPTYMALNĄ TEMPERATURĘ DLA ELEKTRONIKI.**

## **ZAPEWNIENIE CIĄGŁEGO ZASILANIA JEST GWARANCJĄ POPRAWNEGO DZIAŁANIA URZĄDZENIA. STEROWNIK MUSI BYĆ STALE PODŁĄCZONE DO PRĄDU, ZWŁASZCZA KIEDY TEMPERATURA OTOCZENIA SPADA PONIŻEJ 10°C!!!**

**ZARAZ PO OTWARCIU OBUDOWY GRZAŁKA STEROWNIKA MOŻE BYĆ BARDZO GORĄCA!!!**

<span id="page-7-1"></span>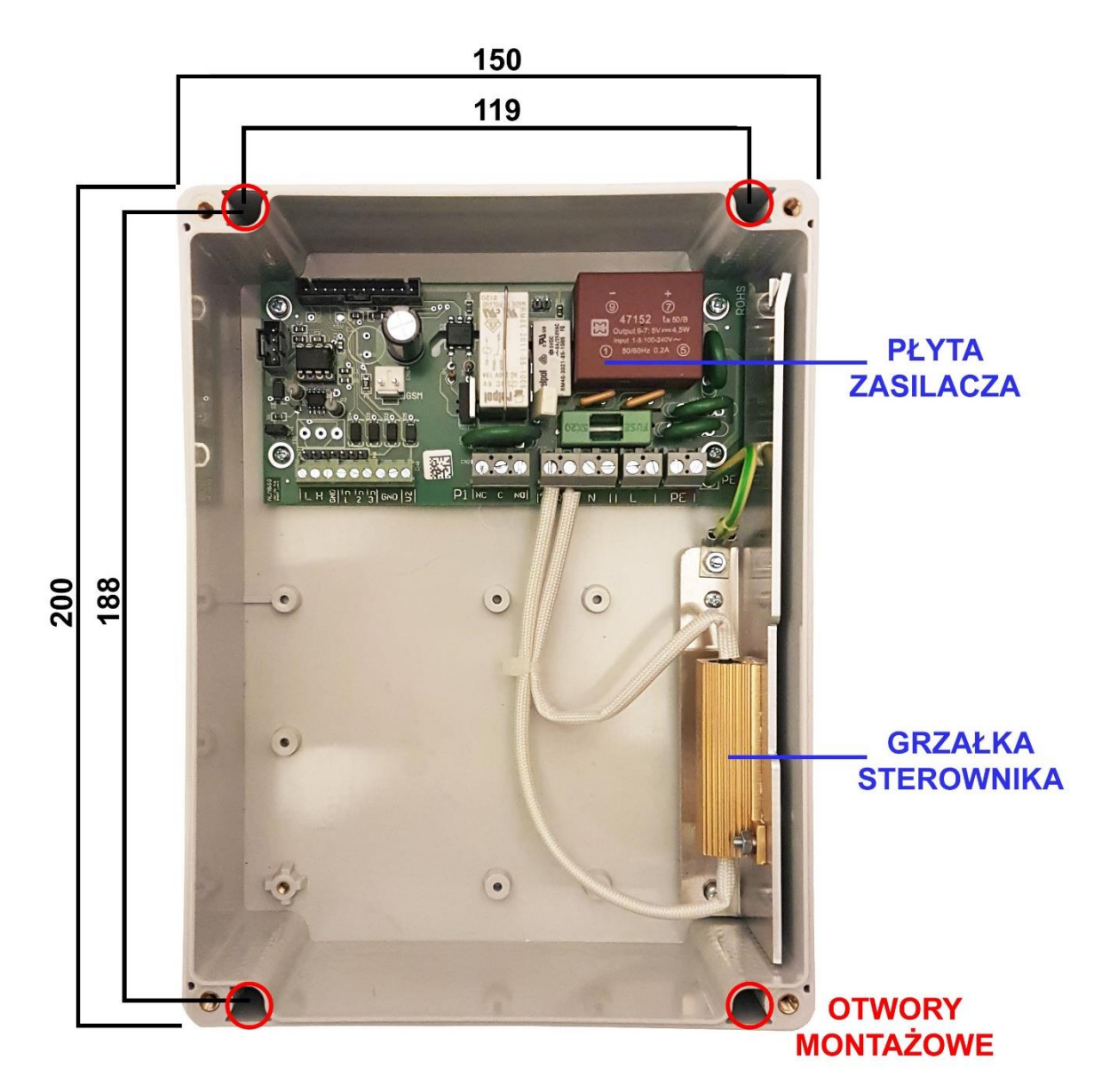

*Rysunek 4. Panel tylny sterownika KDP100B/KDP100BG*

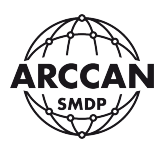

#### <span id="page-8-0"></span>**2.3. PANEL PRZEDNI STEROWNIKA**

Płyta główna, przymocowana do panelu przedniego, jest połączona z płyta zasilającą taśmą 12 przewodową i taśmą 4 przewodową (niepokazane na zdjęciu). Jeżeli na płycie głównej znajduje się wlutowany modem GSM dodatkowo podłączony jest dwuprzewodowy kabel zasilający i przewód antenowy. Odłączenie taśm może wymagać wcześniejszego wyciśnięcia blokad zapadkowych – NIE NALEŻY CIĄGNĄĆ PRZEWODÓW NA SIŁĘ!

<span id="page-8-1"></span>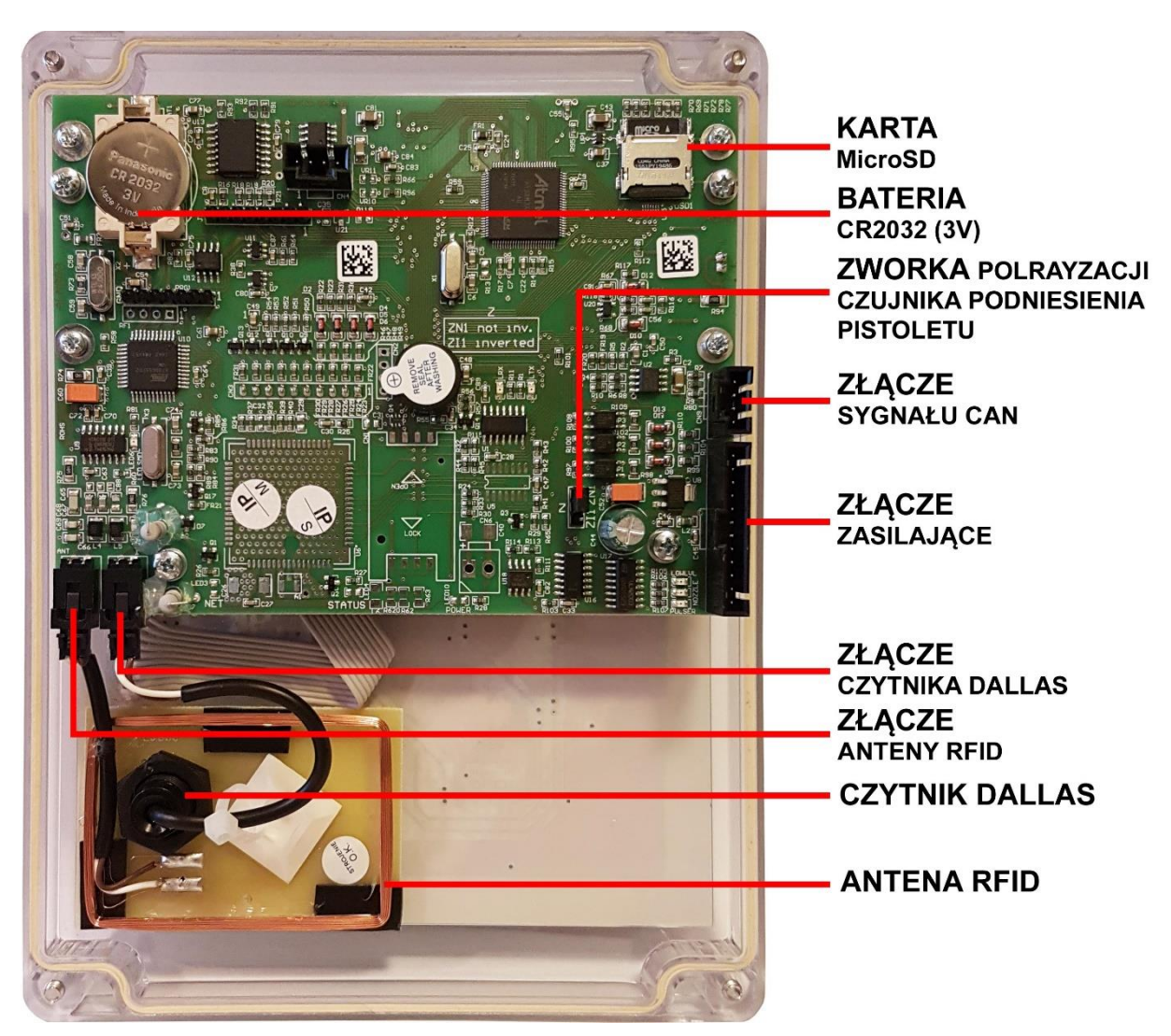

*Rysunek 5. Panel przedni - widok płyty głównej bez modemu GSM*

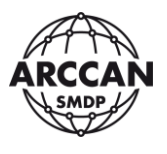

Wlutowany na płycie modem GSM służy do komunikacji GSM oraz SMS. Modem musi być zasilany z płyty zasilacza taśmą dwuprzewodową. W złącze antenowe, które musi być wyprowadzone na zewnątrz obudowy (otwór ø6,5), standardowo wkręcona jest antena krótka. W przypadku słabego zasięgu należy stosować antenę zewnętrzną z odpowiednim wzmocnieniem.

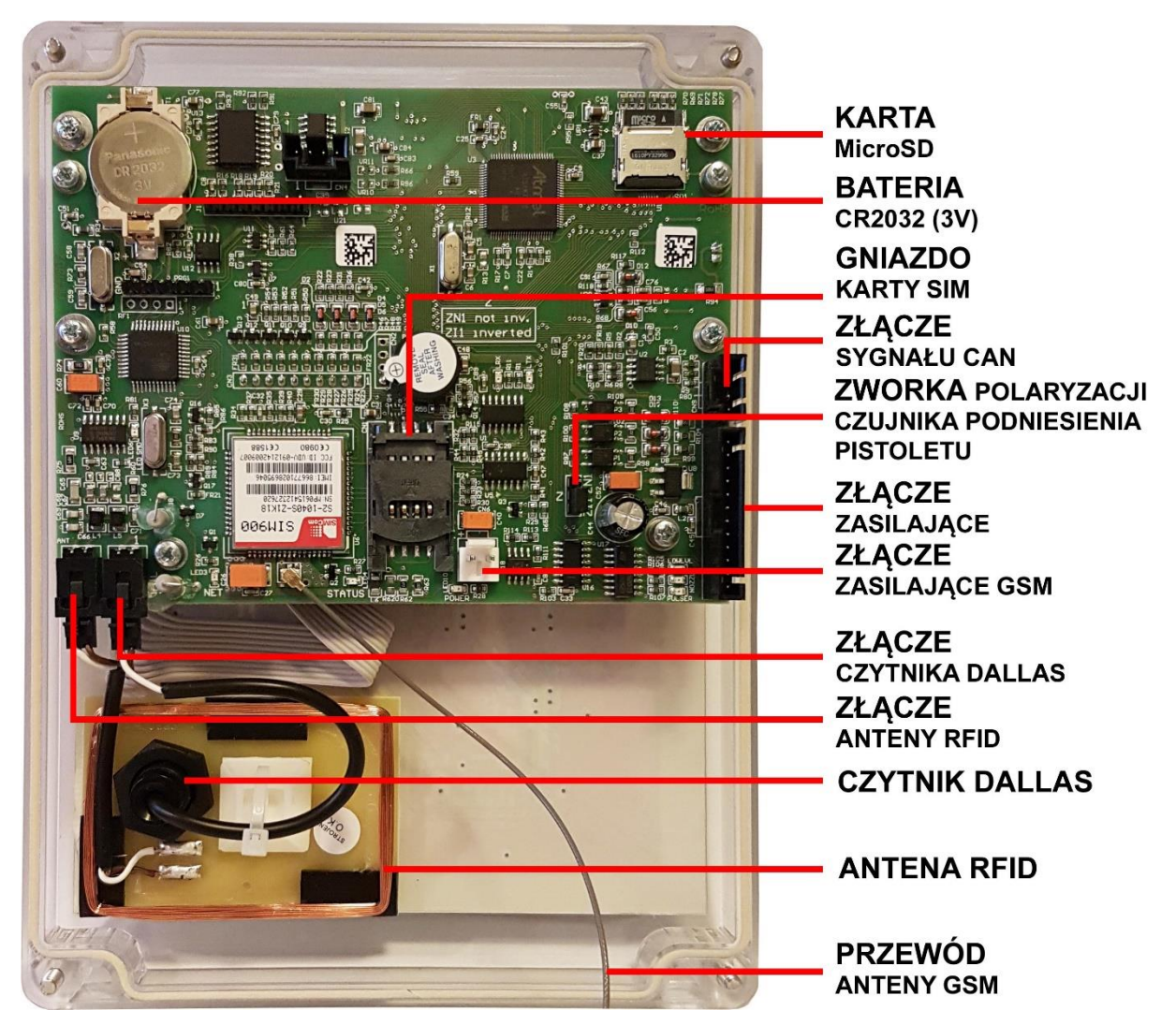

*Rysunek 6. Panel przedni - widok płyty głównej z modemem GSM*

<span id="page-9-0"></span>Aby włożyć kartę SIM należy odłączyć taśmy od płyty głównej, panel przedni położyć na płaskim i delikatnym podłożu, a następnie korzystając z okienka do przesuwania szufladki karty, przemieścić ją paznokciem w kierunku otwarcia. (Używanie ostrych narzędzi może spowodować uszkodzenie styków lub karty SIM!) Po odblokowaniu szufladki należy ją odchylić, a następnie wsunąć w nią kartę SIM. Kolejno należy opuścić szufladkę tak aby karta SIM prawidłowo ułożyła się w oprawce. Na koniec, lekko dociskając szufladkę należy przesunąć ją w kierunku zamknięcia. Całą procedurę przedstawia [Rysunek](#page-10-0) 7.

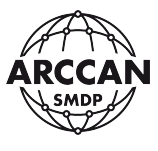

#### **UWAGA!**

## **KARTA MUSI MIEĆ USTAWIONY KOD PIN: 0000, ORAZ MUSI BYĆ AKTYWNA (DLA KART WIĘKSZOŚCI OPERATORÓW NALEŻY PRZY UŻYCIU TEJ KARTY WYKONAĆ PIERWSZE POŁĄCZENIE Z TELEFONU KOMÓRKOWEGO, ABY USTAWIĆ PARAMETRY JĘZYKOWE I POCZTY GŁOSOWEJ)**

<span id="page-10-0"></span>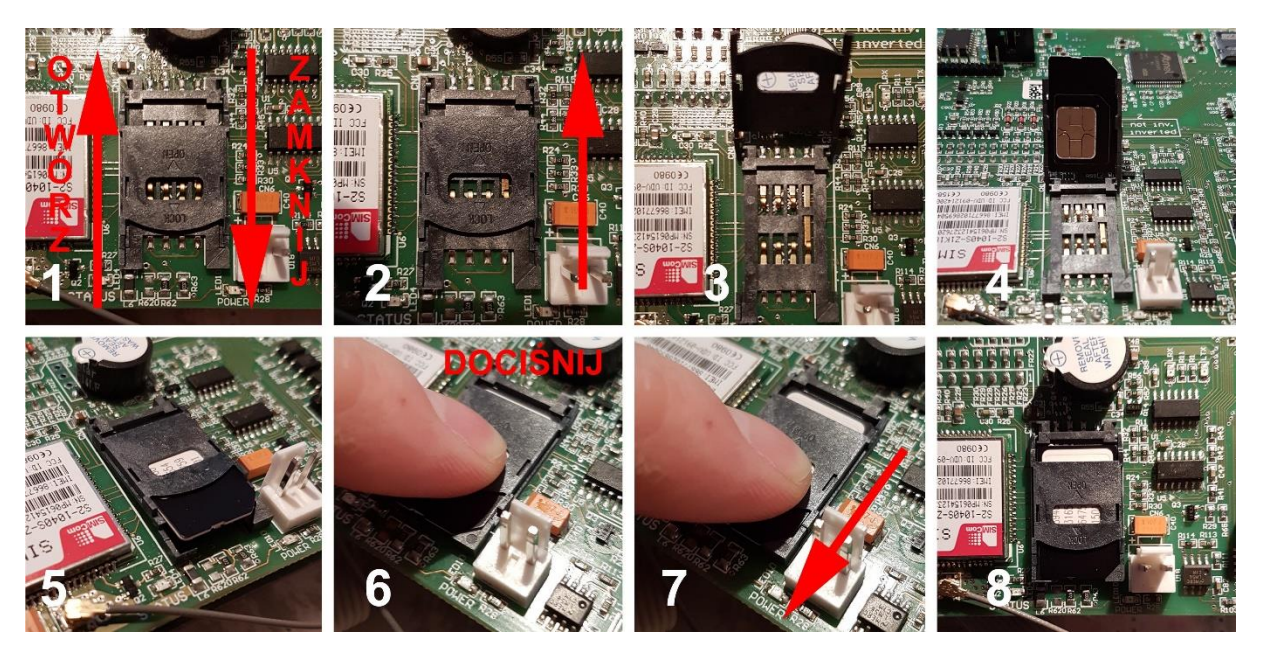

*Rysunek 7. Procedura montażu karty SIM.*

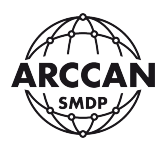

#### <span id="page-11-0"></span>**2.3.1. WYMIANA BATERII NA PŁYCIE GŁÓWNEJ**

Bateria CR2032 (3V), umieszczona na płycie głównej ma za zadanie podtrzymania pamięci czasu, gdy sterownik nie jest podłączony do prądu. Po pewnym czasie bateria może się rozładować i wymagać wymiany. Najlepszą oznaką rozładowania baterii jest niewłaściwa data i godzina po włączeniu sterownika (sterownik przywraca datę do 01.01.2009).

Aby wymienić baterię należy odłączyć taśmy od płyty głównej, panel przedni położyć na płaskim i delikatnym podłożu, a następnie delikatnie wsunąć cienki płaski wkrętak między baterię a jej podstawkę i opierając na śrubce podważyć, aby bateria wyskoczyła. Aby włożyć nową baterię należy ułożyć ją na oprawce (opierając na bocznych nóżkach) i lekko docisnąć górną jej część, aż do momentu zablokowania. Całą procedurę przedstawia [Rysunek](#page-11-1) 8.

<span id="page-11-1"></span>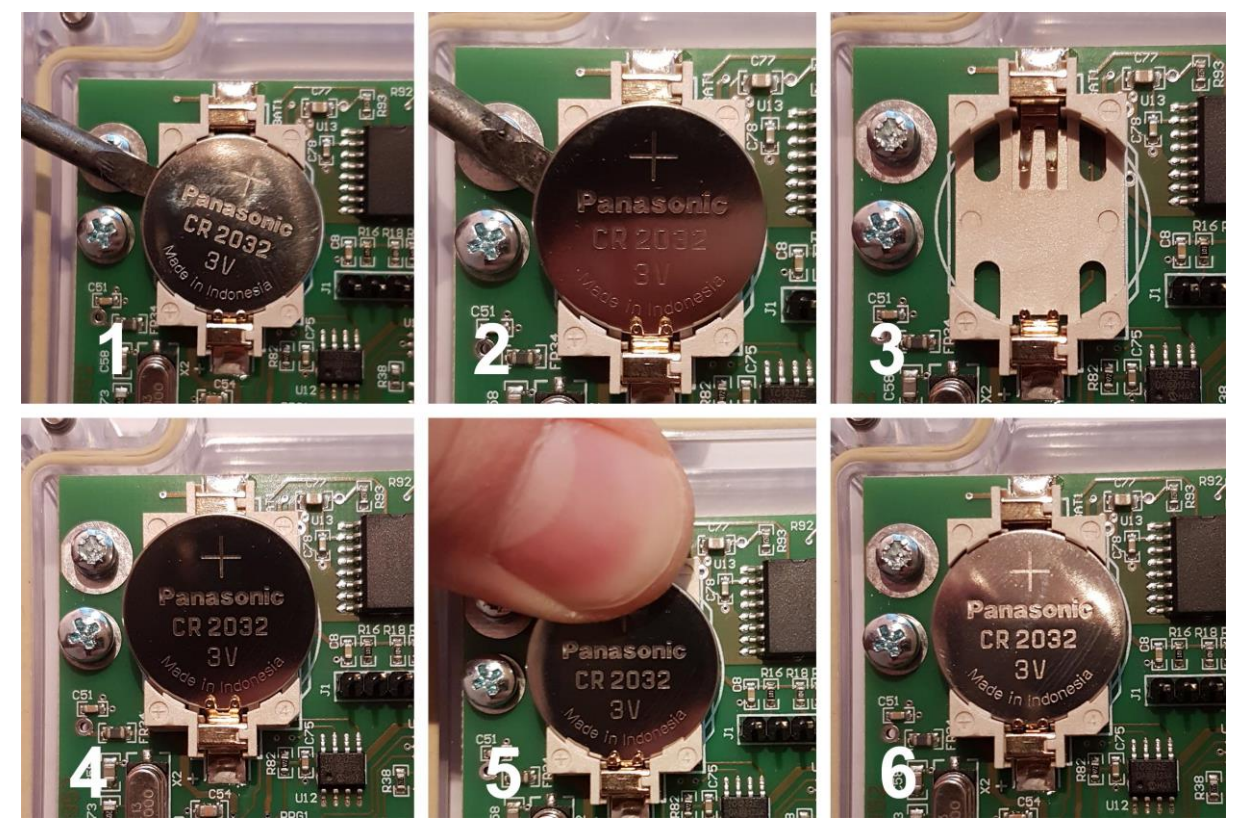

*Rysunek 8. Procedura wymiany baterii*

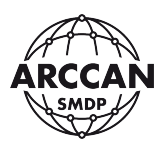

#### <span id="page-12-0"></span>**2.3.2. WYJĘCIE I WŁOŻENIE KARTY MICRO SD STEROWNIKA**

Na karcie MicroSD sterownika przechowywana jest cała aktualna konfiguracja (informacja o pojazdach, odbiorcach, tankowaniach itd.) oraz wszystkie archiwalne informacje. W pewnych serwisowych sytuacjach, może zaistnieć potrzeba wyjęcia karty MicroSD ze sterownika, co przedstawia poniższy fragment instrukcji.

Aby wyjąć kartę MicroSD należy odłączyć taśmy od płyty głównej, panel przedni położyć na płaskim i delikatnym podłożu, a następnie korzystając z okienka do przesuwania szufladki karty, przemieścić ją paznokciem w kierunku otwarcia. (Używanie ostrych narzędzi może spowodować uszkodzenie karty pamięci!) Po odblokowaniu szufladki należy ją odchylić w celu wyjęcia karty. Kartę można wyjąć i uważając na styki włożyć do standardowego czytnika kart. (Niedopuszczalne jest korzystanie z telefonów komórkowych i modemów z czytnikiem kart, które mogą dopisać do karty dodatkowe foldery!)

Na czas pracy na komputerze zalecane jest przymocowanie panelu przedniego, aby uniknąć zawilgocenia lub uszkodzenia przez osoby trzecie płyty zasilacza. Czytnik należy podłączyć do komputera.

Aby ponownie umieścić kartę w urządzeniu, w pierwszej kolejności należy ułożyć kartę MicroSD w oprawce, zgodnie z wycięciem. Następnie opuścić szufladkę i lekko ją dociskając przesunąć zgodnie z kierunkiem zamknięcia. Całą procedurę została przedstawia [Rysunek](#page-12-1) 9.

<span id="page-12-1"></span>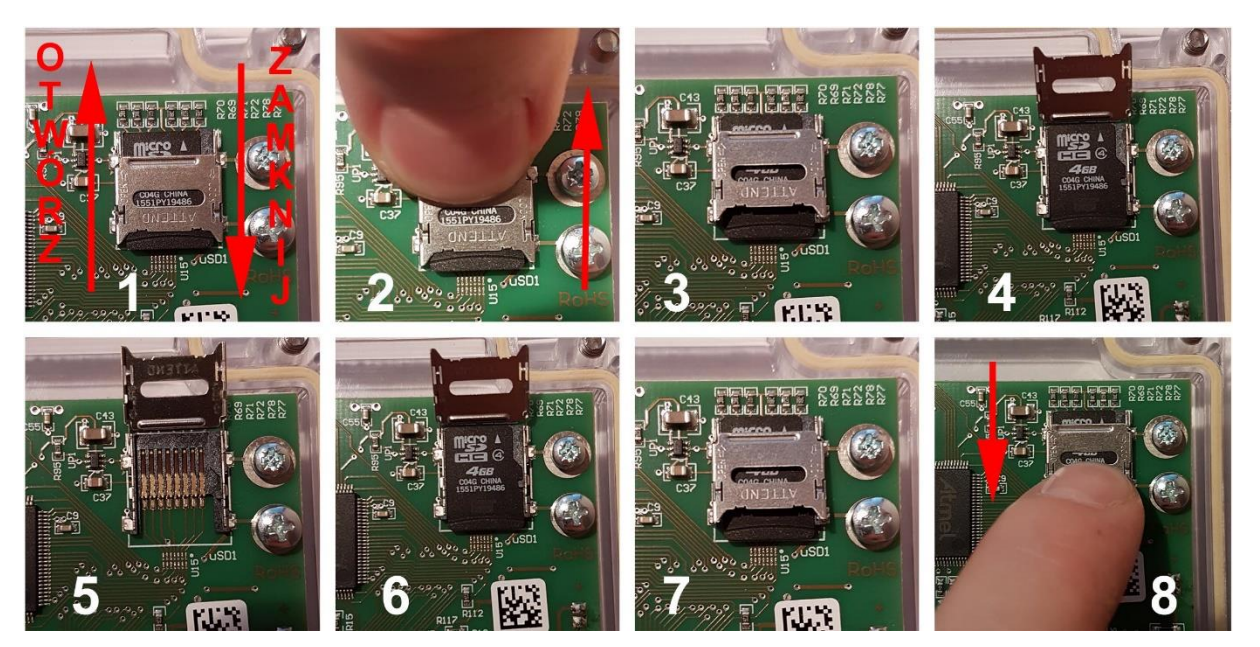

*Rysunek 9. Wyjęcie i włożenie karty MicroSD*

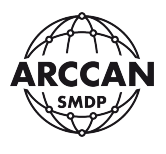

#### <span id="page-13-0"></span>**2.4. PŁYTA ZASILACZA – BUDOWA I OPIS WEJŚĆ**

Płytę zasilacza przedstawia [Rysunek](#page-13-1) 10, a opis poszczególnych wejść [Tabela 1.](#page-14-1)

## **UWAGA!!! PRZED OTWARCIEM URZĄDZENIA NALEŻY BEZWZGLĘDNIE ODŁĄCZYĆ URZADZENIE OD SIECI ELEKTRYCZNEJ!!! WSZYSTKIE CZYNNOŚCI MONTAŻOWE I SERWISOWE POWINNY BYĆ WYKONYWANE WYŁĄCZNIE PRZEZ WYKWALIFIKOWANY SERWIS!!!**

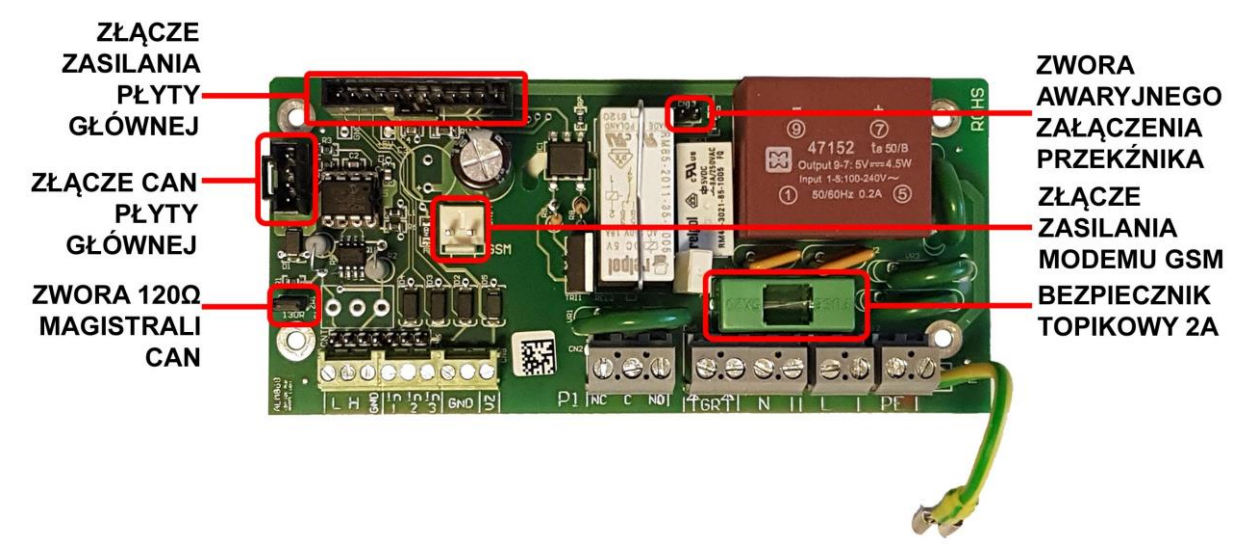

*Rysunek 10. Płyta zasilacza*

<span id="page-13-1"></span>Założenie zwory awaryjnego załączenia przekaźnika powoduje (opisanej na płycie jako CN13), powoduje załączenie przekaźnika. System nie będzie rejestrował ilości pobranego płynu.

**UWAGA!!!**

**PODŁĄCZAJĄC ZASILANIE NALEŻY BEZWZGLĘDNIE ZASTOSOWAĆ SZYBKI BEZPIECZNIK NATABLICOWY O OBCIĄŻENIU 8A LUB 10A!!!!**

## **DO POPRAWNEJ PRACY URZĄDZENIA NIEZBĘDNE JEST DOPROWADZENIE ODPOWIEDNIO WYSEPAROWANEGO ZASILANIA (NIEBCIĄŻONEGO PRZEZ INNE URZĄDZENIA MOGĄCE POWODOWAĆ ZAŁÓCENIA SIECI ELEKTRYCZNEJ)!!! URZĄDZENIE BEZWZGLĘDNIE MUSI BYĆ POPRAWNIE UZIEMIONE!!!**

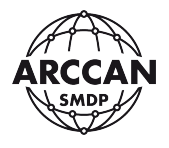

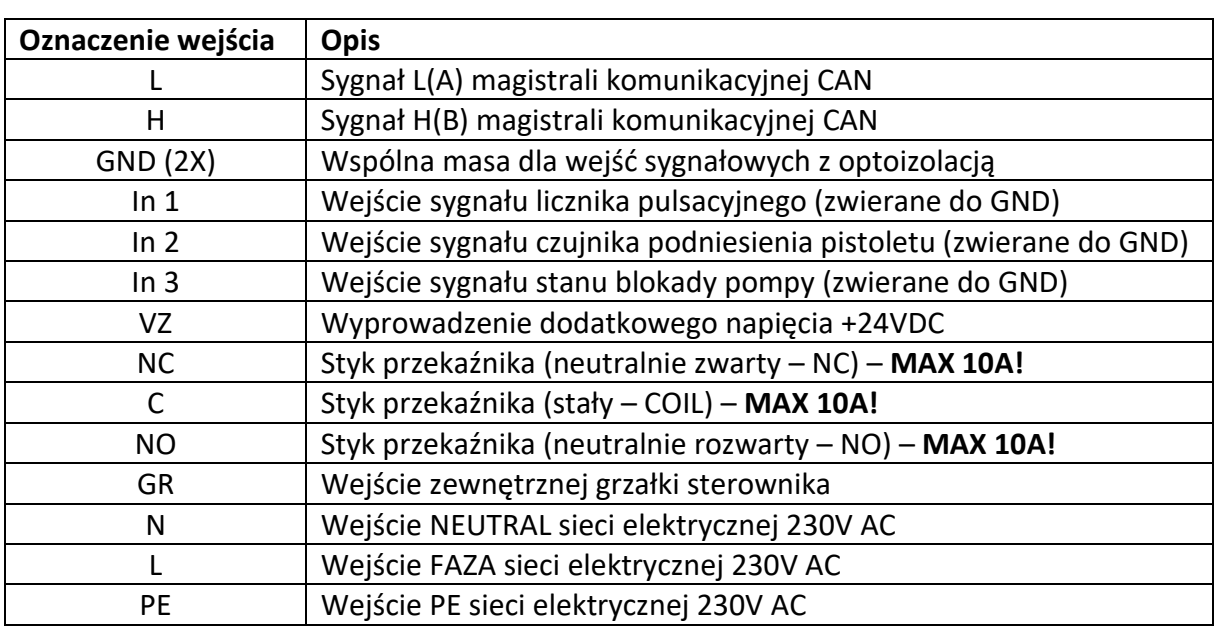

#### <span id="page-14-1"></span>*Tabela 1. Opis wejść na płycie zasilającej*

#### <span id="page-14-0"></span>**2.4.1. WYMIANA BEZPIECZNIKA NA PŁYCIE ZASILACZA**

Aby wymienić spalony bezpiecznik, należy podważyć paznokciem i wyjąć oprawkę bezpiecznika, następnie wyjąć z oprawki spalony bezpiecznik, wsunąć nowy i umieścić oprawkę na swoim miejscu. Procedurę przedstawia [Rysunek](#page-14-2) 11.

<span id="page-14-2"></span>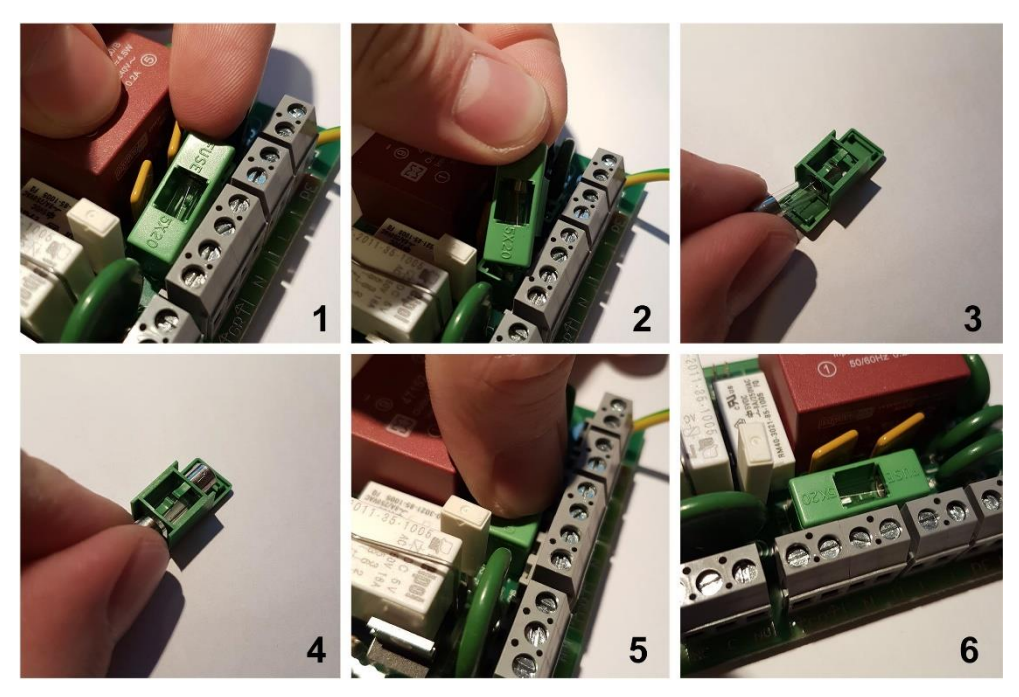

*Rysunek 11. Wymiana bezpiecznika płyty zasilacza*

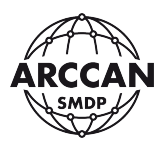

#### **2.4.2. ZMIANA POLARYZACJI WEJŚCIA SYGNAŁU CZUJNIKA PODNIESIENIA PISTOLETU**

Stosowane w przemyśle czujniki podniesienia pistoletu mogą występować w dwóch wariantach – podniesienie pistoletu powoduje zwarcie lub rozwarcie obwodu sygnału.

Na płycie głównej [\(Rysunek](#page-8-1) 5 i [Rysunek](#page-9-0) 6) umieszczono zworkę, która zmienia polaryzację wejścia sygnału In2 (czujnika podniesienia pistoletu).

Ustawienie zworki w pozycji ZI1 powoduje, że urządzenie interpretuje brak sygnału na wejściu In2 jako sytuację gdy pistolet jest podniesiony.

Ustawienie zworki w pozycji ZN1 powoduje, że urządzenie interpretuje pojawienie się sygnału na wejściu In2 jako sytuację gdy pistolet jest podniesiony.

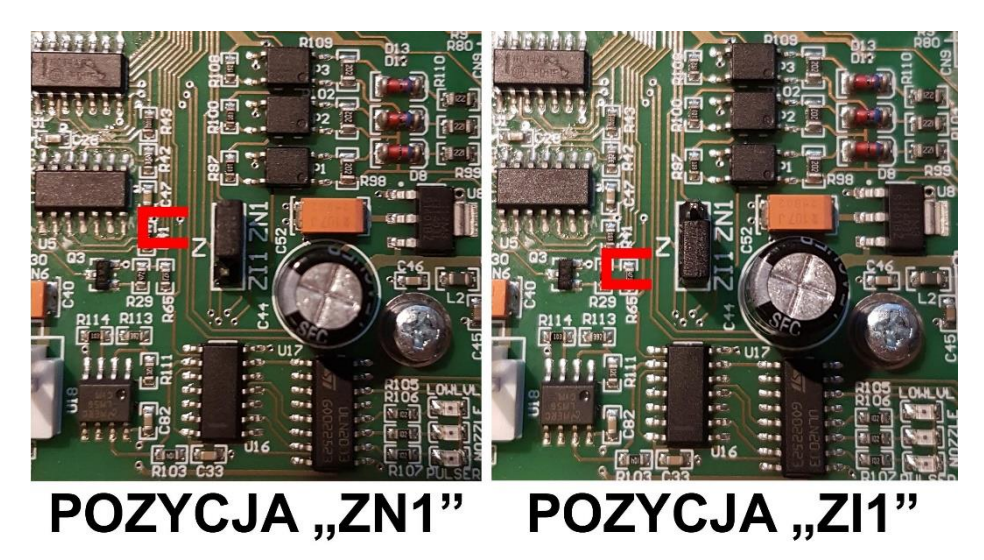

*Rysunek 12. Pozycje zworki polaryzacji wejścia In2*

#### **2.4.3. ŁĄCZENIE URZĄDZEŃ NA MAGISTRALI CAN**

Na jednej magistrali CAN, może pracować do 61 urządzeń. Każde urządzenie musi posiadać przypisany inny adres CAN (czytaj: rozdział **[3.2.3](#page-22-0)** fragment **[m](#page-28-0)**) z puli od 2 do 62. Podłączając urządzenia należy pamiętać, aby TYLKO ostatnie urządzenie (najdalej od MIK200) miało zapiętą zworkę obciążenia magistrali 120Ω ([Rysunek](#page-13-1) 10). Schemat podłączenia urządzeń przedstawia [Rysunek](#page-16-1) 13.

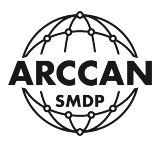

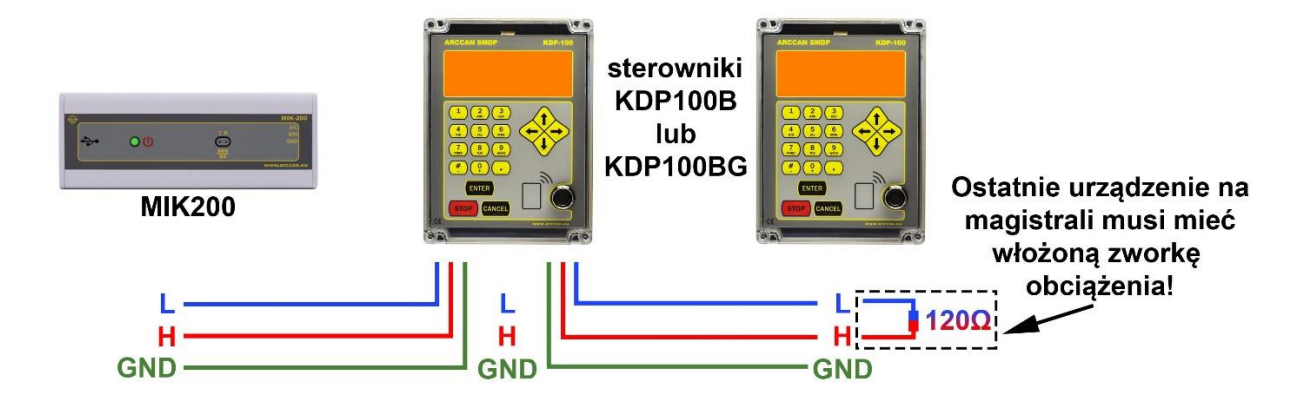

*Rysunek 13. Podłączenie urządzeń na magistrali CAN*

#### <span id="page-16-1"></span><span id="page-16-0"></span>**2.5. PANEL STERUJĄCY**

W panelu przednim można wyróżnić 3 bloki funkcjonalne: wyświetlacz LCD, klawiaturę oraz pole stykowe dla pastylek Dallas'a i karty zbliżeniowe ([Rysunek](#page-17-0) 14).

Wyświetlacz LCD służy do komunikacji z użytkownikiem. Posiada matrycę graficzną o wymiarach 110 x 35 mm.

Klawiatura składa się z 12 klawiszy alfanumerycznych służących do wprowadzania cyfr, małych lub wielkich liter, oraz symboli '#','-','+' i '.'; z czterech klawiszy kierunkowych oraz trzech klawiszy decyzyjnych: ENTER, STOP i CANCEL. Wprowadzanie znaków do systemu odbywa się w sposób bardzo zbliżony do telefonów komórkowych. Standardowo wprowadzane litery będą wielkie, aby wprowadzić małe litery należy nacisnąć w trybie wpisywania tekstu: **<↑>** lub **<↓>** a następnie wybierać potrzebne litery. Powrót do wprowadzania wielkich liter wymaga powtórzenia czynności naciśnięcia jednego z dwóch klawiszy: **<↑>** lub **<↓>**. Aby skasować źle wpisaną literkę należy nacisnąć **<←>**. W trybie wpisywania symboli alfanumerycznych (np. ustawianie nazwy sterownika) dłuższe przytrzymanie klawiszy od **<1>** do **<9>** spowoduje wprowadzenie wybieranej cyfry. Krótkie wciśnięcie klawisza **<0>** utworzy spację.

Pole stykowe pastylek Dallas'a i kart bezprzewodowych pozwala na proste identyfikowanie pojazdów, odbiorców oraz operatorów.

Kartę lub breloczek zbliżeniowy należy przysunąć do panelu sterownika na odległość około 3 centymetrów. System zakomunikuje rozpoznanie identyfikatora poprzez sygnał dźwiękowy. Krótkie piknięcie, gdy identyfikator jest przypisany w systemie lub długie piknięcie, gdy jest nieznany.

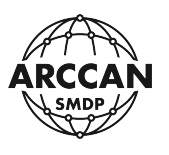

Chip (pastylka, breloczek) typu Dallas należy przyłożyć bezpośrednio do czytnika. System zakomunikuje rozpoznanie identyfikatora poprzez sygnał dźwiękowy. Krótkie piknięcie, gdy identyfikator jest przypisany w systemie lub długie piknięcie, gdy jest nieznany.

#### **UWAGA!**

**PRZYKŁADAJĄC IDENTYFIKATOR ELEKTRONICZNY TYPU DALLAS DO CZYTNIKA NALEŻY ZWRÓCIĆ UWAGĘ, ABY DOTYKAŁ CZYTNIKA DWUPUNKTOWO – ŚRODKIEM DO PODSTAWY I BOKIEM DO KRAWĘDZI CZYTNIKA. MOCNE WCISKANIE IDENTYFIKATORA W CZYTNIK JEST NIEZASADNE I MOŻE SPOWODOWAĆ USZKODZENIE ZARÓWNO CZYTNIKA JAK I IDENTYFIKATORA!**

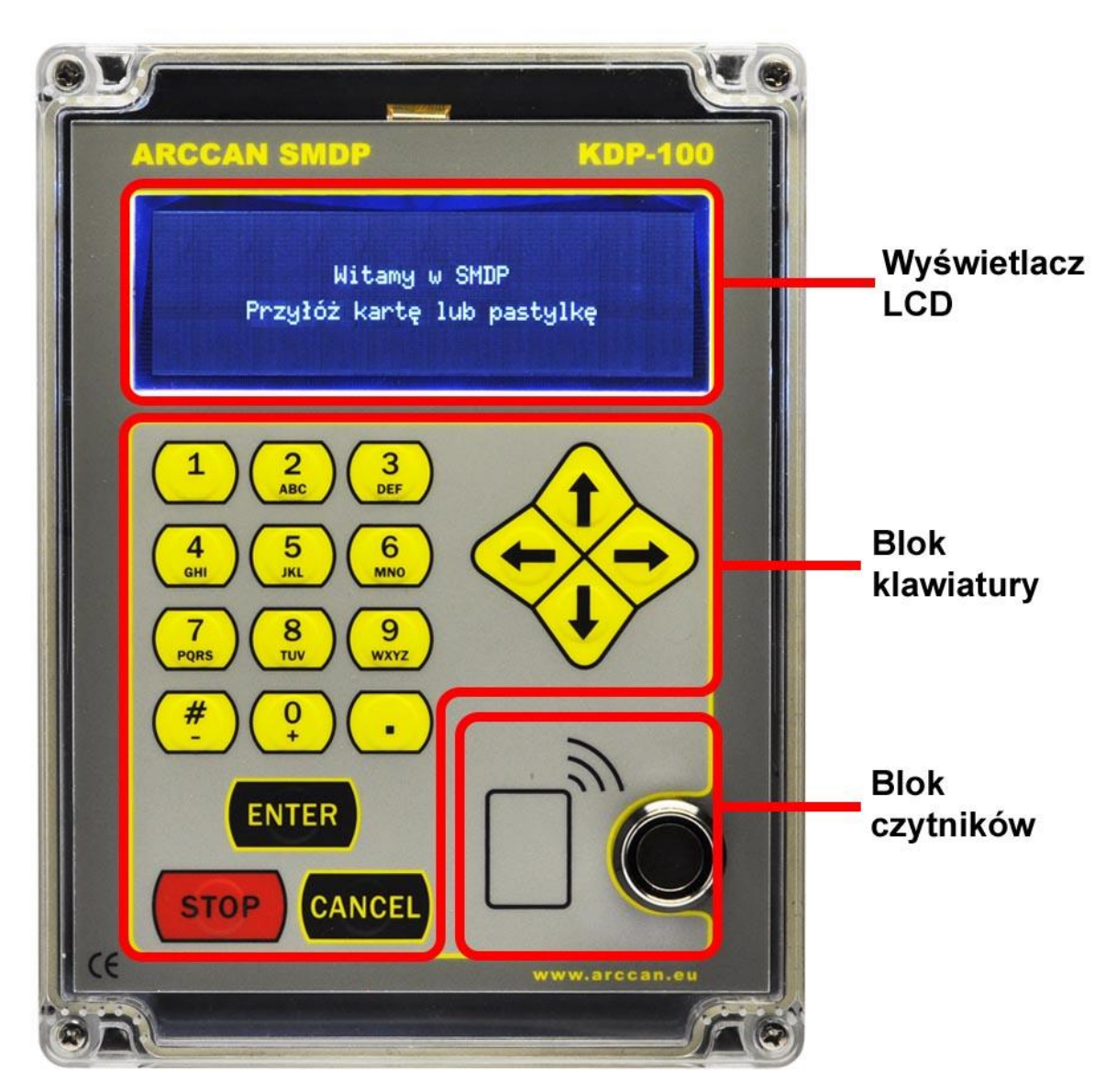

<span id="page-17-0"></span>*Rysunek 14. Panel sterujący*

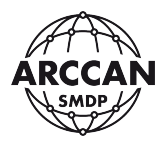

## <span id="page-18-0"></span>**3. PRZYGOTOWANIE SYSTEMU DO PRACY**

#### <span id="page-18-1"></span>**3.1. PIERWSZE URUCHOMIENIE STEROWNIKA**

Natychmiast po podłączeniu zasilania sterownik wykonuje procedurę inicjalizacyjną. Komunikat wyświetlany w tym czasie na ekranie LCD przedstawia [Rysunek](#page-18-2) 15.

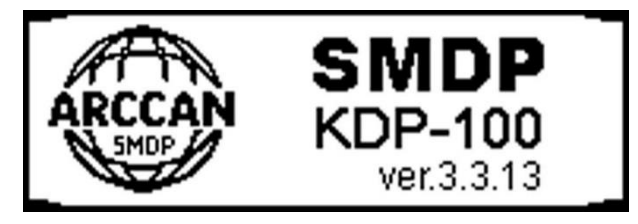

*Rysunek 15. Poprawna procedura inicjalizacyjna*

<span id="page-18-2"></span>Procedura inicjalizacyjna kończy się w momencie zniknięcia powyższej grafiki [\(Rysunek](#page-18-2) 15), oraz pojawienia się jednego z dwóch możliwych komunikatów ([Rysunek](#page-18-3) 16).

> Witamy w SMDP 04-08-2016 15:06:11

Witamy w SMDP Przyłóż kartę lub pastylkę

<span id="page-18-3"></span>*Rysunek 16. Komunikaty wyświetlane na ekranie LCD świadczące o poprawnym przejściu procedury inicjalizacyjnej*

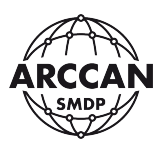

#### <span id="page-19-0"></span>**3.2. KONFIGURACJA STEROWNIKA**

Proces konfiguracji sterownika znacznie łatwiej wykonać jest za pomocą programu PC ARCCAN SMDP BASIC (proces opisany jest w instrukcji programu). Wówczas w sterowniku wystarczy wprowadzić tylko kilka parametrów.

W przypadku komunikacji ręcznej (przenoszenie danych pastylką COD200) wymagana jest:

- zgodność nazwy sterownika wprowadzonej w programie PC oraz w sterowniku,
- wybranie pozycji Niepodłączony w opcjach typu komunikacji w sterowniku i programie PC

W przypadku połączenia kablowego wymagane są:

- zgodność nazwy sterownika wprowadzonej w programie PC oraz w sterowniku,
- wybranie pozycji CAN w opcjach typu komunikacji w sterowniku i programie PC.

W przypadku połączenia GSM wymagane są (możliwe tylko w sterownikach wyposażonych w modem GSM):

- zgodność nazwy sterownika wprowadzonej w programie PC oraz w sterowniku,
- wybranie pozycji GSM w opcjach typu komunikacji w sterowniku i programie,
- wprowadzenie numeru serwera do sterownika (tj. numeru telefonicznego karty włożonej do nabiurkowego modemu GSM, podłączonego do komputera z zainstalowanym programem PC ARCCAN SMDP, oraz wprowadzenie do programu PC ARCCAN SMDP numeru telefonicznego karty SIM włożonej do sterownika.

#### <span id="page-19-1"></span>**3.2.1. LOGOWANIE SUPEROPERATORA**

Proces konfiguracji należy zacząć od zalogowania się do systemu jako SuperOperator:

- 1. Nacisnąć **<→>**,
- 2. Na ekranie pojawią się możliwości, które przedstawia [Rysunek](#page-19-2) 17.

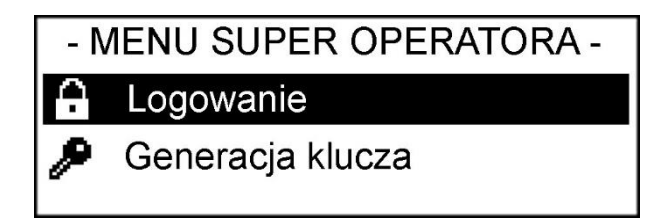

*Rysunek 17.*

- <span id="page-19-2"></span>3. Jako, że od razu jest zaznaczona opcja Logowanie należy naciskając **<ENTER>**
- 4. System prosi o wprowadzenie kodu Super Operatora. **SERYJNIE USTAWIONY KOD TO: 537100**

Po wprowadzeniu kodu należy potwierdzić wciskając **<ENTER>**

5. System przeniesie użytkownika do Menu Super Operatora [\(Rysunek](#page-20-1) 18)

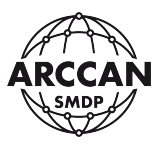

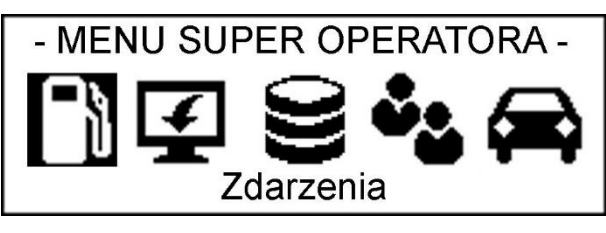

*Rysunek 18.*

#### <span id="page-20-1"></span><span id="page-20-0"></span>**3.2.2. STRUKTURA MENU SUPEROPERATORA**

Poniżej została przedstawiona struktura Menu Super Operatora. Struktura ta dotyczy również operatorów z uprawnieniami: Administrator, Operator i Raporty, jednak niektóre z pozycji dla tych operatorów będą niedostępne.

## **ZDARZENIA**

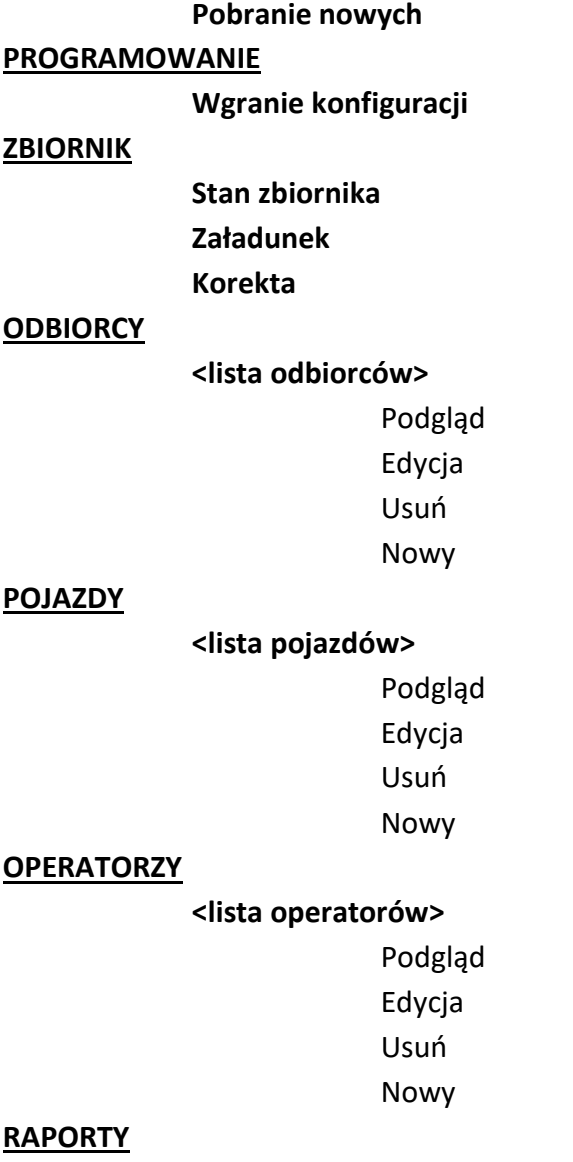

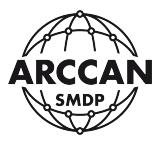

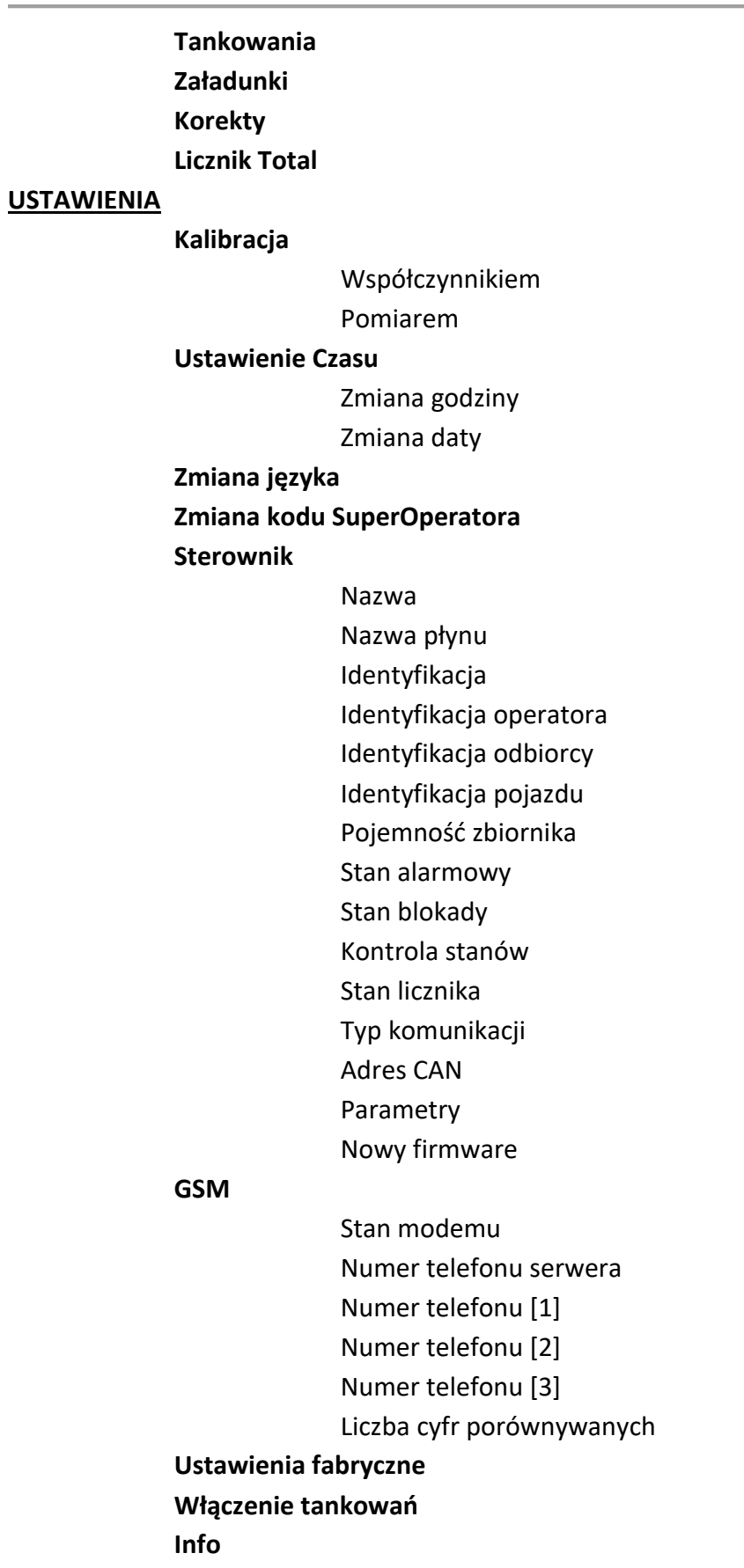

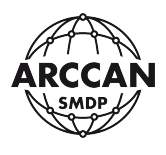

#### <span id="page-22-0"></span>**3.2.3. KONFIGURACJA USTAWIEŃ STEROWNIKA – PEŁNA PROCEDURA**

1. Po zalogowaniu jako SuperOperator, używając klawiszy **<←>**, **<→>** należy przejść do pozycji Ustawienia [\(Rysunek](#page-22-1) 19) i potwierdzić naciskając **<ENTER>**.

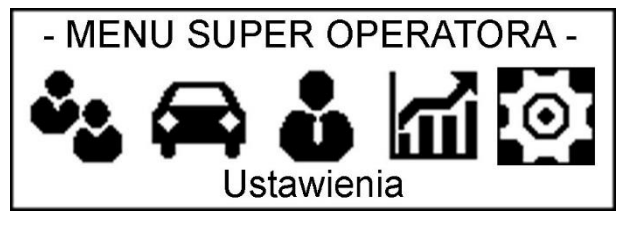

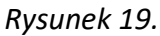

<span id="page-22-1"></span>2. Następnie za pomocą klawiszy **<↑>** i **<↓>** należy przejść do pozycji Sterownik [\(Rysunek](#page-22-2) 20) i potwierdzić wybór naciskając **<ENTER>**.

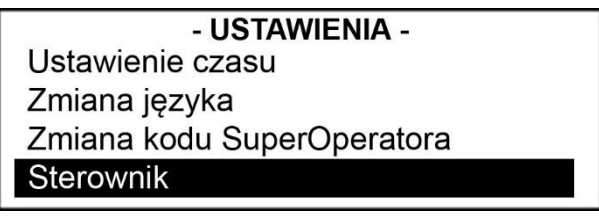

*Rysunek 20.*

- <span id="page-22-4"></span><span id="page-22-2"></span>3. W ustawieniach sterownika operator ma możliwość:
	- a. Ustawienia nazwy sterownika

Za pomocą strzałek **<↑>** i **<↓>** należy wybrać pozycję Nazwa i potwierdzić wybór wciskając klawisz **<ENTER>**. System pokaże obecną nazwę sterownika, oraz zapyta operatora czy chce ją zmienić ([Rysunek](#page-22-3) 21). Wciskając klawisz **<ENTER>** system będzie kontynuował procedurę i pozwoli operatorowi na wprowadzenie nowej nazwy [\(Rysunek](#page-23-0) 22). Wciśniecie klawisza **<CANCEL>** spowoduje powrót do poprzedniego poziomu menu. Po wprowadzeniu nowej nazwy należy potwierdzić ją wciskając **<ENTER>**. System poinformuje o wprowadzeniu nowej nazwy [\(Rysunek](#page-23-1) 23).

<span id="page-22-3"></span>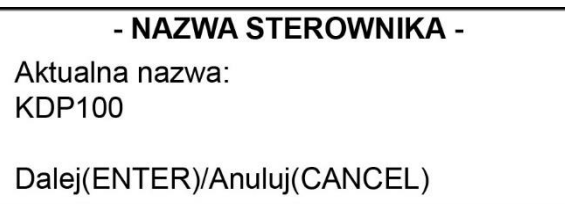

*Rysunek 21.*

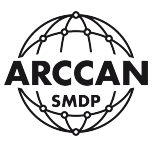

#### - NAZWA STEROWNIKA -

Wprowadź nową nazwę:

<span id="page-23-0"></span>Zmień(ENTER)/Anuluj(CANCEL)

*Rysunek 22.*

- NAZWA STEROWNIKA -

Nowa nazwa: **KDP100** 

*Rysunek 23.*

## <span id="page-23-1"></span>**W PRZYPADKU WIELU STEROWNIKÓW ZARZĄDZANYCH Z JEDNEGO PROGRAMU NAZWY STEROWNIKÓW NIE MOGĄ SIĘ POWTARZAĆ!**

b. Ustawienia nazwy płynu

Za pomocą strzałek **<↑>** i **<↓>** należy wybrać pozycję Nazwa płynu i potwierdzić wybór wciskając klawisz **<ENTER>**.

Dalej procedura przebiega analogicznie jak w procesie ustawienia nazwy sterownika (opisanego w podpunkcie **[a](#page-22-4)**).

#### c. Wyboru rodzaju identyfikacji

Za pomocą strzałek **<↑>** i **<↓>** należy wybrać pozycję Identyfikacja i potwierdzić wybór wciskając klawisz **<ENTER>**. System przeniesie użytkownika do menu wyboru rodzaju identyfikacji. Operator ma możliwość wyboru jednej z następujących opcji:

- **Pojazd i Odbiorca** – podwójna identyfikacja (konieczność zalogowania pojazdu i odbiorcy przed każdym tankowaniem),

- **Pojazd lub Odbiorca** – pojedyncza identyfikacja (do procesu tankowania wystarczy zalogować pojazd lub odbiorcę),

- **Identyfikator + nazwa** – pojedyncza identyfikacja rozszerzona o możliwość wprowadzenia podczas autoryzacji na klawiaturze nazwy pojazdu lub odbiorcy.

Następnie przy użyciu klawiszy **<↑>** i **<↓>** nakierować na wybraną przez siebie pozycję i zatwierdzić wciskając **<ENTER>**. O przyjęciu przez system żądanej opcji będzie świadczyła zamalowana przy niej kropeczka [\(Rysunek](#page-24-0) 24).

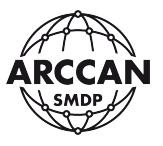

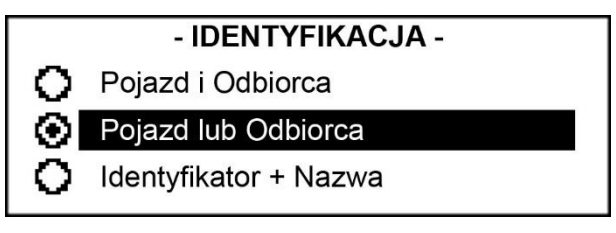

*Rysunek 24.*

<span id="page-24-0"></span>Aby wrócić do poprzedniego poziomu menu należy nacisnąć **<CANCEL>** lub poczekać około 15 sekund.

#### <span id="page-24-1"></span>d. Wyboru sposobu identyfikacji operatora

Za pomocą strzałek **<↑>** i **<↓>** należy wybrać pozycję Identyfikacja operatora i potwierdzić wybór wciskając klawisz **<ENTER>**. System przeniesie użytkownika do menu wyboru sposobu identyfikacji operatorów. Użytkownik ma możliwość wyboru jednej z następujących opcji:

- **Ident. elektroniczny** – operator do zalogowania się będzie używał karty zbliżeniowej lub identyfikatora Dallas,

- **Ident. elektroniczny+PIN** – operator do zalogowania się będzie używał karty zbliżeniowej lub identyfikatora Dallas, oraz dodatkowo będzie musiał potwierdzić swoją autentyczność wprowadzając kod PIN

- **Ident. ręczny** – operator do zalogowania się będzie używał kodu PIN

Przy użyciu klawiszy **<↑>** i **<↓>** nakierować na wybraną przez siebie pozycję i zatwierdzić wciskając **<ENTER>**. O przyjęciu przez system żądanej opcji będzie świadczyła zamalowana przy niej kropeczka

e. Wyboru sposobu identyfikacji odbiorcy

Za pomocą strzałek **<↑>** i **<↓>** należy wybrać pozycję Identyfikacja odbiorcy i potwierdzić wybór wciskając klawisz **<ENTER>**.

Dalej procedura przebiega analogicznie jak w procesie wyboru identyfikacji operatora (opisanego w poprzedzającym podpunkcie **[d](#page-24-1)**).

f. Wyboru sposobu identyfikacji pojazdu

Za pomocą strzałek **<↑>** i **<↓>** należy wybrać pozycję Identyfikacja pojazdu i potwierdzić wybór wciskając klawisz **<ENTER>**.

Dalej procedura przebiega analogicznie jak w procesie wyboru identyfikacji operatora (w poprzedzającym podpunkcie **[d](#page-24-1)**).

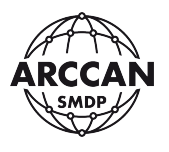

#### <span id="page-25-3"></span>g. Ustalenia pojemności zbiornika **W LITRACH**!

Za pomocą strzałek **<↑>** i **<↓>** należy wybrać pozycję Pojemność zbiornika i potwierdzić wybór wciskając klawisz **<ENTER>**. System pokaże obecną pojemność zbiornika, oraz zapyta operatora czy chce ją zmienić ([Rysunek](#page-25-0) 25). Wciskając klawisz **<ENTER>** system będzie kontynuował procedurę i pozwoli operatorowi na wprowadzenie nowej pojemności zbiornika ([Rysunek](#page-25-1) 26). Wciśniecie klawisza **<CANCEL>** spowoduje powrót do poprzedniego poziomu menu. Po wprowadzeniu nowej pojemności zbiornika należy potwierdzić dane wciskając **<ENTER>**. System poinformuje o poprawnym ustawieniu pojemności zbiornika [\(Rysunek](#page-25-2) 27).

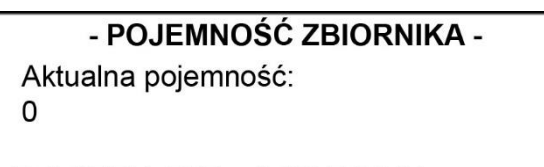

<span id="page-25-0"></span>Dalej(ENTER)/Anuluj(CANCEL)

*Rysunek 25.*

- POJEMNOŚĆ ZBIORNIKA -Podaj nowa pojemność:

<span id="page-25-1"></span>Zmień(ENTER)/Anuluj(CANCEL)

*Rysunek 26.*

- POJEMNOŚĆ ZBIORNIKA -Nowa pojemność: 10000

*Rysunek 27.*

<span id="page-25-2"></span>h. Ustalenia stanu alarmowego zbiornika

Stan alarmowy – sterownik pracując w tym stanie informuje użytkowników systemu o niskim poziomie płynu w zbiorniku.

Za pomocą strzałek **<↑>** i **<↓>** należy wybrać pozycję Stan alarmowy i potwierdzić wybór wciskając klawisz **<ENTER>**.

Dalej procedura przebiega analogicznie jak w procesie ustalania pojemności zbiornika (opisanego w podpunkcie **[g](#page-25-3)**).

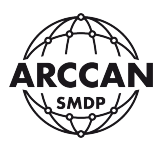

#### i. Ustawienia stanu blokady pompy

Stan blokady pompy – sterownik pracując w tym stanie nie pozwala użytkownikom na pobieranie płynu. Funkcja ta ma na celu uniknięcie zapowietrzenia, oraz zatarcia pompy.

Za pomocą strzałek **<↑>** i **<↓>** należy wybrać pozycję Stan blokady i potwierdzić wybór wciskając klawisz **<ENTER>**.

Dalej procedura przebiega analogicznie jak w procesie ustalania pojemności zbiornika (opisanego w podpunkcie **[g](#page-25-3)**).

#### j. Włączenia lub wyłączenia kontroli stanów magazynowych

Za pomocą strzałek **<↑>** i **<↓>** należy wybrać pozycję Kontrola stanów i potwierdzić wybór wciskając klawisz **<ENTER>**. System przeniesie użytkownika do menu wyboru obsługi stanów magazynowych. Użytkownik ma możliwość wyboru jednej z następujących opcji:

- **Włączona** – system kontroluje stan płynu w zbiorniku (na zasadzie obliczeń arytmetycznych przychodów i rozchodów), obsługuje funkcje kontrolowania stanów alarmowego i stanu blokady pompy,

- **Wyłączona** – system nie kontroluje stanu płynu w zbiorniku, nie obsługuje funkcji kontrolowania stanów alarmowego i blokady pompy.

Następnie przy użyciu klawiszy **<↑>** i **<↓>** nakierować na wybraną przez siebie pozycję i zatwierdzić wciskając **<ENTER>**. O przyjęciu przez system żądanej opcji będzie świadczyła zamalowana przy niej kropeczka [\(Rysunek](#page-26-0) 28).

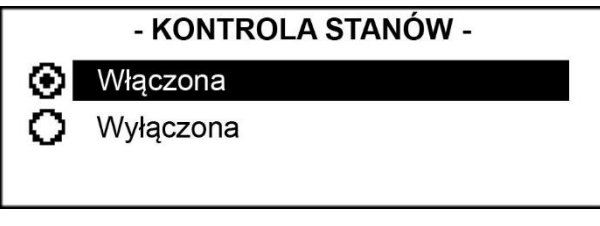

*Rysunek 28.*

<span id="page-26-0"></span>Aby wrócić do poprzedniego poziomu menu należy nacisnąć **<CANCEL>** lub poczekać około 15 sekund.

k. Włączenia lub wyłączenia wymagania wprowadzania stanu licznika przy tankowaniu

Za pomocą strzałek **<↑>** i **<↓>** należy wybrać pozycję Stan licznika i potwierdzić wybór wciskając klawisz **<ENTER>**. System przeniesie użytkownika do menu wyboru obsługi stanów magazynowych. Użytkownik ma możliwość wyboru jednej z następujących opcji:

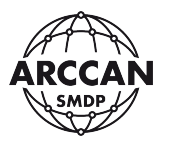

- **Wymagany** – sterownik będzie wymagał wprowadzenia stanu licznika przed każda operacją tankowania,

- **Niewymagany** – sterownik nie będzie wymagał wprowadzenia stanu licznika przed każdą operacją tankowania.

Następnie przy użyciu klawiszy **<↑>** i **<↓>** nakierować na wybraną przez siebie pozycję i zatwierdzić wciskając **<ENTER>**. O przyjęciu przez system żądanej opcji będzie świadczyła zamalowana przy niej kropeczka [\(Rysunek](#page-27-0) 29).

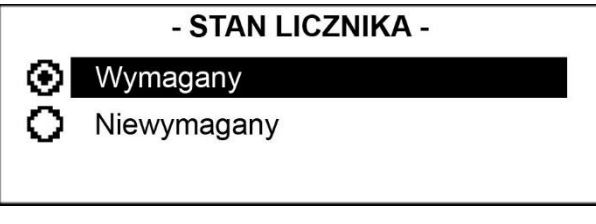

*Rysunek 29.*

<span id="page-27-0"></span>Aby wrócić do poprzedniego poziomu menu należy nacisnąć **<CANCEL>** lub poczekać około 15 sekund.

l. Wyboru typu komunikacji sterownika z serwerem

Za pomocą strzałek **<↑>** i **<↓>** należy wybrać pozycję Typ komunikacji i potwierdzić wybór wciskając klawisz **<ENTER>**. System przeniesie użytkownika do menu wyboru obsługi stanów magazynowych. Użytkownik ma możliwość wyboru jednej z następujących opcji:

- **Niepodłączony** – sterownik pracuje samodzielnie lub komunikuje się z programem PC manualnie - droga przenoszenia danych chipem z wbudowaną pamięcią (COD200)

- **CAN** – sterownik komunikuje się z programem PC drogą kablową za pomocą modułu komunikacyjnego MIK200

- **GSM** – sterownik komunikuje się z programem PC za pomocą sieci GSM, przy użyciu nabiurkowego modemu GSM200 (tylko w opcji sterownika z wbudowanym modemem GSM)

Następnie przy użyciu klawiszy **<↑>** i **<↓>** nakierować na wybraną przez siebie pozycję i zatwierdzić wciskając **<ENTER>**. O przyjęciu przez system żądanej opcji będzie świadczyła zamalowana przy niej kropeczka [\(Rysunek](#page-27-1) 30).

<span id="page-27-1"></span>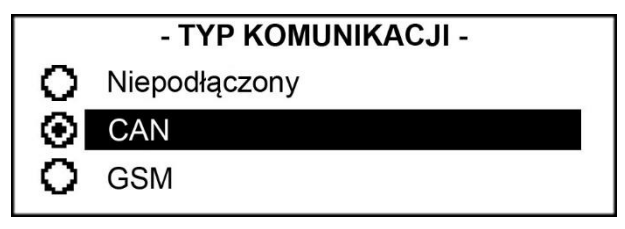

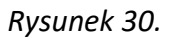

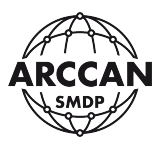

Aby wrócić do poprzedniego poziomu menu należy nacisnąć **<CANCEL>** lub poczekać około 15 sekund.

#### <span id="page-28-0"></span>m. Wprowadzenia adresu CAN

Za pomocą strzałek **<↑>** i **<↓>** należy wybrać pozycję Adres CAN i potwierdzić wybór wciskając klawisz **<ENTER>**. System pokaże obecny adres CAN, oraz zapyta operatora czy chce go zmienić ([Rysunek](#page-28-1) 31). Wciskając klawisz **<ENTER>** system będzie kontynuował procedurę i pozwoli operatorowi na wprowadzenie nowego adresu CAN [\(Rysunek](#page-28-2) 32). Wciśniecie klawisza **<CANCEL>** spowoduje powrót do poprzedniego poziomu menu. Po wprowadzeniu nowego adresu należy potwierdzić dane wciskając **<ENTER>**. System poinformuje o poprawnym ustawieniu adresu CAN w sposób pokazany na [\(Rysunek](#page-28-3) 33).

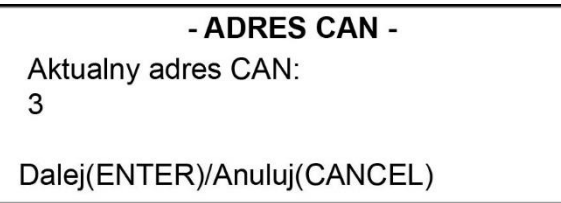

*Rysunek 31.*

<span id="page-28-1"></span>- ADRES CAN -Wprowadź nowy adres CAN:  $(2-62)$ :

<span id="page-28-2"></span>Zmień(ENTER)/Anuluj(CANCEL)

*Rysunek 32.*

- ADRES CAN -Nowy adres CAN:  $\overline{\mathbf{A}}$ 

*Rysunek 33.*

<span id="page-28-3"></span>**W PRZYPADKU WIELU STEROWNIKÓW ZARZĄDZANYCH Z JEDNEGO PROGRAMU ADRESY NIE MOGĄ SIĘ POWTARZAĆ. SYSTEM POZWALA NA PRZYPISANIE ADRESU Z ZAKRESU OD 2 DO 62.**

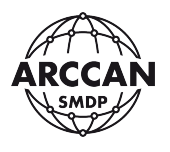

n. Ustawienia dodatkowych parametrów sterownika

Za pomocą strzałek **<↑>** i **<↓>** należy wybrać pozycję Parametry i potwierdzić wybór wciskając klawisz **<ENTER>**.

W dodatkowych parametrach sterownika użytkownik może ustawić czasy sterowania załączaniem pompy ([Rysunek](#page-29-0) 34). Nakierowaną pozycję Czasy tankowania należy potwierdzić przez naciśnięcie **<ENTER>**. System pokaże użytkownikowi menu, w którym możliwa będzie zmiana czasów oznaczonych, jako: t1, t2 i t3 [\(Rysunek](#page-29-1) 35).

- **Czas t1** – maksymalny czas oczekiwania na podniesienie pistoletu po zakończeniu procesu autoryzacji.

- **Czas t2** – maksymalny czas oczekiwania na 0,5 litra od momentu załączenia pompy.

- **Czas t3** – maksymalny czas oczekiwania między kolejnymi impulsami przekazywanymi z licznika pulsacyjnego.

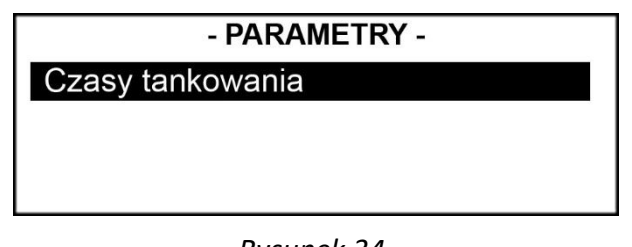

*Rysunek 34.*

<span id="page-29-0"></span>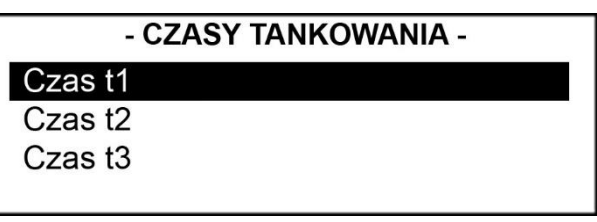

*Rysunek 35.*

## <span id="page-29-1"></span>**PODANE CZASY NALEŻY WPROWADZAĆ W SEKUNDACH! SYSTEM ZAAKCEPTUJE WPROWADZENIE CZASU Z ZAKRESU OD 1s DO 999999s.**

Procedurę ustawienia dowolnego czasu zaczynamy od nakierowania strzałkami **<↑>** i **<↓>** na konkretny czas, oraz zatwierdzenia wyboru naciskając **<ENTER>**. System poinformuje użytkownika o konkretnie ustawionym czasie, oraz spyta czy użytkownik chce go zmienić ([Rysunek](#page-30-0) 36). Wciskając klawisz **<ENTER>** system będzie kontynuował procedurę i pozwoli operatorowi na ustawienie nowego czasu [\(Rysunek](#page-30-1) 37). Wciśniecie klawisza **<CANCEL>** spowoduje powrót do poprzedniego poziomu menu. Po wprowadzeniu nowego adresu należy potwierdzić dane wciskając **<ENTER>**. System poinformuje o poprawnym nadaniu nowego czasu [\(Rysunek](#page-30-2) 38).

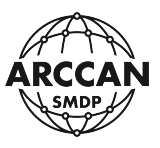

## - CZAS T1 -

Aktualny czas t1:  $30 [s]$ 

<span id="page-30-0"></span>Dalej(ENTER)/Anuluj(CANCEL)

*Rysunek 36.*

- CZAS T1 -

Wprowadź nowy czas t1:

<span id="page-30-1"></span>Zmień(ENTER)/Anuluj(CANCEL)

*Rysunek 37.*

- CZAS T1 -

Nowy czas t1: 45 [s]

*Rysunek 38.*

<span id="page-30-2"></span>Aby wrócić do poprzedniego poziomu menu należy nacisnąć **<CANCEL>** lub poczekać około 15 sekund.

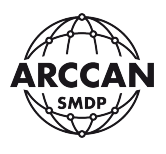

#### <span id="page-31-0"></span>**3.2.4. KONFIGURACJA MODEMU GSM – TYLKO STEROWNIKI KDP100SG**

Przed uruchomieniem sterownika należy włożyć do modemu GSM kartę SIM.

#### **UWAGA!**

## **KARTA MUSI MIEĆ USTAWIONY KOD PIN: 0000, ORAZ MUSI BYĆ AKTYWNA (DLA KART WIĘKSZOŚCI OPERATORÓW NALEŻY PRZY UŻYCIU TEJ KARTY WYKONAĆ PIERWSZE POŁĄCZENIE Z TELEFONU KOMÓRKOWEGO, ABY USTAWIĆ PARAMETRY JĘZYKOWE I POCZTY GŁOSOWEJ)**

Aby dojść do ustawień modemu GSM należy zalogować się jako SuperOperator (zgodnie z procedurą przedstawioną w punkcie **[3.2.1](#page-19-1)** niniejszej instrukcji). Po zalogowaniu używając klawiszy **<←>**, **<→>** należy przejść do pozycji Ustawienia [\(Rysunek](#page-22-1) 19) i potwierdzić naciskając **<ENTER>**. Następnie za pomocą strzałek **<↑>** i **<↓>** należy wybrać pozycję GSM i potwierdzić wybór wciskając klawisz **<ENTER>**. System przeniesie użytkownika do menu ustawień GSM ([Rysunek](#page-31-1) 39).

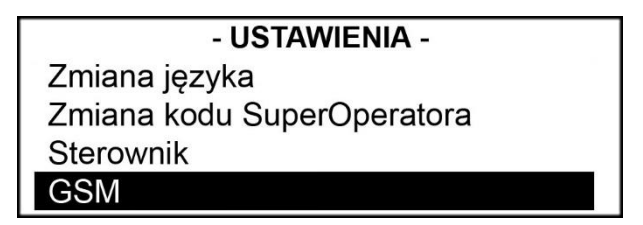

*Rysunek 39.*

<span id="page-31-1"></span>W tym menu użytkownik ma do wyboru następujące pozycje:

#### a. Stan modemu

Wybierając tą pozycję przez wciśnięcie **<ENTER>** sterownik podaje użytkownikowi informację o stanie wbudowanego w sterownik modemu GSM.

Tuż po uruchomieniu urządzenia, wyświetlona będzie informacja, którą przedstawia [Rysunek](#page-31-2) 40.

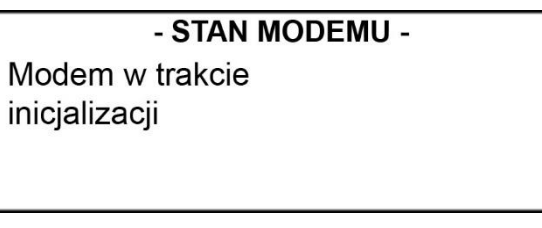

#### *Rysunek 40.*

<span id="page-31-2"></span>Poprawnie zalogowany i działający modem przedstawia [Rysunek](#page-32-0) 41.

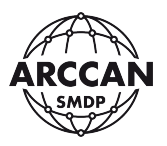

#### - STAN MODEMU -

Modem zalogowany: TAK Moc sygnału: 15

*Rysunek 41.*

<span id="page-32-0"></span>Moc sygnału podawana jest w skali od 0 do 32. Do poprawnego działania zalecana jest minimalna moc o wartości 10. W przypadku niższej wartości należy zamontować zewnętrzną antenę GSM.

<span id="page-32-1"></span>Sterownik dodatkowo może pokazywać komunikaty przedstawione przez: [Rysunek](#page-32-1) 42, [Rysunek](#page-32-2) 43 i [Rysunek](#page-32-3) 44.

> - STAN MODEMU -Modem zalogowany: NIE Moc sygnału:  $3$

> > *Rysunek 42.*

- STAN MODEMU -

**Brak karty SIM** 

*Rysunek 43.*

<span id="page-32-2"></span>- STAN MODEMU -Brak modemu lub modem uszkodzony

*Rysunek 44.*

<span id="page-32-3"></span>[Rysunek](#page-32-1) 42 przedstawia komunikat występujący w sytuacji, kiedy moc sygnału jest niewystarczająca, aby modem mógł zalogować się do sieci.

[Rysunek](#page-32-2) 43 przedstawia komunikat występujący w sytuacji, kiedy karta SIM została źle włożona do modemu lub nie została włożona w ogóle.

[Rysunek](#page-32-3) 44 przedstawia komunikat występujący w sytuacjach: braku modemu, złym podłączeniu modemu lub jego uszkodzeniu.

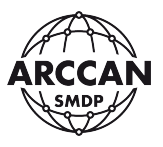

#### <span id="page-33-4"></span>b. Numer telefonu serwera

Po wybraniu pozycji Numer telefonu serwera i zatwierdzeniu **<ENTER>** użytkownik będzie miał możliwość edytowania, oraz usunięcia numeru serwera ([Rysunek](#page-33-0) 45).

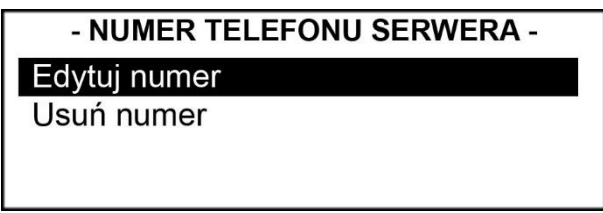

*Rysunek 45.*

<span id="page-33-0"></span>Edytowanie numeru telefonu przebiega następująco:

Należy nakierować na pozycję Edytuj numer, oraz potwierdzić wybór wciskając **<ENTER>**. System wyświetli użytkownikowi obecny numer serwera, oraz zapyta operatora czy chce go zmienić ([Rysunek](#page-33-1) 46). Wciskając klawisz **<ENTER>** system będzie kontynuował procedurę i pozwoli operatorowi na wprowadzenie nowego numeru [\(Rysunek](#page-33-2) 47). Wciśniecie klawisza **<CANCEL>** spowoduje powrót do poprzedniego poziomu menu. Po wprowadzeniu nowego numeru należy potwierdzić go wciskając **<ENTER>**. System poinformuje o przyjęciu numeru ([Rysunek](#page-33-3) 48).

## <span id="page-33-1"></span>**NUMER TELEFONU MUSI ZOSTAĆ WPROWADZONY WRAZ Z NUMEREM KIERUNKOWYM KRAJU. (Numer przykładowy dla Polski: +48555555555)**

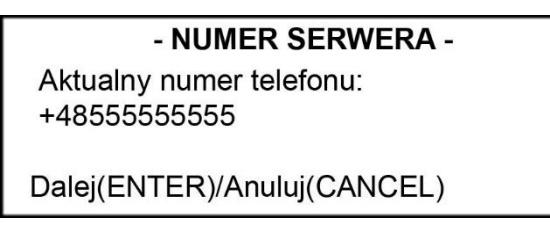

*Rysunek 46.*

#### - NUMER SERWERA -

Wprowadź nowy numer:

<span id="page-33-2"></span>Zmień(ENTER)/Anuluj(CANCEL)

 $^{+}$ 

*Rysunek 47.*

<span id="page-33-3"></span>- NUMER SERWERA -Nowy numer telefonu: +48555555555

*Rysunek 48.*

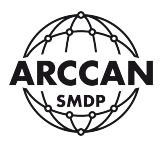

Usuwanie wprowadzonego numeru telefonu przebiega następująco:

Należy nakierować na pozycję Usuń numer, oraz potwierdzić wybór wciskając **<ENTER>**. System wyświetli użytkownikowi obecny numer serwera, oraz zapyta operatora czy chce go usunąć ([Rysunek](#page-34-0) 49). Wciskając klawisz **<ENTER>** system będzie kontynuował procedurę i usunie numer ([Rysunek](#page-34-1) 50).Wciśniecie klawisza **<CANCEL>** spowoduje powrót do poprzedniego poziomu menu bez usunięcia numeru serwera.

#### - NUMER SERWERA -Usuwany numer telefonu:

+48555555555

Usuń(ENTER)/Anuluj(CANCEL)

*Rysunek 49.*

<span id="page-34-0"></span>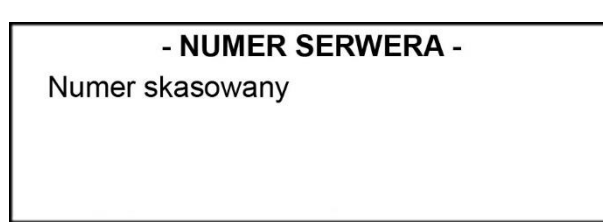

*Rysunek 50.*

#### <span id="page-34-1"></span>c. Numer telefonu [1]

W tym miejscu użytkownik ma możliwość wprowadzenia i usunięcia pierwszego z trzech zaufanych dla sterownika numerów. Procedura wprowadzania i usuwania numeru przebiega dokładnie w taki sam sposób jaki został opisany w podpunkcie **[b.](#page-33-4) Numer telefonu serwera**.

#### d. Numer telefonu [2]

W tym miejscu użytkownik ma możliwość wprowadzenia i usunięcia drugiego z trzech zaufanych dla sterownika numerów. Procedura wprowadzania i usuwania numeru przebiega dokładnie w taki sam sposób jaki został opisany w podpunkcie **[b.](#page-33-4)** Numer telefonu serwera.

#### e. Numer telefonu [3]

W tym miejscu użytkownik ma możliwość wprowadzenia i usunięcia trzeciego z trzech zaufanych dla sterownika numerów. Procedura wprowadzania i usuwania numeru przebiega dokładnie w taki sam sposób jaki został opisany w podpunkcie **[b.](#page-33-4)** Numer telefonu serwera.

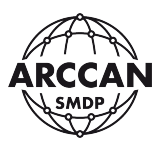

#### f. Liczba cyfr porównywanych

Parametr wprowadzany w tym menu informuje sterownik ile ostatnich cyfr z wprowadzonych numerów ma brać pod uwagę. W Polsce numer telefonu komórkowego ma standardowo 9 cyfr, jednak zdarzają się kraje, w których numery są dłuższe i krótsze. Wówczas należy zmienić te ustawienie.

Zmiana parametru cyfr porównywanych przebiega następująco:

Korzystając z klawiszy **<↑>** i **<↓>**, należy nakierować na pozycję Liczba cyfr porównywanych [\(Rysunek](#page-35-0) 51), oraz potwierdzić wybór wciskając **<ENTER>**. System wyświetli użytkownikowi obecnie wprowadzoną wartość, oraz zapyta operatora czy chce ją zmienić ([Rysunek](#page-35-1) 52). Wciskając klawisz **<ENTER>** system będzie kontynuował procedurę i pozwoli operatorowi na zmianę parametru ([Rysunek](#page-35-2) 53). Wciśniecie klawisza **<CANCEL>** spowoduje powrót do poprzedniego poziomu menu. Po wprowadzeniu nowej wartości należy potwierdzić ją wciskając **<ENTER>**. System poinformuje o zapisaniu nowych ustawień [\(Rysunek](#page-35-3) 54).

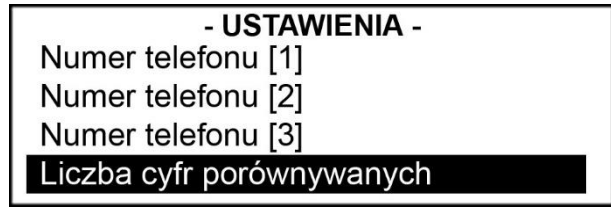

*Rysunek 51.*

<span id="page-35-0"></span>- LICZBA CYFR PORÓWNYWANYCH -Liczba cyfr porównywanych w numerze telefonu: 9 Dalej(ENTER)/Anuluj(CANCEL)

*Rysunek 52.*

<span id="page-35-1"></span>- LICZBA CYFR PORÓWNYWANYCH -Wprowadź nową liczbę cyfr:  $(0-15)$ 

<span id="page-35-2"></span>Zmień(ENTER)/Anuluj(CANCEL)

*Rysunek 53.*

<span id="page-35-3"></span>- LICZBA CYFR PORÓWNYWANYCH -Nowa liczba cyfr: 10

*Rysunek 54.*
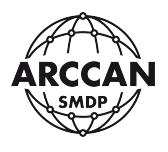

### **3.3. KONFIGURACJA POZOSTAŁYCH USTAWIEŃ STEROWNIKA**

Aby dojść do ustawień urządzenia należy zalogować się jako SuperOperator (zgodnie z procedurą przedstawioną w punkcie **[3.2.1](#page-19-0)** niniejszej instrukcji). Po zalogowaniu używając klawiszy **<←>**, **<→>** należy przejść do pozycji Ustawienia [\(Rysunek](#page-22-0) 19) i potwierdzić naciskając **<ENTER>**. Następnie za pomocą strzałek **<↑>** i **<↓>** należy wybrać żądaną pozycję i potwierdzić wybór wciskając klawisz **<ENTER>**. Możliwe opcje:

### **3.3.1. KALIBRACJA**

Operator ma możliwość wykonania kalibracji na 2 sposoby – współczynnikiem lub pomiarem [\(Rysunek](#page-36-0) 55).

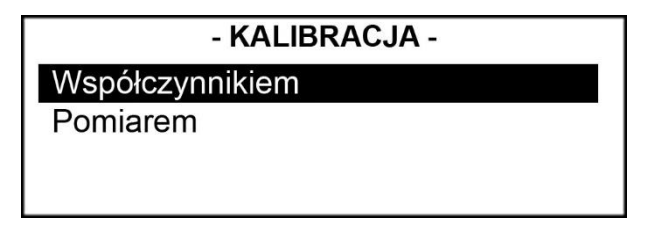

*Rysunek 55.*

<span id="page-36-0"></span>Kalibracia współczynnikiem – polega na ręcznym wprowadzeniu współczynnika kalibracii w formie ilości mililitrów płynu przypadających na jeden impuls licznika [ml/imp].

Aby rozpocząć proces kalibracji sposobem wprowadzania współczynnika należy korzystając ze strzałek **<↑>** i **<↓>** wybrać pozycję Współczynnikiem i zatwierdzić ją wciskając **<ENTER>**. System wyświetli użytkownikowi obecny współczynnik, oraz pozwoli operatorowi na wprowadzenie nowego współczynnika ([Rysunek](#page-36-1) 56). Wciśniecie klawisza **<CANCEL>** spowoduje powrót do poprzedniego poziomu menu. Po wprowadzeniu nowego współczynnika należy go potwierdzić przez wciśnięcie **<ENTER>**. System poinformuje o przyjęciu ustawień ([Rysunek](#page-36-2) 57).

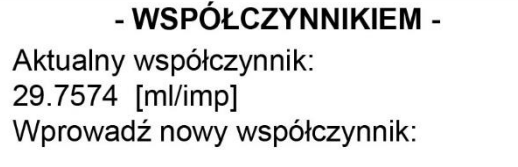

*Rysunek 56.*

<span id="page-36-2"></span><span id="page-36-1"></span>- WSPÓŁCZYNNIKIEM -Nowy współczynnik: 29.8555 [ml/imp]

*Rysunek 57.*

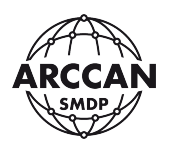

Kalibracja pomiarem - polega na obliczeniu współczynnika kalibracji przez sterownik na podstawie nalewki kontrolnej do naczynia wzorcowego.

Aby rozpocząć proces kalibracji sposobem nalewki kontrolnej należy korzystając ze strzałek **<↑>** i **<↓>** wybrać pozycję Pomiarem i zatwierdzić ją wciskając **<ENTER>**. System wyświetli użytkownikowi obecny współczynnik, oraz zapyta operatora czy chce kontynuować procedurę kalibracji [\(Rysunek](#page-37-0) 58). Wciskając klawisz **<ENTER>** system będzie kontynuował procedurę i pozwoli operatorowi na wykonanie czynności kalibracyjnych. Wciśniecie klawisza **<CANCEL>** spowoduje powrót do poprzedniego poziomu menu.

> - POMIARFM -Aktualny współczynnik: 29.7574 [ml/imp] Dalej(ENTER)/Anuluj(CANCEL)

*Rysunek 58.*

<span id="page-37-0"></span>Procedura kalibracyjna:

a. Po wciśnięciu klawisza **<ENTER>** system wyda polecenie podniesienia pistoletu (tylko, jeśli do sterownika podłączony jest czujnik podniesienia pistoletu) ([Rysunek](#page-37-1) 59).

> - POMIAREM -Prosze podnieść pistolet nalewowy

> > *Rysunek 59.*

- <span id="page-37-1"></span>b. Po podniesieniu pistoletu zostanie uruchomiona pompa. **Użytkownik powinien zacząć nalewanie płynu z pełni otwartego pistoletu nalewowego. Nalewanie płynu dodatkowo nie powinno być przerywane i wznawiane na przemian. Pierwsza kalibracja powinna zostać wykonana po dokładnym odpowietrzeniu układu.**
- <span id="page-37-2"></span>c. Po zakończeniu nalewania płynu do naczynia wzorcowego użytkownik powinien odwiesić pistolet (jeśli jest podłączony czujnik podniesienia pistoletu) lub nacisnąć przycisk **<STOP>**. System pokaże komunikat, który przedstawia [Rysunek](#page-37-2) 60.

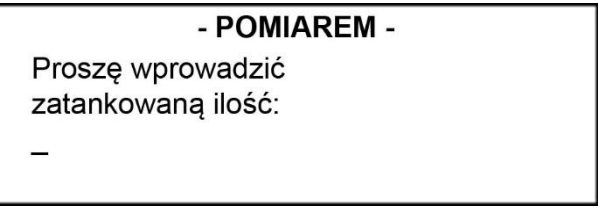

*Rysunek 60.*

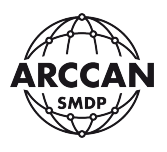

d. Użytkownik po odczytaniu wartości z naczynia wzorcowego powinien wprowadzić do systemu odczytaną wartość i potwierdzić ją wciskając **<ENTER>**. Poprawne wykonanie czynności kalibracyjnej potwierdza komunikat, który przedstawia [Rysunek](#page-38-0) 61.

#### - POMIAREM -

Nowa wartość współczynnika: 28.5095 [ml/imp]

### *Rysunek 61.*

<span id="page-38-0"></span>Komunikat, który przedstawia [Rysunek](#page-38-1) 62, informuje o źle wykonanej procedurze kalibracji. Użytkownik przerwał, w którymś momencie procedurę wciskając **<CANCEL>** lub **<STOP>**.

> - POMIAREM -Nie zmieniono współczynnika kalibracji

> > *Rysunek 62.*

### <span id="page-38-1"></span>**3.3.2. USTAWIENIE CZASU**

Na tym poziomie menu użytkownik ma do wyboru możliwość wybory zmiany daty lub godziny [\(Rysunek](#page-38-2) 63).

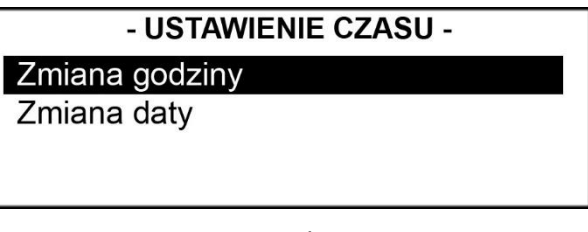

*Rysunek 63.*

<span id="page-38-2"></span>W przypadku pracy sterownika z programem PC przy połączeniu CAN lub GSM data i czas są automatycznie pobierane z komputera, na którym zainstalowana jest aplikacja serwerowa.

Zmiana godziny - aby rozpocząć proces zmiany daty należy korzystając ze strzałek **<↑>** i **<↓>** wybrać pozycję Zmiana godziny i zatwierdzić ją wciskając **<ENTER>**. System wyświetli użytkownikowi obecną godzinę ([Rysunek](#page-39-0) 64). Wciskając klawisz **<ENTER>** system będzie kontynuował procedurę i pozwoli operatorowi na wprowadzenie nowego czasu. Wciśniecie klawisza **<CANCEL>** lub odczekanie około 5 sekund spowoduje powrót do poprzedniego poziomu menu. Czas należy wprowadzić w postaci: HH:MM:SS. Po wprowadzeniu daty należy potwierdzić wciskając **<ENTER>**. System poinformuje operatora o przyjęciu nowego czasu [\(Rysunek](#page-39-1) 65).

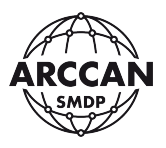

#### - ZMIANA GODZINY -

Aktualna godzina: 10:25:37

*Rysunek 64.*

<span id="page-39-0"></span>- ZMIANA GODZINY -Nowa godzina: 10:35:47

### *Rysunek 65.*

<span id="page-39-1"></span>Zmiana daty – aby rozpocząć proces zmiany daty należy korzystając ze strzałek **<↑>** i **<↓>** wybrać pozycję Zmiana daty i zatwierdzić ją wciskając **<ENTER>**. System wyświetli użytkownikowi obecną datę ([Rysunek](#page-39-2) 66). Wciskając klawisz **<ENTER>** system będzie kontynuował procedurę i pozwoli operatorowi na wprowadzenie nowej daty. Wciśniecie klawisza **<CANCEL>** lub odczekanie około 5 sekund spowoduje powrót do poprzedniego poziomu menu. Datę należy wprowadzić w postaci: DD-MM-RRRR. Po wprowadzeniu daty należy potwierdzić wciskając **<ENTER>**. System poinformuje operatora o przyjęciu nowej daty [\(Rysunek](#page-39-3) 67).

> - ZMIANA DATY -Aktualna data: 05-09-2011

> > *Rysunek 66.*

- ZMIANA DATY -

Nowa data: 07-09-2011

*Rysunek 67.*

### <span id="page-39-3"></span><span id="page-39-2"></span>**3.3.3. ZMIANA JĘZYKA**

Przechodząc poprzez wciśnięcie **<ENTER>** do tego menu, system wyświetli użytkownikowi listę dostępnych języków ([Rysunek](#page-40-0) 68). O aktualnie wybranym języku świadczy zamalowana kropeczka przy nim stojąca. Aby zmienić język należy za pomocą strzałek **<↑>** i **<↓>** wybrać potrzebny język i potwierdzić wciskając **<ENTER>**. Wciśnięcie **<CANCEL>** spowoduje powrót do poprzedniego poziomu menu.

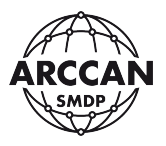

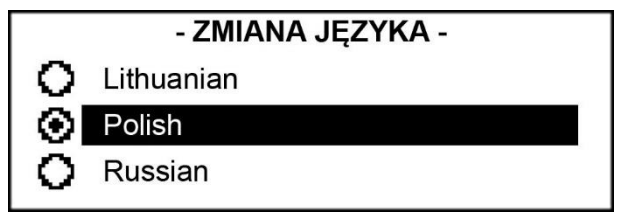

*Rysunek 68.*

#### <span id="page-40-0"></span>**3.3.4. ZMIANA KODU SUPEROPERATORA**

#### **Funkcja dostępna tylko po zalogowaniu jako SuperOperator.**

Aby zmienić kod SuperOperatora należy potwierdzić pozycję Zmiana kodu SuperOperatora poprzez naciśnięcie **<ENTER>**. System zażąda od operatora wprowadzenia aktualnego kodu SuperOperatora [\(Rysunek](#page-40-1) 69). Po wprowadzeniu poprawnego kodu i potwierdzeniu **<ENTER>** sterownik poprosi o podanie nowego kodu [\(Rysunek](#page-40-2) 70). Po wpisaniu nowego kodu należy nacisnąć **<ENTER>**. Sterownik poprosi o ponowne wpisanie nowego kodu [\(Rysunek](#page-40-3) 71). Po ponownym wprowadzeniu nowego kodu użytkownik musi nacisnąć **<ENTER>**, co spowodowuje ustanowienie nowego kodu. Użytkownik zostanie o tym poinformowany [\(Rysunek](#page-41-0) 72).

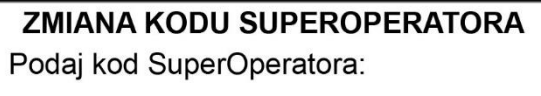

*Rysunek 69.*

<span id="page-40-1"></span>**ZMIANA KODU SUPEROPERATORA** Podaj nowy kod:

*Rysunek 70.*

<span id="page-40-2"></span>**ZMIANA KODU SUPEROPERATORA** Podaj nowy kod: \*\*\*\*\*\*

<span id="page-40-3"></span>Podaj nowy kod:

*Rysunek 71.*

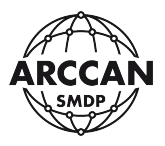

### **ZMIANA KODU SUPEROPERATORA**

Kod SuperOperatora zmieniony!

*Rysunek 72.*

<span id="page-41-0"></span>Komunikat, który przedstawia [Rysunek](#page-41-1) 73, zostanie wyświetlony w momencie wprowadzenia nieprawidłowego kodu SuperOperatora, lub przy niezgodności wprowadzanego nowego kodu.

> **ZMIANA KODU SUPEROPERATORA** Kod niepoprawny

> > *Rysunek 73.*

### <span id="page-41-1"></span>**3.3.5. USTAWIENIA FABRYCZNE**

**Funkcja dostępna tylko po zalogowaniu jako SuperOperator lub Serwis.**

Używając tej funkcji użytkownik może przywrócić ustawienia fabryczne sterownika.

### **UWAGA!**

# **FUNKCJA TA POWODUJE BEZPOWROTNE USUNIĘCIE Z PAMIĘCI WSZYSTKICH ZDARZEŃ, UŻYTKOWNIKÓW, POJAZDÓW! LICZNIK TOTAL NIE PODLEGA WYZEROWANIU!**

## **PRZYWRACANIE USTAWIEŃ FABRYCZNYCH MOŻE POTRWAĆ NAWET KILKANAŚCIE MINUT! W TYM CZASIE NIE NALEŻY WYŁĄCZAĆ STEROWNIKA Z PRĄDU!**

Aby przywrócić ustawienia seryjne urządzenia należy potwierdzić pozycję Ustawienia Fabryczne wciskając **<ENTER>**. System zapyta użytkownika czy na pewno chce przywrócić ustawienia fabryczne [\(Rysunek](#page-41-2) 74). Aby potwierdzić wybór należy wprowadzić na klawiaturze literkę Y (od Yes) i potwierdzić wciskając **<ENTER>**. Aby powrócić do poprzedniego menu należy wybrać literkę N (od No) i potwierdzić **<ENTER>**, lub wcisnąć **<CANCEL>**. O przywróceniu ustawień fabrycznych system poinformuje wyświetlając odpowiedni komunikat [\(Rysunek](#page-42-0) 75).

## <span id="page-41-2"></span>- USTAWIENIA FABRYCZNE -Czy przywrócić ustawienia fabryczne: (Y/N)

*Rysunek 74.*

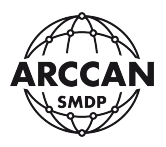

### - USTAWIENIA FABRYCZNE -

Ustawienia fabryczne przywrócone

*Rysunek 75.*

#### <span id="page-42-3"></span><span id="page-42-0"></span>**3.3.6. WŁĄCZENIE TANKOWAŃ**

Z tej pozycji menu operator ma możliwość włączenia lub wyłączenia możliwości pobierania płynu obsługiwanego przez sterownik.

Aby włączyć/wyłączyć tankowanie należy potwierdzić pozycję Włączenie tankowań wciskając **<ENTER>**. System wyświetli menu, które przedstawi[a Rysunek](#page-42-1) 76. O wybranej opcji świadczy zamalowana przy niej kropeczka. Aby zmienić ustawienie należy za pomocą strzałek **<↑>** i **<↓>** wybrać żądaną pozycję i potwierdzić ją wciskając **<ENTER>**. Wciśnięcie **<CANCEL>** spowoduje powrót do poprzedniego poziomu menu.

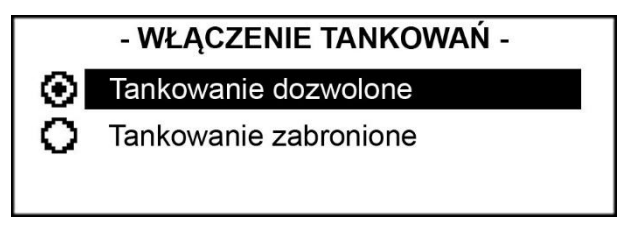

*Rysunek 76.*

### <span id="page-42-1"></span>**3.3.7. INFO**

Funkcja ta przydaje się do odczytania parametrów sterownika dotyczących wgranego oprogramowania. W razie jakichkolwiek problemów ze sterownikiem przed połączeniem z pomocą techniczną użytkownik powinien zapoznać się z informacjami zawartymi w tej informacji, gdyż parametry te mogą okazać się niezbędne do uzyskania pomocy.

<span id="page-42-2"></span>Aby wyświetlić informacje o wersji oprogramowani, należy potwierdzić pozycję Info wciskając **<ENTER>**. Okno informacyjne przedstawia [Rysunek](#page-42-2) 77. Wciśnięcie **<CANCEL>** spowoduje powrót do poprzedniego poziomu menu.

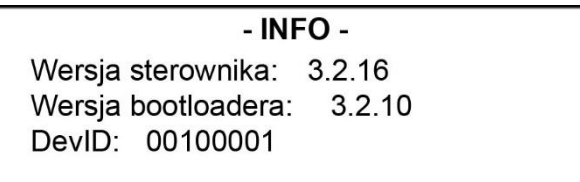

*Rysunek 77.*

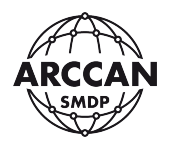

## **4. ZARZĄDZANIE UŻYTKOWNIKAMI SYSTEMU**

### **4.1. ZARZĄDZANIE OPERATORAMI**

Fabrycznie nowy sterownik nie ma przypisanych żadnych operatorów, także przypisanie pierwszego operatora należy zacząć z pozycji SuperOperatora.

Na początku należy zalogować się jako SuperOperator (procedura opisana w rozdziale **[3.2.1](#page-19-0)**). Następnie używając klawiszy **<←>**, **<→>** przejść do pozycji Operatorzy [\(Rysunek](#page-43-0) 78) i potwierdzić naciskając **<ENTER>**. System przeniesie użytkownika do menu Operatorów wyświetlając komunikat, który przedstawia [Rysunek](#page-43-1) 79. Wciskając **<ENTER>** system przeniesie użytkownika do menu dodawania nowego operatora. Wciśnięcie **<CANCEL>** spowoduje powrót do głównego menu SuperOperatora.

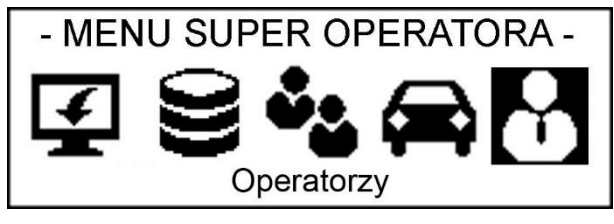

*Rysunek 78.*

<span id="page-43-0"></span>

| - OPERATORZY -      |  |
|---------------------|--|
| Brak zdefiniowanych |  |
| Operatorów          |  |
| Wciśnij ENTER aby   |  |
| dodać Operatora     |  |

*Rysunek 79.*

<span id="page-43-1"></span>W przypadku, gdy w systemie przypisani są już operatorzy, po wejściu do menu operatorów system wyświetli ich spis w sposób, który przedstawia [Rysunek](#page-43-2) 80. Aby przejść do menu funkcyjnego [\(Rysunek](#page-43-3) 81) należy wybrać żądaną pozycję i nacisnąć **<ENTER>**.

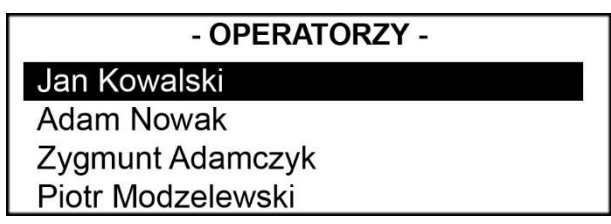

*Rysunek 80.*

<span id="page-43-3"></span><span id="page-43-2"></span>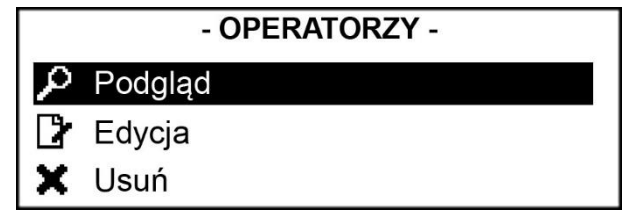

*Rysunek 81.*

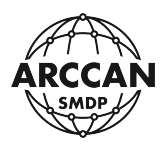

### <span id="page-44-3"></span>**4.1.1. DODAWANIE OPERATORA**

Procedura dodawania operatora w przypadku braku zdefiniowanych operatorów rozpocznie się tuż po potwierdzeniu komunikatu, ilustrowanego przez [Rysunek](#page-43-1) 79, po wciśnięciu **<ENTER>**.

W przypadku zdefiniowanych operatorów należy w menu funkcyjnym (opisane powyżej), korzystając ze strzałek **<↑>** i **<↓>** wybrać pozycję Nowy i potwierdzić **<ENTER>** [\(Rysunek](#page-44-0) 82).

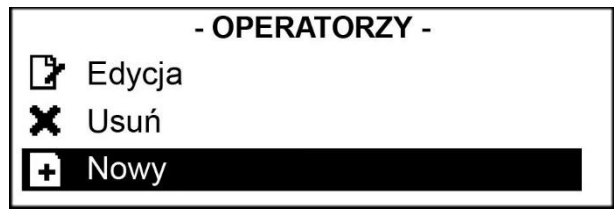

*Rysunek 82.*

<span id="page-44-0"></span>W menu dodawania operatora użytkownik ma do przypisania następujące pozycje:

<span id="page-44-4"></span>a. Imię

Korzystając ze strzałek **<↑>** i **<↓>** należy wybrać pozycję Imię i potwierdzić wciskając **<ENTER>**. System pozwoli użytkownikowi na wprowadzenie imienia operatora [\(Rysunek](#page-44-1) 83). Po wprowadzeniu imienia należy nacisnąć **<ENTER>**, a system zapisze imię, o czym poinformuje wyświetlając odpowiedni komunikat [\(Rysunek](#page-44-2) 84). Po około 2 sekundach od momentu wyświetlenia komunikatu o zapisaniu imienia system powróci do poprzedniego poziomu menu.

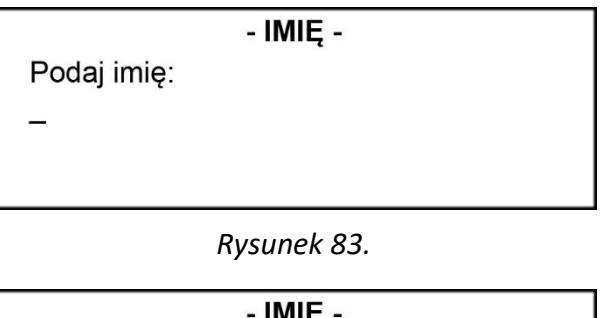

<span id="page-44-1"></span>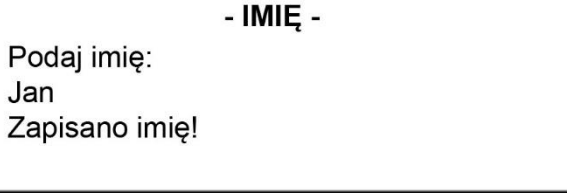

*Rysunek 84.*

### <span id="page-44-5"></span><span id="page-44-2"></span>b. Nazwisko

Korzystając ze strzałek **<↑>** i **<↓>** należy wybrać pozycję Nazwisko i potwierdzić wciskając **<ENTER>**. System pozwoli użytkownikowi na wprowadzenie nazwiska operatora [\(Rysunek](#page-45-0) 85). Po wprowadzeniu nazwiska należy nacisnąć

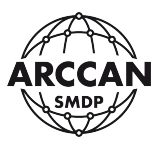

**<ENTER>**, a system zapisze nazwisko, o czym poinformuje wyświetlając odpowiedni komunikat [\(Rysunek](#page-45-1) 86). Po około 2 sekundach od momentu wyświetlenia komunikatu o zapisaniu nazwiska system powróci do poprzedniego poziomu menu.

### - NAZWISKO -

Podaj nazwisko:

*Rysunek 85.*

#### - NAZWISKO -

Podaj nazwisko: Kowalski Zapisano nazwisko!

*Rysunek 86.*

#### <span id="page-45-1"></span><span id="page-45-0"></span>c. Poziom

Na tym poziomie menu użytkownik ma możliwość ustalenia uprawnień dodawanego operatora. Do wyboru ma jedną z następujących opcji:

- Serwis – wybierając ten poziom, przypisywany operator będzie miał pełne prawa do konfiguracji i obsługi systemu. Nie będzie mógł zmienić tylko kodu SuperOperatora.

- Administrator – wybierając ten poziom przypisywany użytkownik będzie miał prawa serwisowe ograniczone o:

- Przywracanie ustawień fabrycznych sterownika
- Zmianę typu komunikacji
- Ustalania Adresu CAN
- Zmianę dodatkowych parametrów
- Wgrywanie nowego firmware'a

- Operator – wybierając ten poziom przypisywany użytkownik nie będzie miał żadnych możliwości konfiguracyjnych sterownika. Będzie on mógł tylko zarządzać odbiorcami, pojazdami, operatorami, zbiornikiem (załadunki, korekty, sprawdzanie stanu). Dodatkowo będzie mógł przeglądać raporty, oraz wykonywać programowanie i import zdarzeń.

- Raport – wybierając ten poziom przypisywany użytkownik będzie miał możliwość podglądu stanu zbiornika, odbiorców, pojazdów i operatorów, oraz przeglądania raportów.

- Dostawca – wybierając ten poziom przypisywany użytkownik będzie miał możliwość tylko i wyłącznie wprowadzenia załadunków.

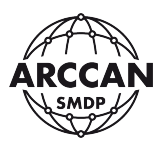

Korzystając ze strzałek **<↑>** i **<↓>** należy wybrać pozycję Poziom i potwierdzić wciskając **<ENTER>**. System wyświetli użytkownikowi listę dostępnych poziomów ([Rysunek](#page-46-0) 87). O aktualnie wybranym poziomie świadczy zamalowana kropeczka przy nim stojąca. Aby zmienić poziom uprawnień należy za pomocą strzałek **<↑>** i **<↓>**, wybrać żądany i potwierdzić wciskając **<ENTER>**. Wciśnięcie **<CANCEL>** spowoduje powrót do poprzedniego poziomu menu.

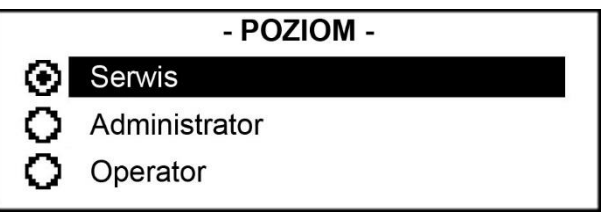

*Rysunek 87.*

## <span id="page-46-0"></span>**Ilość wyświetlanych możliwych uprawnień może różnić się w zależności od poziomu zalogowanego operatora. Żaden z operatorów nie może dodać, edytować, oraz usunąć operatora posiadającego wyższe uprawnienia od niego samego.**

### <span id="page-46-2"></span>d. Przypisanie identyfikatora

Procedura przypisywania identyfikatora różni się w zależności od ustawionego w systemie sposobu identyfikowania operatora (opisane w rozdziale **[3.2.3](#page-22-1)** – fragment **[d](#page-24-0)**).

### Identyfikacja identyfikatorem elektronicznym:

Korzystając ze strzałek **<↑>** i **<↓>** należy wybrać pozycję Przypisanie identyfikatora i potwierdzić wciskając **<ENTER>**. System wyświetli komunikat, który przedstawia [Rysunek](#page-46-1) 88. Użytkownik może przyłożyć przypisywany identyfikator. Po odczytaniu identyfikatora system poprosi o wprowadzenie kodu aktywującego sześciocyfrowego kodu przyklejonego na identyfikator [\(Rysunek](#page-47-0) 89). Po wprowadzeniu kodu system poinformuje o poprawnym przypisaniu identyfikatora [\(Rysunek](#page-47-1) 90). Po wyświetleniu tego komunikatu należy odczekać około 8 sekund lub w tym czasie wcisnąć **<CANCEL>**, aby powrócić do poprzedniego poziomu menu.

## <span id="page-46-1"></span>PRZYPISANIE IDENTYFIKATORA Przyłóż nowy identyfikator:

*Rysunek 88.*

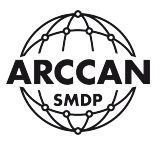

### **PRZYPISANIE IDENTYFIKATORA**

Przyłóż nowy identyfikator: 00-00-13-90-34-64 Wprowadź kod aktywujący:

*Rysunek 89.*

### **PRZYPISANIE IDENTYFIKATORA**

<span id="page-47-0"></span>Przyłóż nowy identyfikator: 00-00-13-90-34-64 Identyfikator przypisany!

*Rysunek 90.*

<span id="page-47-1"></span>W przypadku przyłożenia przypisanego już identyfikatora system poinformuje o tym fakcie wyświetlając komunikat zilustrowany przez [Rysunek](#page-47-2) 91.

### **PRZYPISANIE IDENTYFIKATORA**

Przyłóż nowy identyfikator: 00-00-13-90-34-64 Identyfikator zajęty.

*Rysunek 91.*

<span id="page-47-2"></span>W przypadku wprowadzenia błędnego kodu aktywującego system wyświetli komunikat zilustrowany przez [Rysunek](#page-47-3) 92.

### PRZYPISANIE IDENTYFIKATORA

Kod aktvwacvinv niepoprawny

*Rysunek 92.*

### <span id="page-47-3"></span>Identyfikacja identyfikatorem elektronicznym + PIN:

Korzystając ze strzałek **<↑>** i **<↓>** należy wybrać pozycję Przypisanie identyfikatora i potwierdzić wciskając **<ENTER>**. Wykonać czynności opisane w rozdziale **[4.1.1](#page-44-3)** – fragment **[d](#page-46-2)**, we fragmencie: "*Identyfikacja identyfikatorem elektronicznym*". Po potwierdzeniu **<ENTER>** kodu aktywacyjnego identyfikatora, system poprosi o wprowadzenie PIN [\(Rysunek](#page-48-0) 93) - **KOD PIN MOŻE MIEĆ DŁUGOŚĆ OD 1 DO 8 CYFR.** Po wprowadzeniu PIN-u i naciśnięciu **<ENTER>** system poprosi o powtórne wprowadzenie PIN-u [\(Rysunek](#page-48-1) 94). Po wprowadzeniu kodu należy potwierdzić **<ENTER>**, a system poinformuje o poprawnym przypisaniu identyfikatora

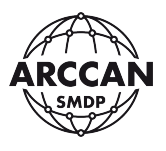

<span id="page-48-0"></span>[\(Rysunek](#page-48-2) 95). Aby wrócić do poprzedniego poziomu menu należy poczekać koło 8 sekund lub w tym czasie nacisnąć **<CANCEL>**.

> PRZYPISANIE IDENTYFIKATORA Podaj PIN:

> > *Rysunek 93.*

PRZYPISANIE IDENTYFIKATORA Podaj PIN: \*\*\*\*

<span id="page-48-1"></span>Powtórz PIN:

*Rysunek 94.*

## PRZYPISANIE IDENTYFIKATORA

Identyfikator przypisany!

*Rysunek 95.*

<span id="page-48-2"></span>Identyfikacja ręczna (kodem PIN):

Korzystając ze strzałek **<↑>** i **<↓>** należy wybrać pozycję Przypisanie identyfikatora i potwierdzić wciskając **<ENTER>**. System wyświetli komunikat, który przedstawi[a Rysunek](#page-48-3) 96. Użytkownik powinien wprowadzić nowy kod PIN i potwierdzić wciskając **<ENTER>**. System poinformuje o przypisaniu kodu wyświetlając odpowiedni komunikat [\(Rysunek](#page-49-0) 97).

> PRZYPISANIE IDENTYFIKATORA Podaj nowy KOD Logowania: \*\*\*\*

<span id="page-48-3"></span>KOD Logowania przypisany!

*Rysunek 96.*

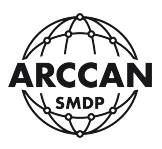

### - USUŃ -

Usuwanie operatora: Jan Kowalski Usuń(ENTER)/Anuluj(CANCEL)

*Rysunek 97.*

### <span id="page-49-0"></span>e. Zapisz

Jest to ostatni krok dodawania operatora. Kiedy wszystkie pozycje od a. do d. są poprawnie wypełnione należy potwierdzić pozycję Zapisz przez wciśnięcie **<ENTER>**. System wyświetli jeszcze wszystkie dane do zweryfikowania. Po zapoznaniu się z danymi należy wcisnąć **<ENTER>**. Wciśnięcie **<CANCEL>** powoduje reset wszystkich przypisanych pozycji od a. do d., dlatego nawet jeśli w wyświetlonych danych będzie błąd, pozycję należy zapisać i edytować zgodnie z procedurą opisaną w rozdziale **[4.1.2](#page-49-1)**. System potwierdzi zapisanie operatora tak jak przedstawia to [Rysunek](#page-49-2) 98.

Operator zapisany

*Rysunek 98.*

### <span id="page-49-2"></span><span id="page-49-1"></span>**4.1.2. EDYCJA OPERATORA**

Aby wyedytować zapisanego już w bazie operatora należy korzystając ze strzałek **<↑>** i **<↓>**, wybrać go z listy i potwierdzić **<ENTER>**. System przeniesie użytkownika do menu funkcyjnego, w którym używając strzałek **<↑>** i **<↓>** należy wybrać pozycję Edytuj i potwierdzić **<ENTER>**. Użytkownik będzie miał możliwość zmiany wszystkich pozycji opisanych w dziale **[4.1.1](#page-44-3)**. Jedyną różnicą jest brak pozycji Zapisz. Po wyedytowaniu żądanych pozycji wystarczy po prostu poczekać aż system cofnie się do poprzedniego menu lub wcisnąć **<CANCEL>**.

### **4.1.3. USUWANIE OPERATORA**

Aby usunąć zapisanego w systemie operatora należy korzystając ze strzałek **<↑>** i **<↓>**, wybrać go z listy a następnie wcisnąć **<ENTER>**. System przejdzie do menu funkcyjnego, w którym używając strzałek **<↑>** i **<↓>** należy wybrać Usuń i potwierdzić **<ENTER>**. System spyta użytkownika czy na pewno chce usunąć danego operatora wyświetlając komunikat, który przedstawia [Rysunek](#page-50-0) 99. Wciśnięcie **<ENTER>** spowoduje skasowanie operatora, zaś **<CANCEL>** spowoduje powrót do menu funkcyjnego bez skasowania operatora.

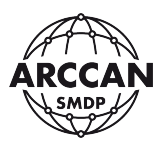

- USUŃ -Usuwanie operatora: Jan Kowalski Usuń(ENTER)/Anuluj(CANCEL)

*Rysunek 99.*

#### <span id="page-50-0"></span>**4.1.4. PODGLĄD OPERATORA**

Aby zobaczyć szczegóły o zapisanym w systemie operatorze należy korzystając ze strzałek **<↑>** i **<↓>**, wybrać go z listy a następnie wcisnąć **<ENTER>**. System przejdzie do menu funkcyjnego, w którym używając strzałek **<↑>** i **<↓>** należy wybrać Podgląd i potwierdzić **<ENTER>**. System wyświetli szczegóły o operatorze w sposób zilustrowany przez [Rysunek](#page-50-1) 100. Aby wrócić do poprzedniego poziomu menu należy wcisnąć **<CANCEL>.**

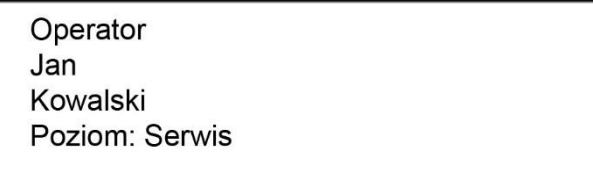

*Rysunek 100.*

### <span id="page-50-1"></span>**4.2. ZARZĄDZANIE ODBIORCAMI**

Fabrycznie nowy sterownik nie ma przypisanych żadnych odbiorców.

Aby przejść do menu odbiorców należy zalogować się jako dowolny operator z uprawnieniami do zarządzania odbiorcami. Następnie używając klawiszy **<←>**, **<→>** przejść do pozycji Odbiorcy [\(Rysunek](#page-50-2) 101) i potwierdzić wybór naciskając **<ENTER>**. System przeniesie użytkownika do menu odbiorców wyświetlając komunikat, który przedstawia [Rysunek](#page-50-3) 102, lub wyświetlając listę, gdy w systemie są już zapisani odbiorcy.

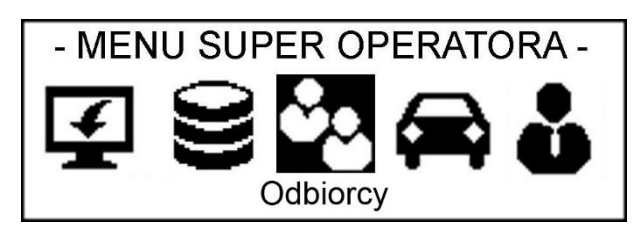

*Rysunek 101.*

<span id="page-50-3"></span><span id="page-50-2"></span>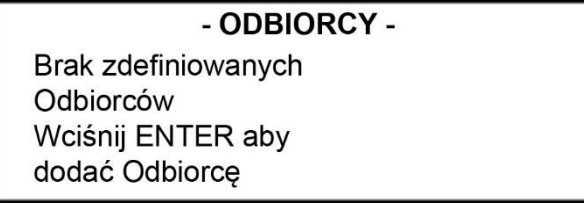

*Rysunek 102.*

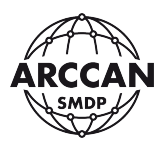

### <span id="page-51-1"></span>**4.2.1. DODAWANIE ODBIORCY**

Po potwierdzeniu **<ENTER>** komunikatu, który przedstawia [Rysunek](#page-50-3) 102, system od razu zacznie procedurę dodawania odbiorcy. W przypadku, gdy w systemie są zapisani odbiorcy należy na dowolnie nakierowanym wcisnąć **<ENTER>**. System wyświetli menu funkcyjne, w którym używając strzałek **<↑>** i **<↓>** należy wybrać pozycje Nowy i potwierdzić **<ENTER>**. Menu dodawania odbiorcy przedstawia [Rysunek](#page-51-0) 103.

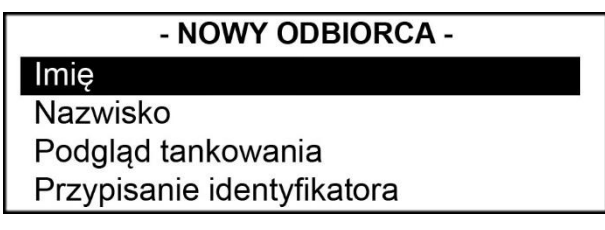

*Rysunek 103.*

<span id="page-51-0"></span>W menu dodawania odbiorcy użytkownik ma do przypisania następujące pozycje:

### a. Imię

Procedura wprowadzania imienia przebiega tak samo, jak w przypadku operatora (opisane w rozdziale **[4.1.1](#page-44-3)** – fragment **[a](#page-44-4)**).

### b. Nazwisko

Procedura wprowadzania nazwiska przebiega tak samo, jak w przypadku operatora (opisane w rozdziale **[4.1.1](#page-44-3)** – fragment **[b](#page-44-5)**).

### c. Podgląd tankowania

Funkcja ta polega na zdecydowaniu czy dodawany odbiorca ma widzieć ilość tankowanego płynu podczas tankowania, czy nie. Odbiorca z wyłączonym podglądem tankowania, dodatkowo przed tankowaniem nie będzie miał możliwości wprowadzenia ile litrów chce zatankować.

Korzystając ze strzałek **<↑>** i **<↓>** należy wybrać pozycję Podgląd tankowania i potwierdzić wciskając **<ENTER>**. System wyświetli menu, które przedstawia [Rysunek](#page-52-0) 104. O aktualnie wybranej opcji świadczy zamalowana przy niej kropeczka. Aby zmienić wybór należy używając strzałek **<↑>** i **<↓>** nakierować na żądaną pozycję i nacisnąć **<ENTER>**. Wciśnięcie **<CANCEL>** lub odczekanie około 10 sekund spowoduje powrót do poprzedniego poziomu menu.

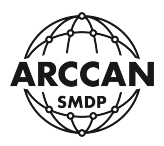

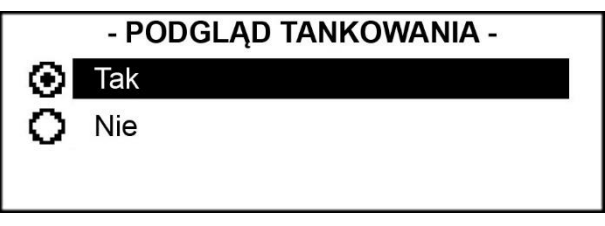

*Rysunek 104.*

### <span id="page-52-0"></span>d. Przypisanie identyfikatora

Procedura przypisania identyfikatora przebiega tak samo, jak w przypadku operatora (opisane w rozdziale **[4.1.1](#page-44-3)** – fragment **[d](#page-46-2)**).

e. Zapisz

Jest to ostatni krok dodawania odbiorcy. Kiedy wszystkie pozycje od a. do d. są poprawnie wypełnione należy potwierdzić pozycję Zapisz przez wciśnięcie **<ENTER>**. System wyświetli jeszcze wszystkie dane do zweryfikowania. Po zapoznaniu się z danymi należy wcisnąć **<ENTER>**. Wciśnięcie **<CANCEL>** powoduje reset wszystkich przypisanych pozycji od a. do f., dlatego nawet jeśli w wyświetlonych danych będzie błąd, pozycję należy zapisać i edytować zgodnie z procedurą opisaną w rozdziale **[4.2.2](#page-52-1)**. System potwierdzi zapisanie odbiorcy tak jak przedstawia to [Rysunek](#page-52-2) 105.

Odbiorca zapisany

*Rysunek 105.*

### <span id="page-52-2"></span><span id="page-52-1"></span>**4.2.2. EDYCJA ODBIORCY**

Aby wyedytować zapisanego już w bazie odbiorcę należy korzystając ze strzałek **<↑>** i **<↓>**, wybrać go z listy i potwierdzić **<ENTER>**. System przeniesie użytkownika do menu funkcyjnego, w którym używając strzałek **<↑>** i **<↓>** należy wybrać pozycję Edytuj i potwierdzić **<ENTER>**. Użytkownik będzie miał możliwość zmiany wszystkich pozycji opisanych w dziale **[4.2.1](#page-51-1)**. Jedyną różnicą jest brak pozycji Zapisz. Po wyedytowaniu żądanych pozycji wystarczy po prostu poczekać aż system cofnie się do poprzedniego menu lub wcisnąć **<CANCEL>**.

### **4.2.3. USUWANIE ODBIORCY**

Aby usunąć zapisanego w systemie odbiorcę należy korzystając ze strzałek **<↑>** i **<↓>**, wybrać go z listy a następnie wcisnąć **<ENTER>**. System przejdzie do menu funkcyjnego, w którym używając strzałek **<↑>** i **<↓>** należy wybrać Usuń i potwierdzić **<ENTER>**. System spyta

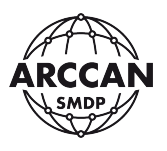

użytkownika czy na pewno chce usunąć danego odbiorcę wyświetlając komunikat, który przedstawia [Rysunek](#page-53-0) 106. Wciśnięcie **<ENTER>** spowoduje skasowanie odbiorcy, zaś **<CANCEL>** spowoduje powrót do menu funkcyjnego bez skasowania odbiorcy.

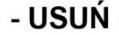

Usuwanie odbiorcy: Jan Kowalski Usuń(ENTER)/Anuluj(CANCEL)

*Rysunek 106.*

## <span id="page-53-0"></span>**4.2.4. PODGLĄD ODBIORCY**

Aby zobaczyć szczegóły o zapisanym w systemie odbiorcy należy korzystając ze strzałek **<↑>** i **<↓>**, wybrać go z listy a następnie wcisnąć **<ENTER>**. System przejdzie do menu funkcyjnego, w którym używając strzałek **<↑>** i **<↓>** należy wybrać Podgląd i potwierdzić **<ENTER>**. System wyświetli szczegóły o odbiorcy w sposób zilustrowany przez [Rysunek](#page-53-1) 107. Aby wrócić do poprzedniego poziomu menu należy wcisnąć **<CANCEL>.**

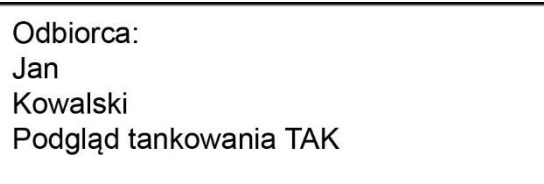

*Rysunek 107.*

### <span id="page-53-1"></span>**4.3. ZARZĄDZANIE POJAZDAMI**

Fabrycznie nowy sterownik nie ma przypisanych żadnych pojazdów.

Aby przejść do menu pojazdów należy zalogować się jako dowolny operator z uprawnieniami do zarządzania pojazdami. Następnie używając klawiszy **<←>**, **<→>** przejść do pozycji Pojazdy [\(Rysunek](#page-53-2) 108) i potwierdzić wybór naciskając **<ENTER>**. System przeniesie użytkownika do menu pojazdów wyświetlając komunikat, który przedstawia [Rysunek](#page-54-0) 109, lub wyświetlając listę, gdy w systemie są już zapisane pojazdy.

<span id="page-53-2"></span>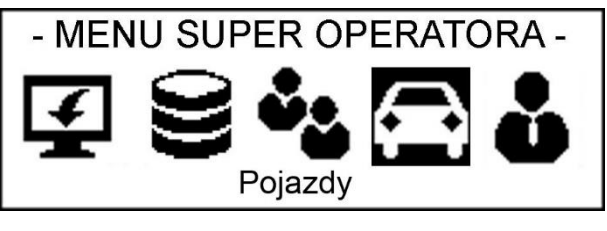

*Rysunek 108.*

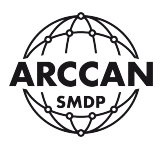

#### - POJAZDY -

Brak zdefiniowanych Pojazdów Wciśnij ENTER aby dodać Pojazd

*Rysunek 109.*

#### <span id="page-54-4"></span><span id="page-54-0"></span>**4.3.1. DODAWAIE POJAZDU**

Po potwierdzeniu **<ENTER>** komunikatu, który przedstawia [Rysunek](#page-54-0) 109, system od razu zacznie procedurę dodawania pojazdu. W przypadku, gdy w systemie są zapisane pojazdy należy na dowolnie nakierowanym wcisnąć **<ENTER>**. System wyświetli menu funkcyjne, w którym używając strzałek **<↑>** i **<↓>** należy wybrać pozycje Nowy i potwierdzić **<ENTER>**. Menu dodawania pojazdu przedstawia [Rysunek](#page-54-1) 110.

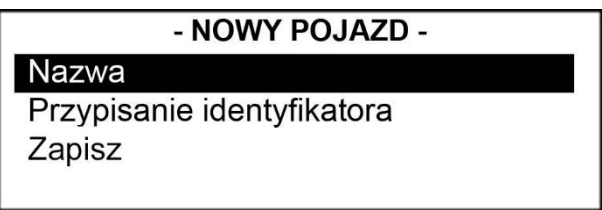

*Rysunek 110.*

<span id="page-54-1"></span>W menu dodawania pojazdu użytkownik ma do przypisania następujące pozycje:

a. Nazwa

Korzystając ze strzałek **<↑>** i **<↓>** należy wybrać pozycję Nazwa i potwierdzić wciskając **<ENTER>**. System pozwoli użytkownikowi na wprowadzenie nazwy pojazdu [\(Rysunek](#page-54-2) 111). Po wprowadzeniu nazwy należy nacisnąć **<ENTER>**, a system zapisze informacje, o czym poinformuje wyświetlając odpowiedni komunikat [\(Rysunek](#page-54-3) 112). Po około 2 sekundach od momentu wyświetlenia komunikatu o zapisaniu imienia system powróci do poprzedniego poziomu menu.

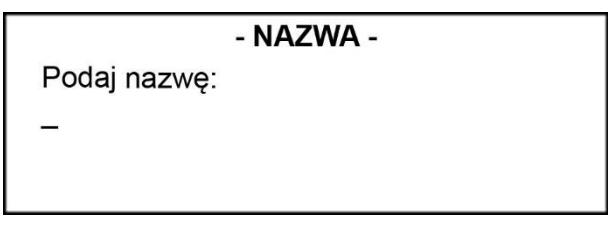

*Rysunek 111.*

- NAZWA -

<span id="page-54-3"></span><span id="page-54-2"></span>Podaj nazwę: **WW 5555W** Zapisano nazwę!

### *Rysunek 112.*

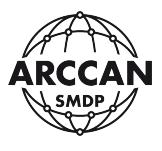

### b. Przypisanie identyfikatora

Procedura przypisania identyfikatora przebiega tak samo, jak w przypadku operatora (opisane w rozdziale **[4.1.1](#page-44-3)** – fragment **[d](#page-46-2)**).

c. Zapisz

Jest to ostatni krok dodawania pojazdu. Kiedy wszystkie pozycje od a. do b. są poprawnie wypełnione należy potwierdzić pozycję Zapisz przez wciśnięcie **<ENTER>**. System wyświetli jeszcze wszystkie dane do zweryfikowania. Po zapoznaniu się z danymi należy wcisnąć **<ENTER>**. Wciśnięcie **<CANCEL>** powoduje reset wszystkich przypisanych pozycji od a. do d., dlatego nawet jeśli w wyświetlonych danych będzie błąd, pozycję należy zapisać i edytować zgodnie z procedurą opisaną w rozdziale **[4.3.2](#page-55-0)**. System potwierdzi zapisanie pojazdu tak jak przedstawia to [Rysunek](#page-55-1) 113.

Pojazd zapisany

*Rysunek 113.*

### <span id="page-55-1"></span><span id="page-55-0"></span>**4.3.2. EDYCJA POJAZDU**

Aby wyedytować zapisany już w bazie pojazd należy korzystając ze strzałek **<↑>** i **<↓>**, wybrać go z listy i potwierdzić **<ENTER>**. System przeniesie użytkownika do menu funkcyjnego, w którym używając strzałek **<↑>** i **<↓>** należy wybrać pozycję Edytuj i potwierdzić **<ENTER>**. Użytkownik będzie miał możliwość zmiany wszystkich pozycji opisanych w dziale **[4.3.1](#page-54-4)**. Jedyną różnicą jest brak pozycji Zapisz. Po wyedytowaniu żądanych pozycji wystarczy po prostu poczekać aż system cofnie się do poprzedniego menu lub wcisnąć **<CANCEL>**.

### **4.3.3. USUWANIE POJAZDU**

Aby usunąć zapisany w systemie pojazd należy korzystając ze strzałek **<↑>** i **<↓>**, wybrać go z listy a następnie wcisnąć **<ENTER>**. System przejdzie do menu funkcyjnego, w którym używając strzałek **<↑>** i **<↓>** należy wybrać Usuń i potwierdzić **<ENTER>**. System spyta użytkownika czy na pewno chce usunąć dany pojazd wyświetlając komunikat, który przedstawia [Rysunek](#page-56-0) 114. Wciśnięcie **<ENTER>** spowoduje skasowanie pojazdu, zaś **<CANCEL>** spowoduje powrót do menu funkcyjnego bez skasowania pojazdu.

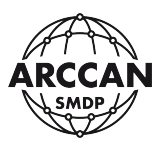

### - USUŃ -

Usuwanie pojazdu: **WW 5555W** 

Usuń(ENTER)/Anuluj(CANCEL)

*Rysunek 114.*

### <span id="page-56-0"></span>**4.3.4. PODGLĄD POJAZDU**

Aby zobaczyć szczegóły o zapisanym w systemie pojeździe należy korzystając ze strzałek **<↑>** i **<↓>**, wybrać go z listy a następnie wcisnąć **<ENTER>**. System przejdzie do menu funkcyjnego, w którym używając strzałek **<↑>** i **<↓>** należy wybrać Podgląd i potwierdzić **<ENTER>**. System wyświetli szczegóły o pojeździe w sposób zilustrowany przez [Rysunek](#page-56-1) 115. Aby wrócić do poprzedniego poziomu menu należy wcisnąć **<CANCEL>.**

> <span id="page-56-1"></span>Pojazd: **WW 5555W**

> > *Rysunek 115.*

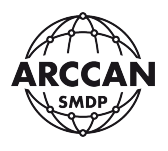

## **5. ZARZĄDZANIE STANEM ZBIORNIKA**

Aby przejść do menu zbiornika należy zalogować się jako dowolny operator z uprawnieniami do zarządzania zbiornikiem. Następnie używając klawiszy **<←>**, **<→>** przejść do pozycji Zbiornik [\(Rysunek](#page-57-0) 116) i potwierdzić naciskając **<ENTER>**. System przeniesie użytkownika do menu Zbiornik wyświetlając kolejny poziom menu, który przedstawia [Rysunek](#page-57-1) 117.

<span id="page-57-0"></span>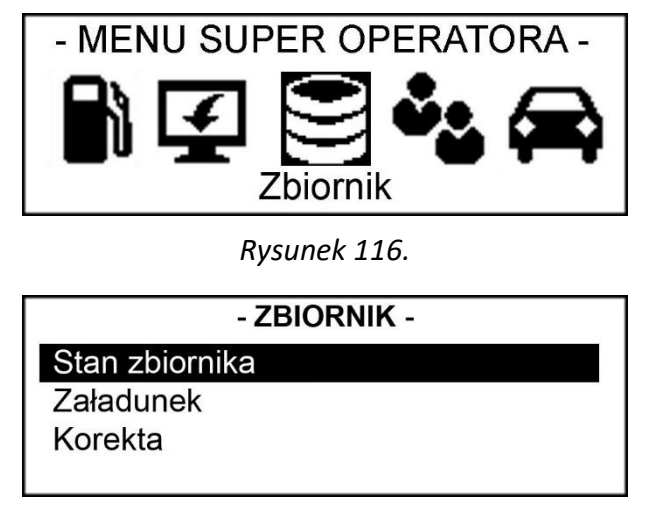

*Rysunek 117.*

<span id="page-57-1"></span>Na tym poziomie menu operator ma do wyboru trzy pozycje: Stan zbiornika, Załadunek, Korekta. W przypadku wyłączonej kontroli stanów magazynowych (czytaj więcej w **[3.2.3](#page-22-1)** – fragment **[3j](#page-22-2)**), żadna z tych funkcji nie jest obsługiwana. Po potwierdzeniu **<ENTER>** dowolnej z tych pozycji system wyświetli wówczas komunikat, który przedstawia [Rysunek](#page-57-2) 118 (komunikaty mogą się różnić w zależności od wybranej pozycji).

<span id="page-57-2"></span>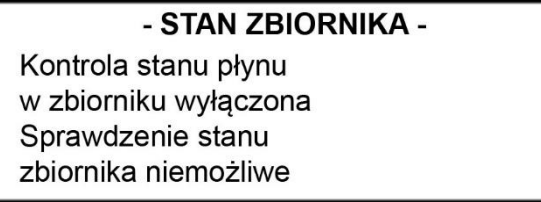

*Rysunek 118.*

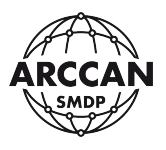

#### <span id="page-58-3"></span>**5.1. STAN ZBIORNIKA**

Funkcja Stan zbiornika służy do podglądu aktualnego stanu płynu w zbiorniku.

Korzystając ze strzałek **<↑>** i **<↓>** należy wybrać z listy pozycję Stan zbiornika, a następnie wcisnąć **<ENTER>**. System przeniesie operatora do okna podglądu stanu zbiornika, gdzie wyświetli informacje zilustrowane przez [Rysunek](#page-58-0) 119.

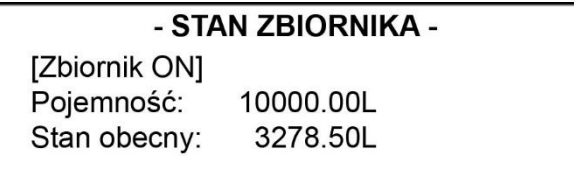

*Rysunek 119.*

### <span id="page-58-0"></span>**5.2. ZAŁADUNEK ZBIORNIKA**

Funkcja załadunku służy do wprowadzenia informacji do systemu o przychodzie płynu do zbiorniku. W przypadku pracy z programem PC trzeba pamiętać, że załadunek należy wprowadzić z pozycji sterownika **LUB** z pozycji komputera (nie w obu miejscach). Informacje o załadunkach wprowadzonych z pozycji sterownika, zostaną przekazane razem z innymi zdarzeniami do bazy danych.

Korzystając ze strzałek **<↑>** i **<↓>** należy wybrać z listy pozycję Załadunek, a następnie wcisnąć **<ENTER>**. System przeniesie operatora do okna załadunku, gdzie pozwoli wprowadzić wartość załadunku – **należy wprowadzić wartość o jaką zwiększył się stan zbiornika, nie nowy stan** [\(Rysunek](#page-58-1) 120). Po wprowadzeniu wartości liczbowej **W LITRACH** należy wcisnąć przycisk **<ENTER>**. System poinformuje o przyjęciu załadunku w sposób zilustrowany przez [Rysunek](#page-58-2) 121.

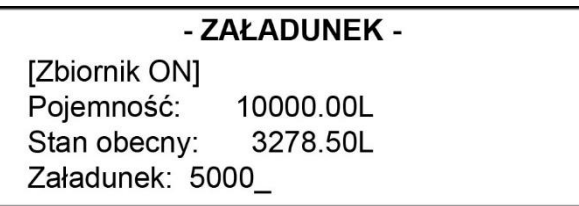

*Rysunek 120.*

<span id="page-58-2"></span><span id="page-58-1"></span>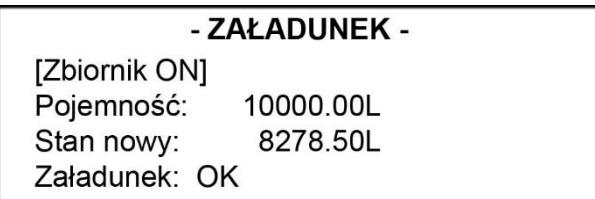

*Rysunek 121.*

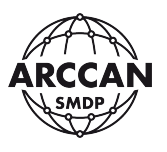

W przypadku, gdy stan zbiornika po załadunku przekroczy wartość ustalonej pojemności zbiornika, system nie zezwoli na wprowadzenie takiego załadunku. W takim przypadku wyświetli komunikat, który przedstawia [Rysunek](#page-59-0) 122.

#### - ZAŁADUNEK -

Za duża wartość załadunku

*Rysunek 122.*

#### <span id="page-59-0"></span>**5.3. KOREKTA ZBIORNIKA**

Funkcja korekty zbiornika daje użytkownikowi możliwość skorygowania błędnego stanu zbiornika. Z funkcji tej można skorzystać przykładowo po fizycznym określeniu stanu zbiornika, gdy wartość rzeczywista i arytmetyczna różnią się. W przypadku pracy z programem PC trzeba pamiętać, że korektę należy wprowadzić z pozycji sterownika **LUB** z pozycji komputera (nie w obu miejscach). Informacje o korektach wprowadzonych z pozycji sterownika, zostaną przekazane razem z innymi zdarzeniami do bazy danych.

Korzystając ze strzałek **<↑>** i **<↓>** należy wybrać z listy pozycję Korekta, a następnie wcisnąć **<ENTER>**. System przeniesie operatora do okna korekty, gdzie pozwoli wprowadzić jej wartość - **należy wprowadzić prawidłowy stan zbiornika, nie różnicę** [\(Rysunek](#page-59-1) 123). Po wprowadzeniu wartości liczbowej **W LITRACH** należy wcisnąć przycisk **<ENTER>**. System poinformuje o przyjęciu nowego stanu zbiornika w sposób zilustrowany przez [Rysunek](#page-59-2) 124.

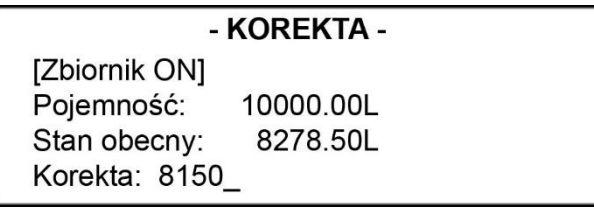

*Rysunek 123.*

<span id="page-59-2"></span><span id="page-59-1"></span>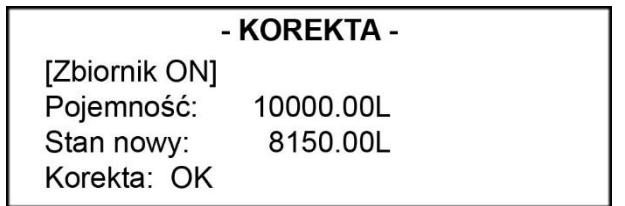

*Rysunek 124.*

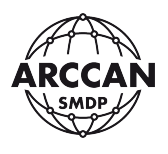

#### **5.4. ZAŁADUNEK ZBIORNIKA PRZEZ OPERATORA TYPU DOSTAWCA**

Operator z uprawnieniami dostawca ma uprawnienia wyłącznie do wprowadzania załadunków zbiornika. Procedurę należy rozpocząć od zalogowania operatora zgodnie z ustawieniami (identyfikator elektroniczny, kod PIN lub połączenie obu).

Po zalogowaniu system wyświetli okno, w którym Dostawca ma możliwość tylko wykonania załadunku ([Rysunek](#page-60-0) 125). Zamiar wprowadzenia nowego załadunku należy zatwierdzić wciskając **<ENTER>**.

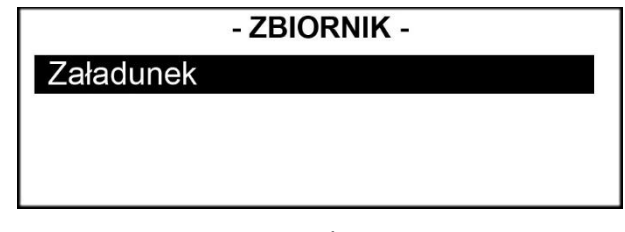

*Rysunek 125.*

<span id="page-60-0"></span>System wyświetli kolejne okno, w którym poprosi użytkownika o wprowadzenie wartości załadunku – **należy wprowadzić wartość o jaką zwiększył się stan zbiornika, nie nowy stan** [\(Rysunek](#page-60-1) 126)**.** Po wprowadzeniu wartości liczbowej **W LITRACH** należy wcisnąć przycisk **<ENTER>**. System poinformuje o przyjęciu załadunku w sposób zilustrowany przez [Rysunek](#page-60-2) 127.

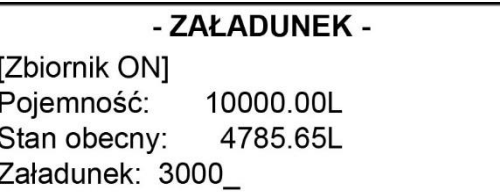

*Rysunek 126.*

<span id="page-60-2"></span><span id="page-60-1"></span>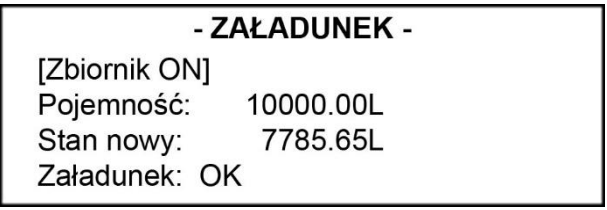

*Rysunek 127.*

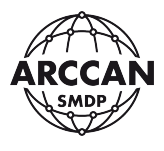

## **6. PRZEGLĄDANIE HISTORII STEROWNIKA (RAPORTY)**

Aby przejść do menu raportów należy zalogować się jako dowolny operator z uprawnieniami do przeglądania historii. Następnie używając klawiszy **<←>**, **<→>** przejść do pozycji Raporty [\(Rysunek](#page-61-0) 128) i potwierdzić naciskając **<ENTER>**.

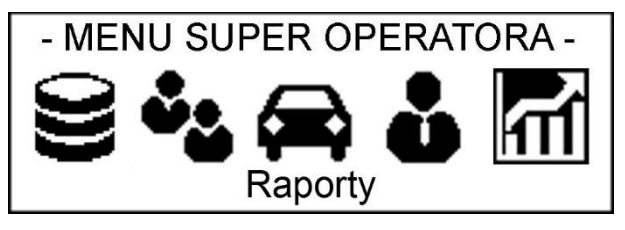

*Rysunek 128.*

<span id="page-61-0"></span>System przeniesie użytkownika do menu Raporty wyświetlając kolejny poziom menu, który przedstawia [Rysunek](#page-61-1) 129. Operator ma możliwość przeglądania historii Tankowań, Załadunków, Korekt oraz Licznika Total.

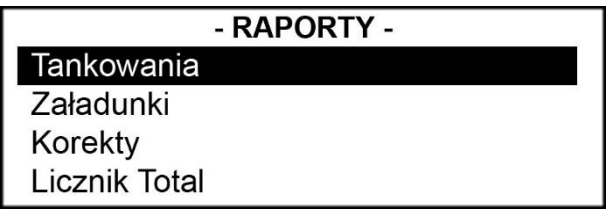

*Rysunek 129.*

### <span id="page-61-1"></span>**6.1. PRZEGLĄDANIE HISTORII TANKOWAŃ/ZAŁADUNKÓW/KOREKT**

Przeglądanie tankowań, załadunków i korekt przebiega w analogiczny sposób. Korzystając ze strzałek **<↑>** i **<↓>** należy wybrać z listy żądaną pozycję, a następnie wcisnąć **<ENTER>**. System wyświetli komunikat zilustrowany przez [Rysunek](#page-61-2) 130 (przykładowy komunikat dla Tankowań).

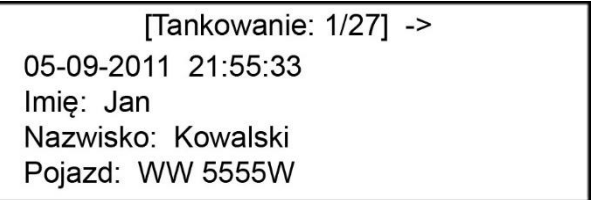

*Rysunek 130.*

<span id="page-61-2"></span>Śledząc od góry komunikat, system informuje o ilości zapisanych zdarzeń i o numerze aktualnie przeglądanego zdarzenia (gdzie zdarzenie numer 1 to zdarzenie najświeższe). Używając strzałek **<↑>**, **<↓>** operator wybiera kolejne tankowania. Po kliknięciu przycisku **<→>** system wyświetli więcej szczegółów o wybranym tankowaniu [\(Rysunek](#page-62-0) 131). Kliknięcie klawisza **<←>** spowoduje powrót do podstawowych informacji. Naciśnięcie **<CANCEL>** przeniesie operatora do poprzedniego poziomu menu.

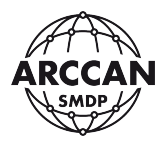

<- [Tankowanie: 1/27] Ilość: 75.00 Przebieg: 110523 Typ: Zwykłe

*Rysunek 131.*

#### <span id="page-62-0"></span>**6.2. PODGLĄD LICZNIKA TOTAL**

Korzystając ze strzałek **<↑>** i **<↓>** należy wybrać z listy pozycję Licznik Total, a następnie wcisnąć **<ENTER>**. System wyświetli informacje o liczniku Total i dacie pierwszego tankowania w sposób zilustrowany przez [Rysunek](#page-62-1) 132. Wciśnięcie **<CANCEL>** spowoduje powrót do poprzedniego poziomu menu.

### - LICZNIK TOTAL -

<span id="page-62-1"></span>Pierwsze tankowanie: 10-05-2011 **Licznik Total** 378529.95 L

*Rysunek 132.*

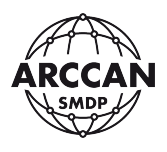

## **7. PROGRAMOWANIE I EKSPORT ZDARZEŃ**

W menu głównym operatorów (z uprawnieniami: Serwis, Administrator, Operator i SuperOperator) znajdują się pozycje: Zdarzenia i Programowanie. Funkcje te potrzebne są do realizacji dwukierunkowej komunikacji sterownika z programem PC za pomocą identyfikatora COD200 z wbudowaną pamięcią wewnętrzną.

### **7.1. PROCEDURA KOMUNIKACJI RĘCZNEJ**

Sterowniki KDP100 w wersji Standard mogą pracować samodzielnie lub komunikując się z oprogramowaniem PC na 3 sposoby. O ile w przypadku komunikacji automatycznej po interfejsie CAN lub GSM, nie są wymagane specjalne działania po stronie operatora (program wykonuje algorytm komunikacji samodzielnie), to w przypadku komunikacji ręcznej (przenoszenie danych identyfikatorem menagera COD200) użytkownik musi postępować według ściśle zdefiniowanej procedury. Pominięcie któregokolwiek etapu procedury skutkuje najczęściej wprowadzeniem błędów w bilansie rozchodów i przychodów płynu.

## **W bardzo dużym skrócie od operatora wymaga się, zawsze przed wgrywaniem nowej konfiguracji do sterownika, wcześniejszego pobrania z tego urządzenia do bazy danych wszystkich nowych zdarzeń (tankowań, załadunków, korekt).**

Dokładny schemat blokowy procedury przedstawia [Rysunek](#page-65-0) 135. Komentarze do poszczególnych, ponumerowanych etapów algorytmu zamieszczono poniżej:

- 1. Potrzeba wgrania nowej konfiguracji do sterownika KDP100, zachodzi gdy w programie PC zachodzą zmiany ustawień np.:
	- a. zmiana parametrów zbiornika,
	- b. zmiana czasów oczekiwania sterownika,
	- c. zmiana ustawień systemu,
	- d. zmiany w pojazdach/odbiorcach/operatorach,
	- e. nowe załadunki/korekty zbiornika,
	- f. kody tankowań ręcznych i awaryjnych.
	- g. zmiana lub nowe limity
- <span id="page-63-0"></span>2. Przed wgraniem konfiguracji należy bezwzględnie sprawdzić czy w pamięci sterownika nie znajdują się nowe zdarzenia (tankowania, załadunki, korekty), które nie zostały wyeksportowane do programu. Aby sprawdzić dostępność nowych zdarzeń należy wykonać początkową fazę czynności pobierania zdarzeń opisaną w rozdziale **[7.2](#page-66-0)**. Komunikat przedstawiony przez [Rysunek](#page-64-0) 133 informuje, że w sterowniku znajdują się niewyeksportowane zdarzenia, zaś [Rysunek](#page-64-1) 134 prezentuje sytuację, gdy nie ma nowych zdarzeń.

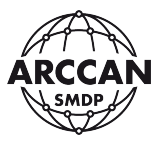

### - POBRANIE NOWYCH -

INowych tankowań: 171 [Nowych załadunków: 1] [Nowych korekt: 0] Przyłóż pastylkę

*Rysunek 133.*

## <span id="page-64-0"></span>- POBRANIE NOWYCH -[Nowych tankowań: 0] [Nowych załadunków: 0] [Nowych korekt: 0]

### *Rysunek 134.*

- <span id="page-64-1"></span>3. Sczytać wszystkie zdarzenia na identyfikator menagera COD200 zgodnie z procedurą opisaną w rozdziale **[7.2](#page-66-0)**. W przypadku gdy nowych zdarzeń w systemie będzie bardzo dużo, może być wymagane przenoszenie ich na kilka razy. O tym, że nie zostało żadnych tankowań informuje okno przedstawione przez [Rysunek](#page-64-1) 134. Po zgraniu wszystkich zdarzeń zaleca się sprawdzenie i zapamiętanie stanu zbiornika na sterowniku (zgodnie z procedurą opisaną w rozdziale **[5.1](#page-58-3)**). W dalszej części po wgraniu zdarzeń do bazy danych stan powinien być zgodny z tym wyświetlanym w programie PC.
- 4. Czy w okresie kiedy operator będzie zmuszony iść do komputera wgrać do bazy zdarzenia i pobrać konfigurację, jest możliwe że w systemie pojawią się nowe zdarzenia? Innymi słowy, czy ktoś w tym czasie może pobrać płyn?
- 5. Jeśli operator obawia się, że ktoś może pobrać płyn w okresie kiedy będzie wykonywał część procedury przy komputerze, można tymczasowo wyłączyć możliwość poboru płynu. Należy przeprowadzić czynności opisane szczegółowo w rozdziale **[3.3.6](#page-42-3)** (możliwe dla operatorów typu: administrator, serwis i SuperOperator).
- 6. Wgrać wyeksportowane zdarzenia do bazy danych programu PC. Procedura opisana w instrukcji obsługi oprogramowania.
- 7. Po zweryfikowaniu zgodności stanów zbiornika (sprawdzony w sterowniku i wyświetlany w zakładce Podgląd>Stan w programie) należy wyeksportować konfigurację na identyfikator menagera COD200. Procedura opisana w instrukcji obsługi oprogramowania.
- 8. Przed wgraniem konfiguracji raz jeszcze zweryfikować czy w systemie nie pojawiły się nowe zdarzenia. Tym samym sposobem, co w punkcie [2](#page-63-0) tego rozdziału.
- 9. Jeśli operator ma pewność, że nie ma nowych zdarzeń w systemie może wgrać nową konfigurację zgodnie z procedurą opisaną w rozdziale **[7.3](#page-68-0)**.

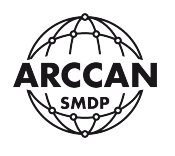

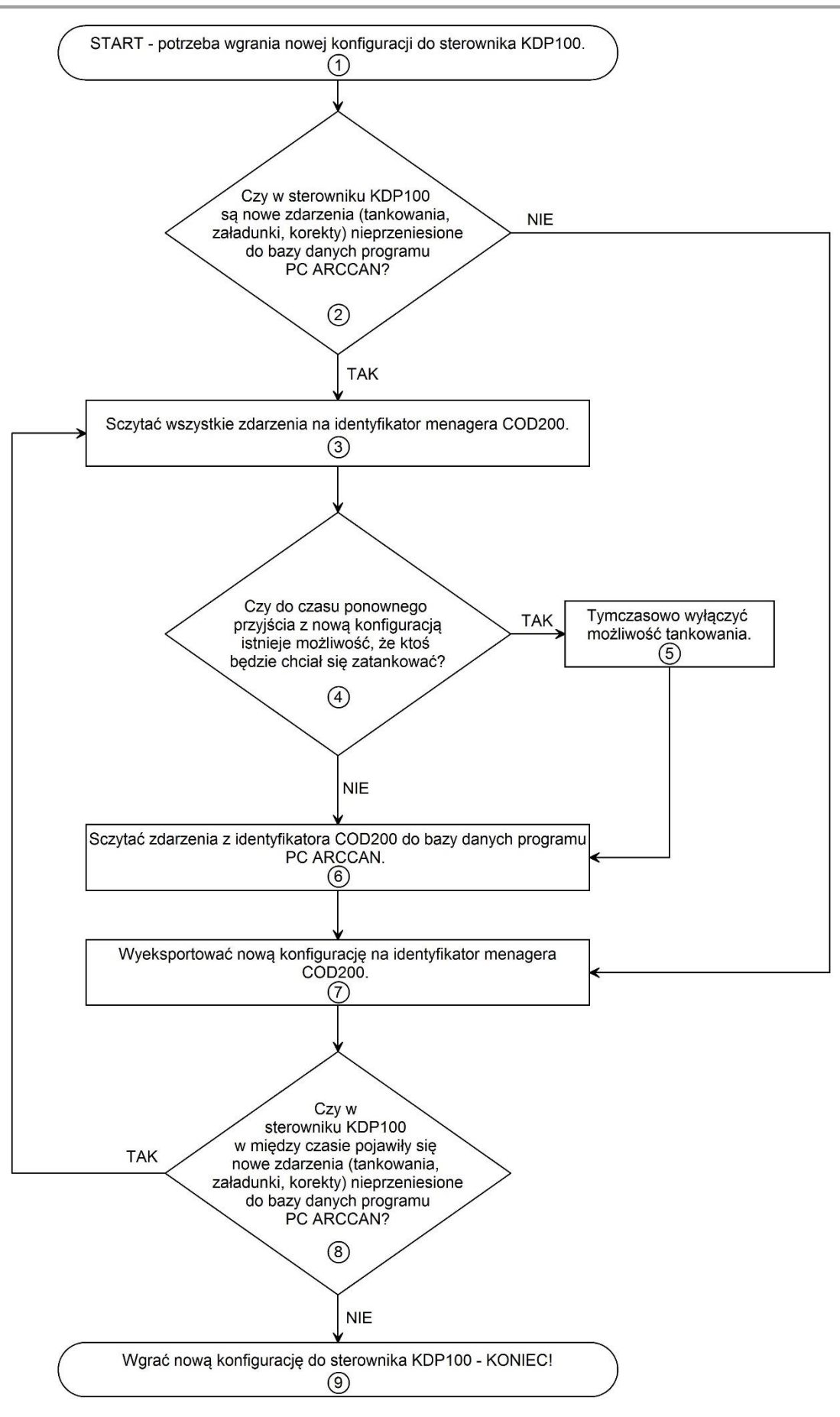

<span id="page-65-0"></span>*Rysunek 135.*

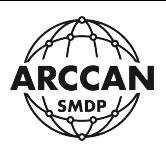

#### <span id="page-66-0"></span>**7.2. ZDARZENIA**

Po zalogowaniu operatora, korzystając z klawiszy **<←>**, **<→>** należy przejść do pozycji *Zdarzenia* [\(Rysunek](#page-66-1) 136) i potwierdzić wybór wciskając **<ENTER>**. System przejdzie do okna, w którym użytkownik będzie miał możliwość wyboru opcji importu zdarzeń na identyfikator [\(Rysunek](#page-66-2) 137). Należy potwierdzić pozycję Pobranie nowych wciskając **<ENTER>**. System wyświetli informację o ilości zdarzeń w systemie i poprosi o przyłożenie identyfikatora [\(Rysunek](#page-66-3) 138). Po przyłożeniu identyfikatora nie należy go odsuwać od czytnika, gdyż zacznie się proces zapisu danych ([Rysunek](#page-67-0) 139). Poprawny zapis danych zostanie potwierdzony komunikatem zilustrowanym przez [Rysunek](#page-67-1) 140 i dopiero po wyświetleniu tego komunikatu można odsunąć identyfikator od czytnika. Wciśnięcie **<CANCEL>** spowoduje powrót do poprzedniego poziomu menu.

Pamięć identyfikatora jest ograniczona i w przypadku dużej ilości zdarzeń może być konieczne przenoszenie danych na kilka razy. Aby sprawdzić czy wszystkie zdarzenia zmieściły się na pastylkę, należy ponownie wejść w opcję Pobranie nowych i zweryfikować liczbę Nowych zdarzeń.

**Przykładając identyfikator elektroniczny do czytnika należy zwrócić uwagę, aby dotykał czytnika dwupunktowo – środkiem do podstawy i bokiem do krawędzi czytnika. MOCNE WCISKANIE IDENTYFIKATORA W CZYTNIK JEST NIEZASADNE I MOŻE SPOWODOWAĆ USZKODZENIE ZARÓWNO CZYTNIKA JAK I IDENTYFIKATORA!**

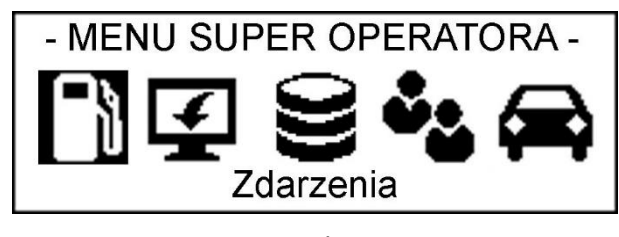

*Rysunek 136.*

- 7DAR7FNIA -

<span id="page-66-1"></span>Pobranie nowych

*Rysunek 137.*

<span id="page-66-3"></span><span id="page-66-2"></span>- POBRANIE NOWYCH -[Nowych tankowań: 17] [Nowych załadunków: 1] [Nowych korekt: 0] Przyłóż pastylkę

*Rysunek 138.*

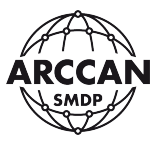

### - POBRANIE NOWYCH -

Postęp zapisu: 66%

*Rysunek 139.*

### - POBRANIE NOWYCH -

Zapisano tankowań: 17 Zapisano załadunków: 1 Zapisano korekt: 0 Operacja zakończona

*Rysunek 140.*

<span id="page-67-1"></span><span id="page-67-0"></span>W przypadku, gdy system wykryje, że na identyfikatorze są niezapisane w bazie danych na komputerze zdarzenia nie zezwoli na eksport zdarzeń ([Rysunek](#page-67-2) 141). W momencie, gdy w trakcie zapisu na identyfikatorze zdarzeń nastąpi dłuższa przerwa w kontakcie identyfikatora z czytnikiem, system poinformuje o błędnym zapisie ([Rysunek](#page-67-3) 142).

### - POBRANIE NOWYCH -

Na pastylce są już zapisane zdarzenia

*Rysunek 141.*

### - POBRANIE NOWYCH -

<span id="page-67-3"></span><span id="page-67-2"></span>**Błąd zapisu** 

*Rysunek 142.*

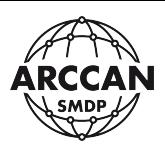

### <span id="page-68-0"></span>**7.3. PROGRAMOWANIE**

Po zalogowaniu operatora, korzystając z klawiszy **<←>**, **<→>** należy przejść do pozycji Programowanie [\(Rysunek](#page-68-1) 143) i potwierdzić wybór wciskając **<ENTER>**. System przeniesie operatora do menu Programowania, w której będzie miał możliwość wgranie konfiguracji z identyfikatora [\(Rysunek](#page-68-2) 144). Należy potwierdzić pozycję Wgranie konfiguracji wciskając **<ENTER>**. System zażąda przyłożenia identyfikatora z wgraną konfiguracją ([Rysunek](#page-68-3) 145). W tym momencie należy przyłożyć do czytnika i trzymać identyfikator. System będzie wyświetlać informację o postępie odczytu konfiguracji ([Rysunek](#page-69-0) 146). Gdy osiągnie poziom 100%, identyfikator można zabrać i zostanie wyświetlona informacja z zapytaniem o zgodę na zapis nowej konfiguracji [\(Rysunek](#page-69-1) 147). Wciśnięcie **<ENTER>** spowoduje rozpoczęcie zapisu nowej konfiguracji (może to zająć kilka minut) - [Rysunek](#page-69-2) 148, zaś **<CANCEL>** przerwanie procedury. Poprawnie wykonaną procedurę podsumowuje komunikat zilustrowany przez [Rysunek](#page-69-3) 149.

### **UWAGA!**

**PRZYKŁADAJĄC IDENTYFIKATOR ELEKTRONICZNY DO CZYTNIKA NALEŻY ZWRÓCIĆ UWAGĘ, ABY DOTYKAŁ CZYTNIKA DWUPUNKTOWO – ŚRODKIEM DO PODSTAWY I BOKIEM DO KRAWĘDZI CZYTNIKA. MOCNE WCISKANIE IDENTYFIKATORA W CZYTNIK JEST NIEZASADNE I MOŻE SPOWODOWAĆ USZKODZENIE ZARÓWNO CZYTNIKA JAK I IDENTYFIKATORA!**

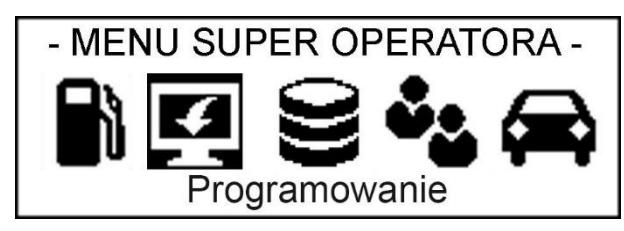

*Rysunek 143.*

<span id="page-68-1"></span>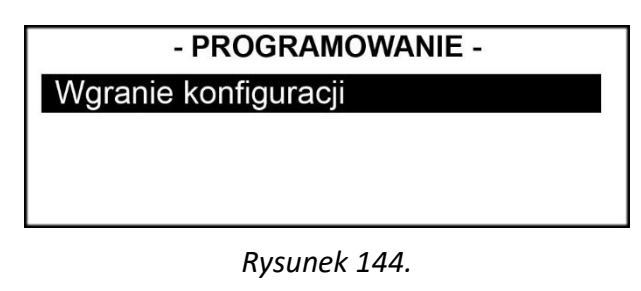

<span id="page-68-2"></span>- WGRANIE KONFIGURACJI -

<span id="page-68-3"></span>Przyłóż pastylkę

*Rysunek 145.*

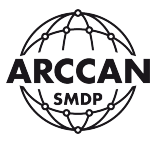

### - WGRANIE KONFIGURACJI -

Postęp kopiowania: 52%

*Rysunek 146.*

<span id="page-69-0"></span>- WGRANIE KONFIGURACJI -Zygmunt Adamczyk Zapisać (ENTER/CANCEL)?

*Rysunek 147.*

<span id="page-69-1"></span>- WGRANIE KONFIGURACJI -Trwa zapisywanie konfiguracji

*Rysunek 148.*

<span id="page-69-2"></span>- WGRANIE KONFIGURACJI -Konfiguracja zapisana

*Rysunek 149.*

<span id="page-69-4"></span><span id="page-69-3"></span>W przypadku dłuższej przerwy w kontakcie identyfikatora z czytnikiem w trakcie odczytu konfiguracji system przerwie procedurę i wyświetli błąd zilustrowany przez [Rysunek](#page-69-4) 150.

> - WGRANIE KONFIGURACJI -Błąd odczytu

> > *Rysunek 150.*

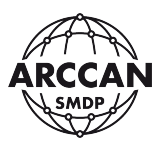

## **8. KOMUNIKACJA SMS**

#### RODZIAŁ DOTYCZY TYLKO STEROWNIKÓW WYPOSAŻONYCH W WBUDOWANY MODEM GSM

Do każdego sterownika można przypisać trzy zaufane numery telefonu uprawnione do komunikacji SMS. Komunikacja polega na wysyłaniu odpowiednich komend, w wyniku których otrzymuje się żądane informacje zwrotne lub aktywuje pewne funkcje. Procedura ustalania numerów opisana została w rozdziale **[3.2.4](#page-31-0)** fragmenty **[c](#page-34-0)**, **[d](#page-34-1)**, **[e](#page-34-2)**. Każdy z przypisanych numerów działa niezależnie, to znaczy nie ma wpływu na komunikację z pozostałymi numerami.

## **UWAGA! ISTOTNA JEST WIELKOŚĆ LITER WYSYŁANYCH SMS-ÓW. BŁĘDNY ROZKAZ JEST IGNOROWANY!**

Poniżej lista obsługiwanych komend:

- 1. Rozkaz ON/OFF Włączenie/wyłączenie możliwości tankowania. Format rozkazu: **ON** - Odpowiedź: *"Tankowanie dozwolone"*. Format rozkazu: **OFF** - Odpowiedź: *"Tankowanie zabronione"*.
- 2. Rozkaz LOG-T

Sprawdzenie ilości tankowań, oraz daty ostatniego tankowania.

Format rozkazu: **LOG-T**

Odpowiedź: *"Dostępnych: 9999999/9999999; Ostatnie tankowanie: 01-01-2010 12:12:12"* (gdzie 9999999/9999999 oznacza - nowych/wszystkich)

3. Rozkaz LOG-T-n

Odczytanie historycznych tankowań.

Format rozkazu: **LOG-T-***n*

Gdzie *n* liczba całkowita zaczynając od 0.

0 oznacza najnowsze tankowanie, 1 oznacza przedostatnie tankowanie, itd.

Odpowiedź: Jeżeli liczba *n* większa od liczby wszystkich tankowań to odsyłana jest odpowiedź na rozkaz **LOG-T**.

W przeciwnym razie: *"01-01-2010 12:12 Jan Kowalski: WWW 12345: 9999.99L:*

4. Rozkaz LEVEL

Sprawdzenie stanu zbiornika.

Format rozkazu: **LEVEL**

Odpowiedź 1: *"Sterownik: Płyn: 999999.99 z 999999 (999999/999999)"*

[gdzie 999999.99 z 999999 to dostępna ilość płynu z pojemności całkowitej zbiornika, a

(999999/999999) oznacza - (stan alarmowy/stan odcięcia)]

Przy wyłączonej magazynowej kontroli stanów zbiornika, kiedy nie jest znana wartość ilości płynu w zbiorniku, wysyłany jest SMS informujący o tym.

Odpowiedź 2: *"Wyłączona kontrola stanów magazynowych"*.

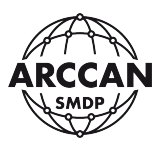

### 5. Rozkaz LOG-ON/LOG-OFF

Włączenie/wyłączenie przesyłania po każdym tankowaniu SMS ze szczegółami transakcji. Informacja o tankowaniu przesyłana jest zgodnie z formatem odpowiedzi na rozkaz **LOG-T-n.** Włączenie/wyłączenie dotyczy numeru telefonu, z którego został przesłany SMS.

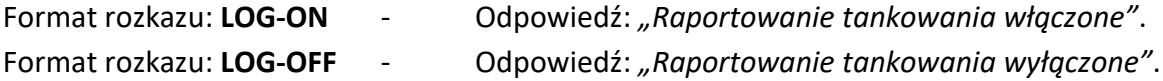

#### 6. Rozkaz ALARM-ON/ALARM-OFF

Włączenie/wyłączenie przesyłania wiadomości SMS po osiągnięciu stanu alarmowego i stanu blokady zbiornika.

Odpowiedź w przypadku osiągnięcia stanu alarmowego:

*"Sterownik Osiągnięto stan alarmowy"*.

Odpowiedź w przypadku osiągnięcia stanu blokady:

"*Sterownik Osiagnieto stan blokady"*.

Włączenie/wyłączenie dotyczy numeru telefonu, z którego został przesłany SMS.

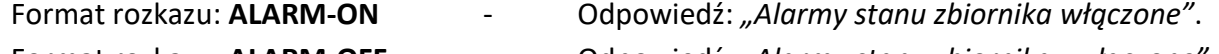

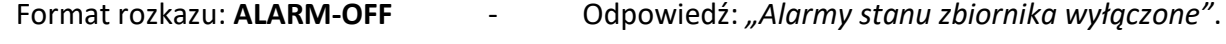

7. Rozkaz LOAD-xxxxx

Zdalny załadunek zbiornika.

Format rozkazu: **LOAD-999999.99**

Gdzie 999999.99 - wartość załadunku.

Odpowiedź 1:

W przypadku błędu (np. przekroczenie stanu zbiornika): *"LOAD: Dane niepoprawne!"* W przypadku powodzenia: *"LOAD 999999.99 OK: Sterownik: 999999.99 z 999999"* [gdzie 999999.99 to wartość załadowana, a 999999.99 z 999999 oznacza dostępną ilość płynu z pojemności całkowitej zbiornika]

Kiedy wyłączona jest magazynowa kontrola stanów zbiornika, operacja załadunku jest niedozwolona.

Informacja o tym jest wysyłana SMS'em zwrotnym.

Odpowiedź 2: *"Wyłączona kontrola stanów magazynowych"*.
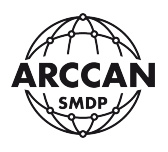

## **9. ODZYSKIWANIE KODU SUPEROPERATORA**

W przypadku utraty kodu SuperOperatora w systemie jest możliwość jego odzyskania. Konieczny jest wystosowanie oficjalnego pisma zawierającego pieczątką firmową oraz czytelny podpis osoby zlecającej. Telefoniczny restart hasła nie jest akceptowalny, aby nie dopuścić by osoby niepowołane dostały dostęp do wszystkich ustawień urządzenia. Przed wystosowaniem pisma należy wykonać pewne czynności przy sterowniku. Gdy sterownik jest w trybie gotowości do pracy, należy wcisnąć **<→>** by przejść do menu SuperOperatora. Następnie korzystając ze strzałek **<↑>** i **<↓>** wybrać pozycję Generowanie klucza i potwierdzić wciskając **<ENTER>**. System zapyta czy użytkownik chce wygenerować klucz ([Rysunek](#page-72-0) 151). W przeciągu 4 sekund należy nacisnąć **<ENTER>**. System wyświetli wygenerowany klucz, który zapisać i zawrzeć w oficjalnym piśmie.

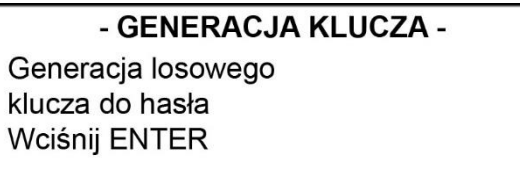

*Rysunek 151.*

<span id="page-72-0"></span>Oficjalne pismo, należy przesłać na adres [biuro@mod-to.pl](mailto:biuro@mod-to.pl). Przykładowa treść znajduję się poniżej:

#### ZLECENIE ODZYSKANIA HASŁA SUPEROPERATORA

Ja niżej podpisany [imię i nazwisko] w imieniu firmy [dane firmy], zwracam się z prośbą o odzyskanie kodu SuperOperatora sterownika KDP100B/KDP100BG. Wygenerowany losowy klucz to: [wygenerowany klucz].

[pieczątka firmowa]

[czytelny podpis osoby zlecającej]

W odpowiedzi na pismo zlecający otrzyma nowy kod SuperOperatora.

W okresie oczekiwania na nowy kod SuperOperatora, nie należy generować nowego klucza. Po wprowadzeniu otrzymanego hasła, stare zostaje zdezaktywowane.

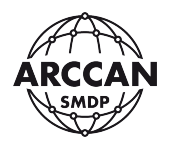

## **10.PROCEDURA POBIERANIA PŁYNU**

Procedura pobierania płynu różni się w zależności od ustawień konfiguracyjnych.

## <span id="page-73-5"></span>**10.1. POBIERANIE PŁYNU PRZY PODWÓJNEJ IDENTYFIKACJI I WŁĄCZONYM PODGLĄDZIE TANKOWANIA**

<span id="page-73-4"></span>a. Przyłożyć identyfikator elektroniczny odbiorcy lub wprowadzić jego kod logowania i potwierdzić **<ENTER>**. System wyświetli informację przedstawioną przez [Rysunek](#page-73-0) 152 (komunikat może się różnić w zależności od konfiguracji).

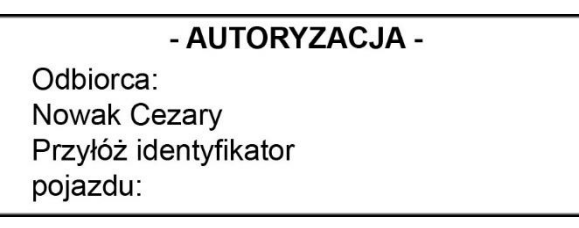

*Rysunek 152.*

<span id="page-73-6"></span><span id="page-73-0"></span>b. W przypadku identyfikacji odbiorcy metodą: Identyfikator + PIN, system zażąda wprowadzenia kodu PIN odbiorcy w sposób przedstawiony przez [Rysunek](#page-73-1) 153. Po wprowadzeniu kodu PIN należy potwierdzić go wciskając **<ENTER>**. W przypadku identyfikacji odbiorcy samym identyfikatorem elektronicznym lub samym kodem ten punkt zostanie pominięty, a sterownik przejdzie do kolejnego punktu.

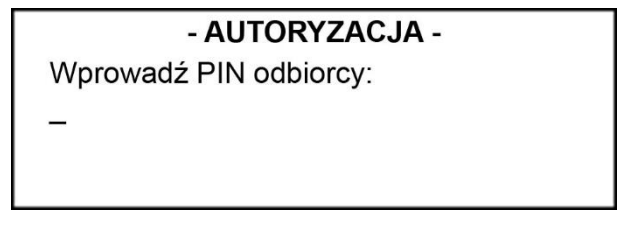

#### *Rysunek 153.*

<span id="page-73-7"></span><span id="page-73-1"></span>c. Przyłożyć identyfikator elektroniczny pojazdu lub wprowadzić jego kod logowania i potwierdzić **<ENTER>**. System potwierdzi przyjęcie obu identyfikatorów w sposób przedstawiony przez [Rysunek](#page-73-2) 154 lub w przypadku logowania pojazdu Identyfikatorem + PIN przejdzie do punktu [d.](#page-73-3)

# - AUTORYZACJA -

Odbiorca: Nowak Cezary Pojazd: **WW 5555W** 

*Rysunek 154.*

<span id="page-73-3"></span><span id="page-73-2"></span>d. Należy wprowadzić kod PIN pojazdu, jeżeli tak jest wymagany i potwierdzić wciskając **<ENTER>** [\(Rysunek](#page-74-0) 155). Po potwierdzeniu wyświetli się komunikat zilustrowany przez [Rysunek](#page-73-2) 154.

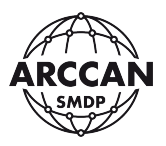

#### - AUTORYZACJA -

Odbiorca: Nowak Cezary Wprowadź PIN pojazdu:

*Rysunek 155.*

<span id="page-74-4"></span><span id="page-74-0"></span>e. System poprosi o wprowadzenie stanu licznika pojazdu (jeśli funkcja jest włączona) w sposób pokazany przez [Rysunek](#page-74-1) 156. Po wprowadzeniu wartości liczbowej należy potwierdzić **<ENTER>**.

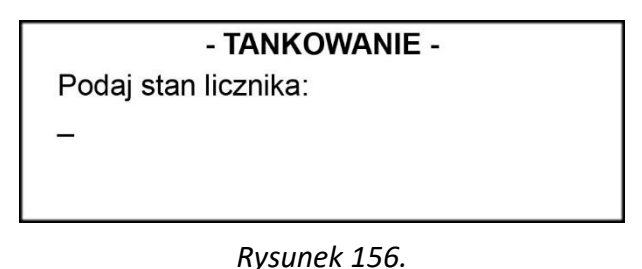

<span id="page-74-1"></span>f. Następnie system wyświetli informację z zapytaniem ile litrów użytkownik chce zatankować ([Rysunek](#page-74-2) 157). Użytkownik może wprowadzić żądana wartość W LITRACH i potwierdzić ją wciskając **<ENTER>** lub bez wprowadzania żadnej wartości potwierdzić **<ENTER>** (jeśli chce tankować do pełna).

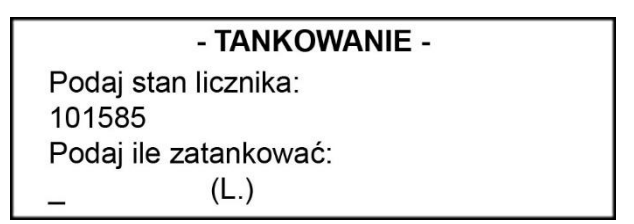

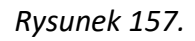

<span id="page-74-2"></span>g. System poinformuje użytkownika ile litrów może zatankować (uwzględniając wprowadzoną wcześniej wartość oraz stan blokady pompy), w sposób zilustrowany przez [Rysunek](#page-74-3) 158.

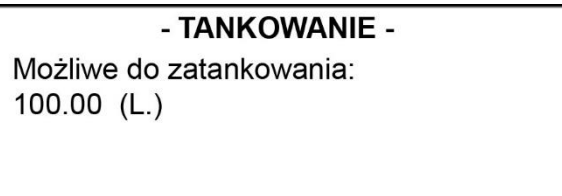

## *Rysunek 158.*

<span id="page-74-3"></span>h. W przypadku podłączonego czujnika podniesienia pistoletu system wyświetli informację przedstawioną przez [Rysunek](#page-75-0) 159. Po podniesieniu pistoletu komunikat zniknie a system rozpocznie operację tankowania.

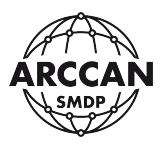

#### - TANKOWANIE -

Proszę podnieść pistolet nalewowy

#### *Rysunek 159.*

<span id="page-75-0"></span>i. System na bieżąco będzie wyświetlał informację o dotychczasowo wydanym paliwie, oraz pozostałej wartości ([Rysunek](#page-75-1) 160).

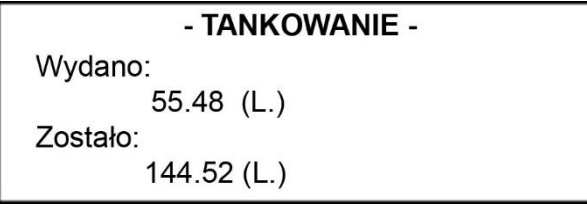

*Rysunek 160.*

<span id="page-75-5"></span><span id="page-75-1"></span>j. Po tankowaniu należy odwiesić pistolet nalewowy lub nacisnąć **<STOP>**. Sterownik poinformuje o zakończeniu procedury w sposób zilustrowany przez [Rysunek](#page-75-2) 161.

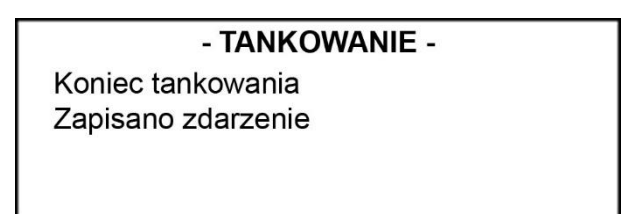

*Rysunek 161.*

## <span id="page-75-4"></span><span id="page-75-2"></span>**10.2. POBIERANIE PŁYNU PRZY PODWÓJNEJ IDENTYFIKACJI I WYŁĄCZONYM PODGLĄDZIE TANKOWANIA**

- a. Wykonać czynności od **[a](#page-73-4)** do **[e](#page-74-4)** opisane w rozdziale **[10.1](#page-73-5)**.
- <span id="page-75-6"></span>b. W przypadku podłączonego czujnika podniesienia pistoletu system wyświetli informację przedstawioną przez [Rysunek](#page-75-0) 159. Należy podnieść pistolet.
- c. Tankowanie rozpocznie się. Podczas tankowania system będzie wyświetlał informację przedstawioną przez [Rysunek](#page-75-3) 162, a użytkownik nie będzie widział ilości tankowanego płynu.

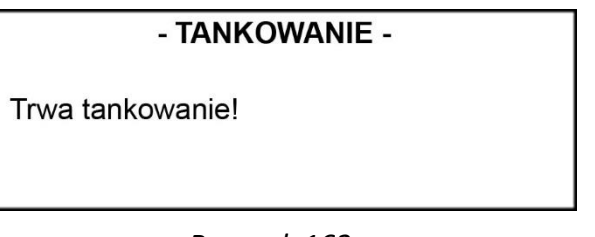

*Rysunek 162.*

<span id="page-75-7"></span><span id="page-75-3"></span>d. Po tankowaniu należy odwiesić pistolet nalewowy lub nacisnąć **<STOP>**. Sterownik poinformuje o zakończeniu procedury w sposób pokazany przez [Rysunek](#page-75-2) 161.

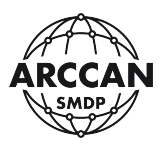

## **10.3. POBIERANIE PŁYNU PRZY POJEDYNCZEJ IDENTYFIKACJI I WŁĄCZONYM PODGLĄDZIE TANKOWANIA**

Procedura przebiega analogicznie jak w rozdziale **[10.1](#page-73-5)**, tylko w zależności od posiadanego identyfikatora system pominie czynności **[a](#page-73-4)**-**[b](#page-73-6)** lub **[c](#page-73-7)**-**[d](#page-73-3)**.

## **10.4. POBIERANIE PŁYNU PRZY POJEDYNCZEJ IDENTYFIKACJI I WYŁĄCZONYM PODGLĄDZIE TANKOWANIA**

Procedura przebiega analogicznie jak w rozdziale **[10.2](#page-75-4)**, tylko w zależności od posiadanego identyfikatora system pominie czynności **[a](#page-73-4)**-**[b](#page-73-6)** lub **[c](#page-73-7)**-**[d](#page-73-3)**.

# **10.5. POBIERANIE PŁYNU PRZY POJEDYNCZEJ IDENTYFIKACJI Z PYTANIEM O NAZWĘ I WŁĄCZONYM PODGLĄDEM TANKOWANIA**

- a. Zalogować pojazd lub odbiorcę według czynności **[a](#page-73-4)**-**[b](#page-73-6)** lub **[c](#page-73-7)**-**[d](#page-73-3)** opisanych w rozdziale **[10.1](#page-73-5)**.
- b. System w zależności od wcześniej zalogowanego pojazdu lub odbiorcy wyświetli żądanie wprowadzenia Nazwy pojazdu lub Imienia a następnie Nazwiska odbiorcy (odpowiedni [Rysunek](#page-76-0) 163, [Rysunek](#page-76-1) 164 i [Rysunek](#page-76-2) 165). Po wprowadzeniu wcześniej wymienionych pozycji należy wciskać **<ENTER>**, a system przejdzie do następnych etapów procedury tankowania.

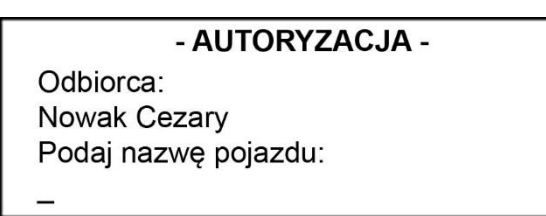

*Rysunek 163.*

<span id="page-76-0"></span>- AUTORYZACJA -Podaj imię odbiorcy:

*Rysunek 164.*

<span id="page-76-1"></span>- AUTORYZACJA -Podaj imie odbiorcy: Jan Podaj nazwisko odbiorcy:

*Rysunek 165.*

<span id="page-76-2"></span>c. Kontynuować procedurę tankowania według czynności od **[e](#page-74-4)** do **[j](#page-75-5)** opisanych w rozdziale **[10.1](#page-73-5)**.

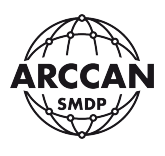

## **10.6. POBIERANIE PŁYNU PRZY POJEDYNCZEJ IDENTYFIKACJI Z PYTANIEM O NAZWĘ I WYŁĄCZONYM PODGLĄDEM TANKOWANIA**

- a. Należy zalogować odbiorcę według czynności **[a](#page-73-4)**-**[b](#page-73-6)** opisanych w rozdziale **[10.1](#page-73-5)**.
- b. System wyświetli żądanie wprowadzenia Nazwy pojazdu. Po wprowadzeniu nazwy pojazdu należy nacisnąć **<ENTER>**, a system przejdzie do następnych etapów procedury tankowania.
- c. System poprosi o wprowadzenie stanu licznika pojazdu (jeśli taka funkcja jest włączona). Po wprowadzeniu wartości liczbowej należy potwierdzić wciskając **<ENTER>**.
- d. Należy kontynuować etapy od **[b](#page-75-6)** do **[d](#page-75-7)** opisane w rozdziale **[10.2](#page-75-4)**.

#### **10.7. POBIERANIE PŁYNU PRZY UŻYCIU KODU AWARYJNEGO**

Funkcjonalność jest dostępna wyłącznie w sterowniku współpracującym z oprogramowaniem ARCCAN SMDP BASIC.

a. Aby wprowadzić kod tankowania należy NAJPIERW wcisnąć **<ENTER>**. System wyświetli komunikat przedstawiony przez [Rysunek](#page-77-0) 166. Należy wprowadzić kod tankowania i nacisnąć **<ENTER>**.

> - KOD TANKOWANIA -Prosze podać kod:

> > *Rysunek 166.*

- <span id="page-77-0"></span>b. System zażąda wprowadzenia stanu licznika (jeśli taka funkcja jest włączona). Po wprowadzeniu stanu licznika należy nacisnąć **<ENTER>**.
- c. Następnie system wyświetli informację z zapytaniem ile litrów użytkownik chce zatankować. Użytkownik może wprowadzić żądana wartość i potwierdzić ją wciskając **<ENTER>** lub bez wprowadzania żądnej wartości potwierdzić **<ENTER>**.
- d. System poinformuje użytkownika ile litrów może zatankować (uwzględniając wprowadzoną wcześniej wartość, limity, oraz stan blokady pompy).
- e. W przypadku podłączonego czujnika podniesienia pistoletu system wyświetli prośbę podniesienia pistoletu. Należy podnieść pistolet.
- f. Tankowanie rozpocznie się. System będzie wyświetlał informację o dotychczasowo wydanym paliwie, oraz pozostałej wartości.
- g. Po tankowaniu należy odwiesić pistolet nalewowy lub nacisnąć **<STOP>**. Sterownik poinformuje o zakończeniu procedury.

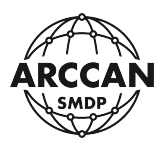

## **11. AKTUALIZACJA OPROGRAMOWANIA STEROWNIKA PRZEZ KARTĘ SD**

Proces ręcznej aktualizacji jest przeznaczony dla sterowników KDP100S/KDP100SG pracujących samodzielnie lub z programem bez połączenia kablowego/GSM. Polega na wgraniu odpowiedniego pliku na kartę MicroSD sterownika i uruchomieniu procedury aktualizacii.

Pliki aktualizacji wysyłane są indywidualnie drogą mailową, po ustaleniu wersji oprogramowania sterownika. Informacja o aktualnych wersjach oprogramowania dostępna jest pod adresem: [\(http://www.arccan.eu/smdp/wsparcie-techniczne/\)](http://www.arccan.eu/smdp/wsparcie-techniczne/). Na stronie znajduje się również formularz wniosku o aktualizacje, z którego należy skorzystać aby uzyskać potrzebne pliki.

Po uzyskaniu pliku z oprogramowaniem należy przystąpić do aktualizacji. W pierwszej kolejności należy odkręcić panel przedni sterownika, odpiąć taśmy łączące płytę główną z zasilaczem i modem oraz wyjąć kartę MicroSD. Szczegółowy zakres czynności opisano w rozdziałach **[2.3](#page-8-0)** i **[2.3.2](#page-12-0)**.

#### **UWAGA!**

# **PRZED OTWARCIEM OBUDOWY STEROWNIKA NALEŻY BEZWGLĘDNIE WYŁĄCZYĆ URZĄDZENIE Z ZASILANIA I WYKLUCZYĆ MOŻLIWOŚĆ JEGO PODŁĄCZENIA PRZEZ OSOBY TRZECIE!**

Kartę, uważając na styki, można włożyć do standardowego czytnika kart. Niedopuszczalne jest korzystanie z telefonów komórkowych i modemów z czytnikiem kart, które mogą dopisać do karty dodatkowe pliki/foldery! Na czas pracy na komputerze zalecane jest przymocowanie panelu przedniego, aby uniknąć zawilgocenia lub uszkodzenia przez osoby trzecie płyty zasilacza. Czytnik należy podłączyć do komputera.

Otrzymany plik należy wgrać do głównego folderu na kartę MicroSD, tak jak pokazuje to [Rysunek](#page-79-0) 167. Nazwa wgrywanego pliku, może się różnić w zależności od wersji oprogramowania, zawsze jednak będzie mieć rozszerzenie bsc. Absolutnie nie należy zmieniać jego nazwy!

#### **UWAGA!**

# **USUNIĘCIE LUB EDYCJA PLIKÓW ZNAJDUJĄCYCH SIĘ NA KARCIE, MOŻE SPOWODOWAĆ USZKODZENIE STEROWNIKA!**

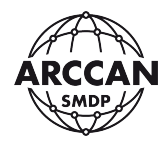

|                                                                                              | Otwórz<br>Nowy folder<br>Nagraj<br>× |                  |               | <b>主</b> | $\circledcirc$<br>$\Box$ |
|----------------------------------------------------------------------------------------------|--------------------------------------|------------------|---------------|----------|--------------------------|
| Ulubione                                                                                     | Nazwa                                | Data modyfikacji | Typ           | Rozmiar  |                          |
| Ostatnie miejsca                                                                             | CONFIG                               | 2009-01-01 06:00 | Folder plików |          |                          |
| <b>D</b> Pobrane                                                                             | <b>MENU</b>                          | 2015-02-01 07:00 | Folder plików |          |                          |
| Pulpit                                                                                       | <b>SETTINGS</b>                      | 2015-02-01 07:00 | Folder plików |          |                          |
|                                                                                              | CONF_FLG.DAT                         | 2009-01-01 06:00 | Plik DAT      | 1 KB     |                          |
| <b>Biblioteki</b>                                                                            | TOTAL.DAT                            | 2015-02-01 07:00 | Plik DAT      | 1 KB     |                          |
| Dokumenty                                                                                    | nf030305.bsc                         | 2015-04-16 11:58 | Plik BSC      | 174 KB   |                          |
| Komputer<br>Dysk lokalny (C:)<br>Dysk lokalny (D:)<br>Stacja dysków DVD F<br>SD SD Card (F:) |                                      |                  |               |          |                          |
|                                                                                              |                                      |                  |               |          |                          |
| CONFIG<br><b>MENU</b><br>SETTINGS                                                            |                                      |                  |               |          |                          |

*Rysunek 167.*

<span id="page-79-0"></span>Przed odłączeniem karty MicroSD od komputera, należy przeprowadzić bezpieczne usunięcie sprzętu ([Rysunek](#page-79-1) 168).

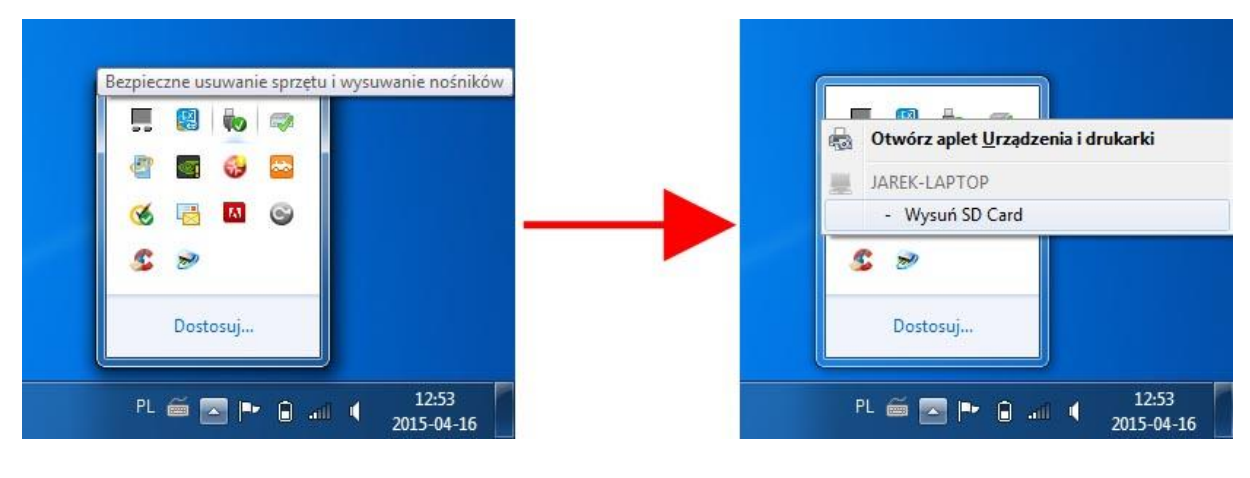

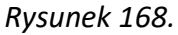

<span id="page-79-1"></span>Kartę należy z powrotem umieścić w czytniku płyty głównej sterownika, zgodnie z procedurą opisaną w rozdziale **[2.3.2](#page-12-0)**. Następnie podłączyć taśmy łączące płytę główną z zasilaczem i modem, a na koniec przykręcić panel przedni zwracając uwagę by uszczelka byłą dobrze ułożona. Po zamknięciu obudowy można podłączyć zasilanie.

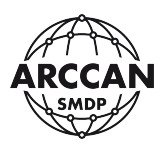

Po podłączeniu zasilania sterownik wykona procedurę inicjalizacyjną (opisano w rozdziale **[3.1](#page-18-0)**). Następnie należy zalogować się do systemu jako SuperOperator (opisano w rozdziale **[3.2.1](#page-19-0)**) lub operator z uprawnieniami Serwisanta. Po zalogowaniu operatora, korzystając z klawiszy **<←>**, **<→>** należy przejść do pozycji *Ustawienia* [\(Rysunek](#page-80-0) 169) i potwierdzić wybór wciskając **<ENTER>**. Następnie korzystając ze strzałek **<↑>** i **<↓>** wybrać pozycję Sterownik [\(Rysunek](#page-80-1) 170) i potwierdzić **<ENTER>**. W menu ustawień sterownika korzystając ze strzałek **<↑>** i **<↓>**, należy wybrać pozycje Nowy firmware [\(Rysunek](#page-80-2) 171) i potwierdzić **<ENTER>**.

<span id="page-80-0"></span>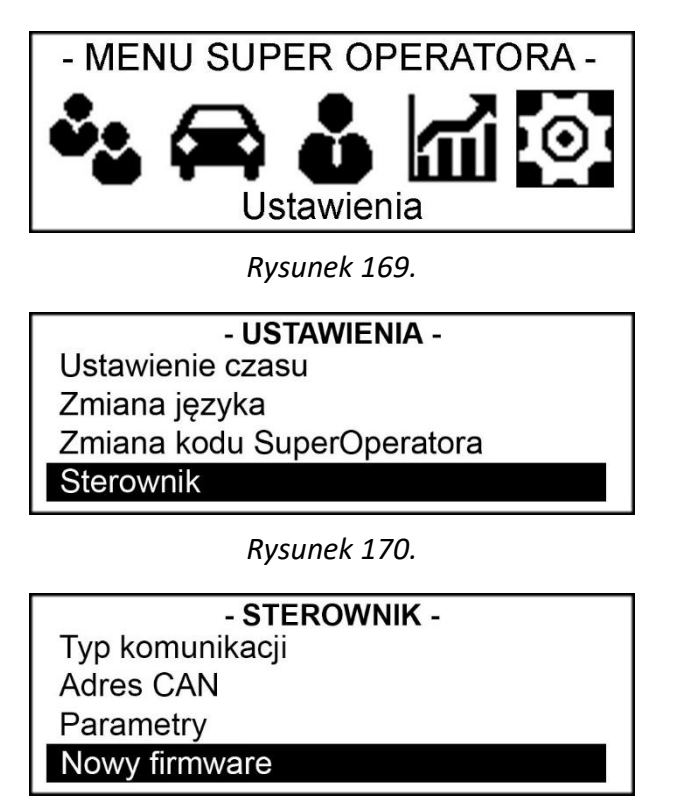

*Rysunek 171.*

<span id="page-80-2"></span><span id="page-80-1"></span>Sterownik w tym momencie będzie sprawdzać poprawność pliku wgranego na kartę wyświetlając komunikat przedstawiony przez [Rysunek](#page-80-3) 172. W przypadku źle wgranego lub braku pliku sterownik wyświetli komunikat zaprezentowany przez [Rysunek](#page-81-0) 173. Jeśli plik będzie prawidłowy system wyświetli okno informacyjne i poprosi o potwierdzenie rozpoczęcia aktualizacji [\(Rysunek](#page-81-1) 174).

#### - NOWY FIRMWARE -

<span id="page-80-3"></span>Przygotowanie do instalacji

*Rysunek 172.*

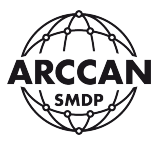

#### - NOWY FIRMWARE -

Błąd danych

*Rysunek 173.*

<span id="page-81-0"></span>- NOWY FIRMWARE -Aktualna wersja: 3.3.12 B Nowa wersja: 3.3.13 B Wgrać nowy firmware? (ENTER/CANCEL)

*Rysunek 174.*

<span id="page-81-1"></span>Wciśnięcie przycisku **<ENTER>** rozpocznie procedurę wgrania nowego oprogramowania, zaś **<CANCEL>** spowoduje anulowanie procedury i powrót do poprzedniego menu.

#### **UWAGA!!!**

## **OD MOMENTU WCIŚNIĘCIA <ENTER> NIE WOLNO WYŁĄCZAĆ URZĄDZENIA Z ZASILANIA! MOŻE TO SPOWODOWAĆ TRWAŁE USZKODZENIE STEROWNIKA.**

Procedura wgrywania oprogramowania rozpocznie się od wyświetlenia komunikatu przedstawionego przez [Rysunek](#page-81-2) 175. Następnie ekran przez dłuższy czas nie będzie wyświetlać żadnego komunikatu ([Rysunek](#page-81-3) 176). Procedura zakończy się przez wyświetlenie komunikatu inicjalizacji systemu [\(Rysunek](#page-82-0) 177), na którym zawarta będzie informacja o aktualnej wersji oprogramowania. Po pojawieniu się któregoś z dwóch ekranów startowych [\(Rysunek](#page-82-1) 178), użytkownik może zacząć korzystać z urządzenia.

<span id="page-81-2"></span>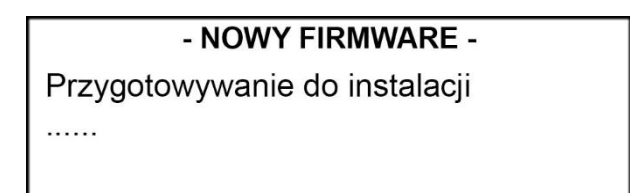

*Rysunek 175.*

<span id="page-81-3"></span>*Rysunek 176.*

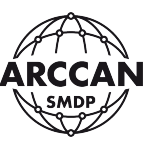

<span id="page-82-0"></span>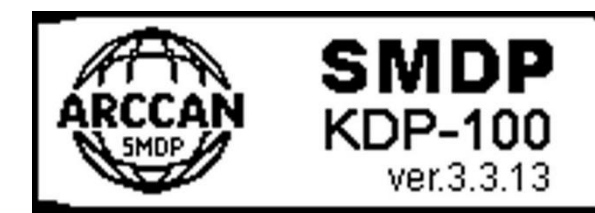

*Rysunek 177.*

Witamy w SMDP 04-08-2016 15:06:11

<span id="page-82-1"></span>Witamy w SMDP Przyłóż kartę lub pastylkę

*Rysunek 178.*

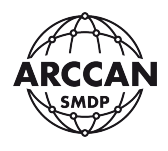

# **12.DODATKOWE FUNKCJE SYSTEMU**

#### **12.1. SZYBKI PODGLĄD WARTOŚCI OSTATNIEGO TANKOWANIA**

Po zakończonym tankowaniu, gdy system przejdzie do ekranu startowego (to znaczy wyświetla jeden z dwóch komunikatów zilustrowanych przez [Rysunek](#page-82-1) 178) użytkownik ma możliwość podglądu wartości ostatniego tankowania. Po wciśnięciu klawisza **<↑>** system wyświetli okno z informacją, którą przedstawia [Rysunek](#page-83-0) 179.

#### - TANKOWANIE -

Wydano: 124,57 (L.)

*Rysunek 179.*

<span id="page-83-1"></span><span id="page-83-0"></span>W przypadku, gdy użytkownik ma wyłączoną opcję podglądu tankowania (czytaj więcej w rozdziale **[4.2.1](#page-51-0)** – fragment **[c](#page-51-1)**) system wyświetli informację zilustrowaną przez [Rysunek](#page-83-1) 180.

## - TANKOWANIE -

Wydano: ----  $(L.)$ 

*Rysunek 180.*